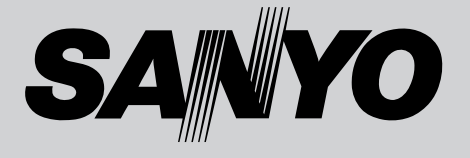

## **液晶プロジェクター 品番** LP-XC10 **取扱説明書**

お買い上げいただき、ありがとうございます。 ご使用の前にこの取扱説明書をよくお読みのうえ、 正しくお使い下さい。とくに4~11ページの「安 全上のご注意」は必ずお読みください。 お読みになったあとは、保証書といっしょに、いつ でも取り出せるところに必ず保管してください。わ からないことがあったときなどにお役に立ちます。 お買い上げ商品の品番は底面の表示でご確認ください。

保証書は必ずお受け取りください

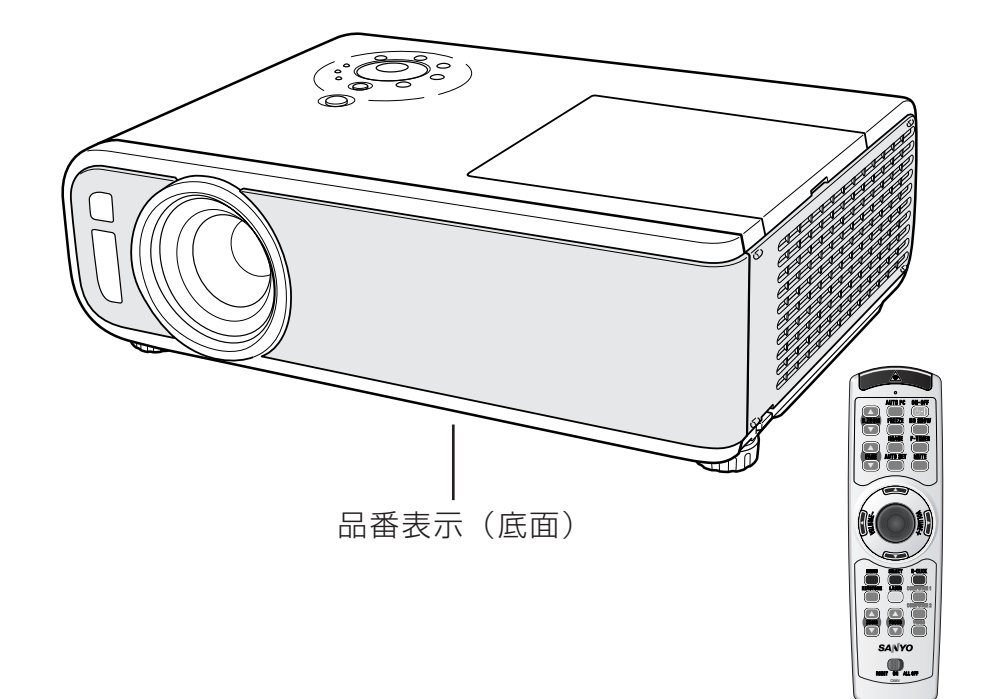

取扱説明書、本体、定格板には色記号の表示を省略しています。 包装箱に表示している品番の()内の記号が色記号です。

# **LP-XC10の特長**

#### **1024 x 768 ドットの高解像度液晶パネル採用、 XGA画像をリアル表示、SXGAを圧縮表示。**

#### **オートセットアップボタン**

**・** ボタン1つでフォーカス・キーストーン・PC調整のセット アップが完了

#### **設置環境にフレキシブルに対応できる、2種類のデジ タルキーストーン調整機能。**

- **・** 上下左右の台形ひずみを補正する、H-V補正。
- **・** コーナーの4点で台形ひずみを補正する、コーナー補正。

#### **プログレッシブ スキャン**

- **・** プログレッシブスキャンの採用により、映像をより高画質に 投映します。
- **ランプの明るさを調整することができるランプモード**

#### **電力の節約を助ける、パワーマネージメントモード**

#### **快適なプレゼンテーションを支える豊富な機能**

- **・** コンピュータの信号の判別と最適設定を自動で行なう「**マル チスキャン システム**」と「**オート PC アジャスト**」機能。
- **・** 見たい部分を瞬時に拡大または縮小して投映できる「**デジタ ル ズーム**」機能。(コンピュータ モード時)
- **・** 音声を一時的に消す「MUTE」機能**・**画面を一時的に消す 「NO SHOW」機能**・**画面を一時的に静止させる「FREEZE」 機能。
- **・** プレゼンテーション時に便利な「P-TIMER (プレゼンテー ション タイマー)」機能。
- **・**「**アンプ・スピーカ**」内蔵で音響施設のない出先等でもプレ ゼンテーションが可能。

#### **キャプチャー機能でオリジナルの起動画面を作ること が可能。**

#### **高機能ワイヤレスリモコン付き**

- **・**プロジェクターおよび接続したコンピュータの両方の操作が できます。
- **・**プレゼンテーション時に便利なレーザポインタ機能。
- **・**レーザポインタをスポットライトやポインタ表示に切り換え ることも可能。

#### **海外の映像システムにも対応する 6 カラーシステム**

**・** NTSC、NTSC4.43、PAL、SECAM、PAL-M、PAL-N カラー システムに対応。

#### **DVI-I(デジタル ビジュアル インターフェイス)装備**

- **・**デジタル ビジュアル インターフェイス(DVI-I) 入力端子に より、コンピュータの画像をより鮮明に再現。
- **・**HDCP対応によりコピープロテクトされたデジタル映像を再 生、投映できます。

#### **コンポーネント 映像入力端子を装備**

**・** DVDやHDTVなどを高画質で再生。

#### **入・出力切り換え可能D-sub端子を装備**

**・** コンピュータ入力または、コンピュータ出力として切り換え て使用することができます。

#### **天吊り、据置、リア投映など、さまざまな設置方法 に対応**

**別売のプロジェクターUSBキーの使用でプロジェク ターに鍵をかけプロジェクターの破損・紛失防止に役 立ちます。**

**別売のMulti Card Imager (マルチ・カード・イメー ジャー) を装着することによりプロジェクターをネッ トワーク経由で操作・管理することが可能。**

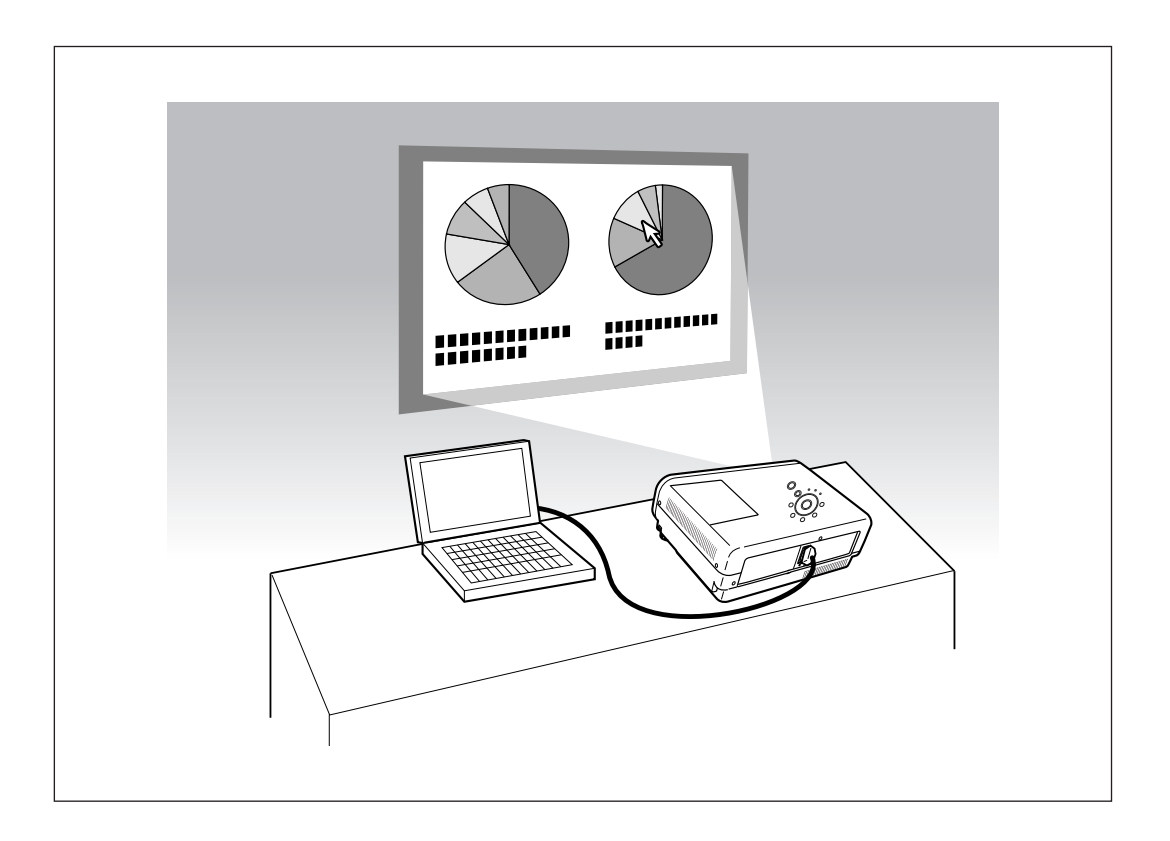

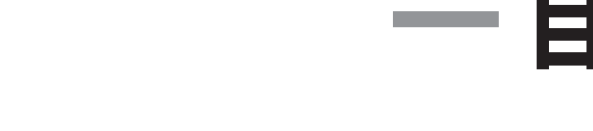

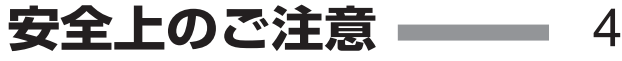

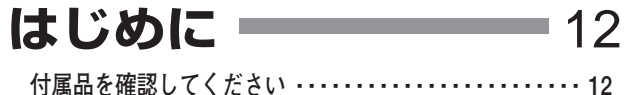

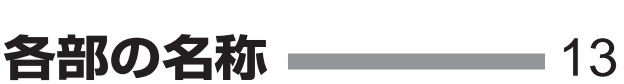

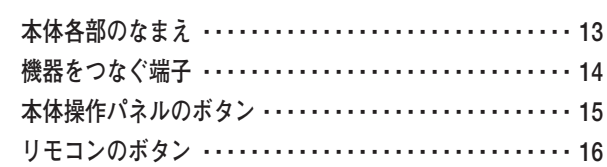

## **リモコンの準備 –––––18**

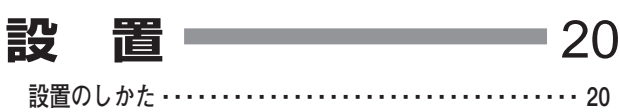

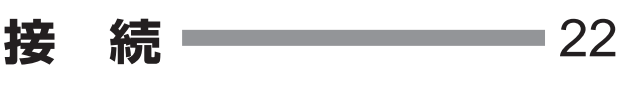

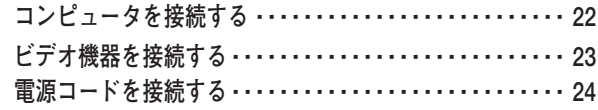

#### **基本操作** <u>25 a dtí 15 an 16 an 16 an 16 an 16 an 16 an 16 an 16 an 16 an 16 an 16 an 16 an 16 an 16 an 16 an 16 an 16 an 16 an 16 an 16 an 16 an 16 an 16 an 16 an 16 an 16 an 16 an 16 an 16 an 16 an 16 an 16 an 16 an 16 an 16 an 16</u>

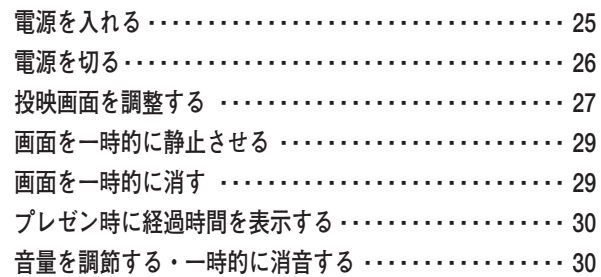

## **メニューの操作** 31

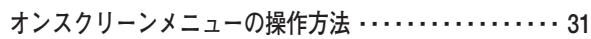

**次 Contract Contract** 

#### **コンピュータ入力 (DVD / デジタルビデオ入力)** 33

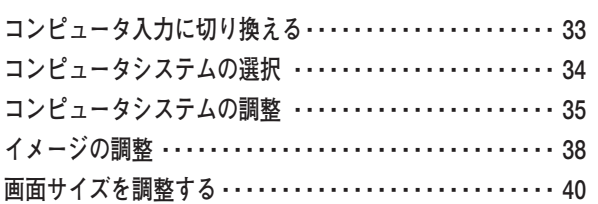

## **ビデオ入力** 41

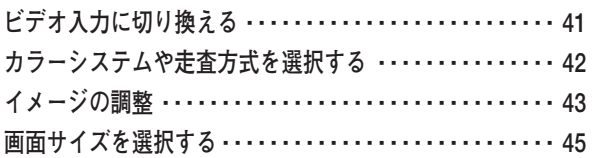

## 各種セッティング <u>–</u>46

## **その他の機能** 52

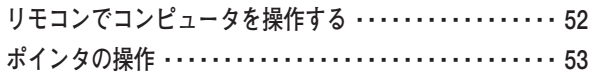

## 保守とお手入れ ––––––––54

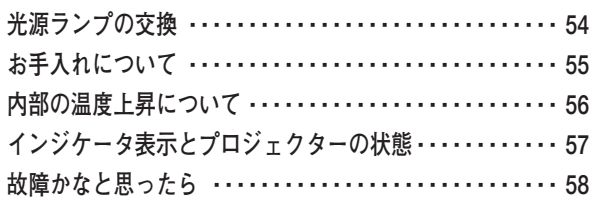

## **付 録** 59

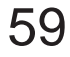

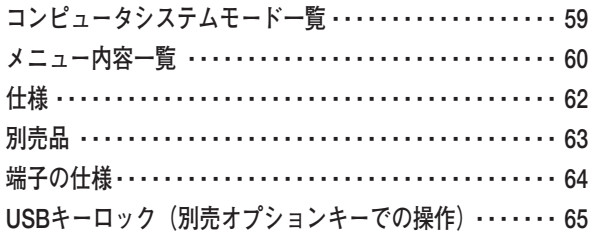

## **お客さまご相談窓口––66**

**保証とアフターサービス 裏表紙**

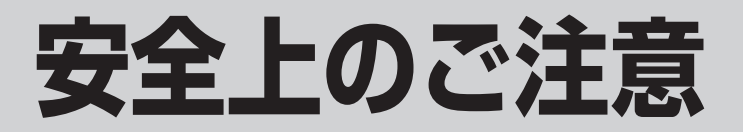

## **安全に正しくお使いいただくために**

### **安全に関する重要な内容ですので、ご使用の前によくお読みの上、正しくお使いください。**

## **■絵表示について**

この取扱説明書および製品への表示では、製品を安全に正しくお使いいただき、あなたや他の人々 への危害や財産への損害を未然に防止するために、いろいろな絵表示をしています。その表示と意 味は次のようになっています。

内容をよく理解してから本文をお読みください。

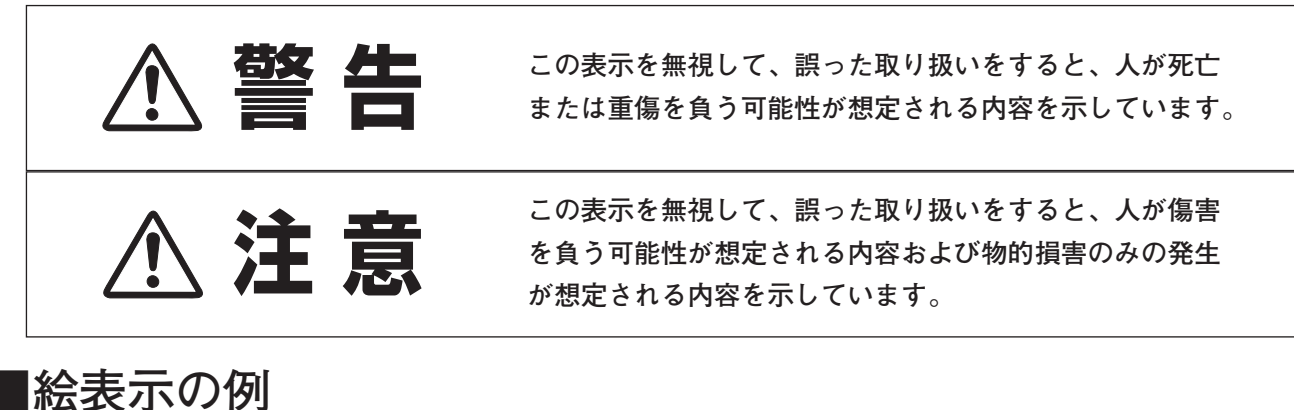

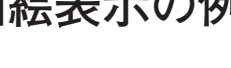

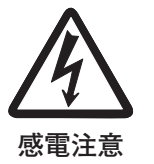

の記号は、注意(警告を含む)をうながす事項を示しています。 の中に具体的な注意内容が描かれています。 (左の絵表示は感電注意を意味します。)

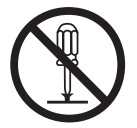

**分解禁止**

 $\mathcal{O}_{\text{O}}$ 記号は、してはいけない行為(禁止事項)を示しています。 の中や、近くに、具体的な禁止内容が描かれています。 (左の絵表示は分解禁止を意味します。)

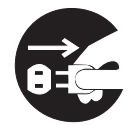

**電源プラグを**

● の記号は、しなければならない行為を示しています。 の中に具体的な指示内容が描かれています。 (左の絵表示は電源プラグをコンセントから抜け、という指示です。)

**コンセントから抜け**

#### **● 電波障害自主規制について ●**

この装置は、情報処理装置等電波障害自主規制協議会(VCCI)の基準に基づくクラス B 情報技術装置です。こ の装置は、家庭環境で使用することを目的としていますが、この装置がラジオやテレビジョン受信機に近接して 使用されると、受信障害を引き起こすことがあります。使用説明書に従って正しい取り扱いをしてください。

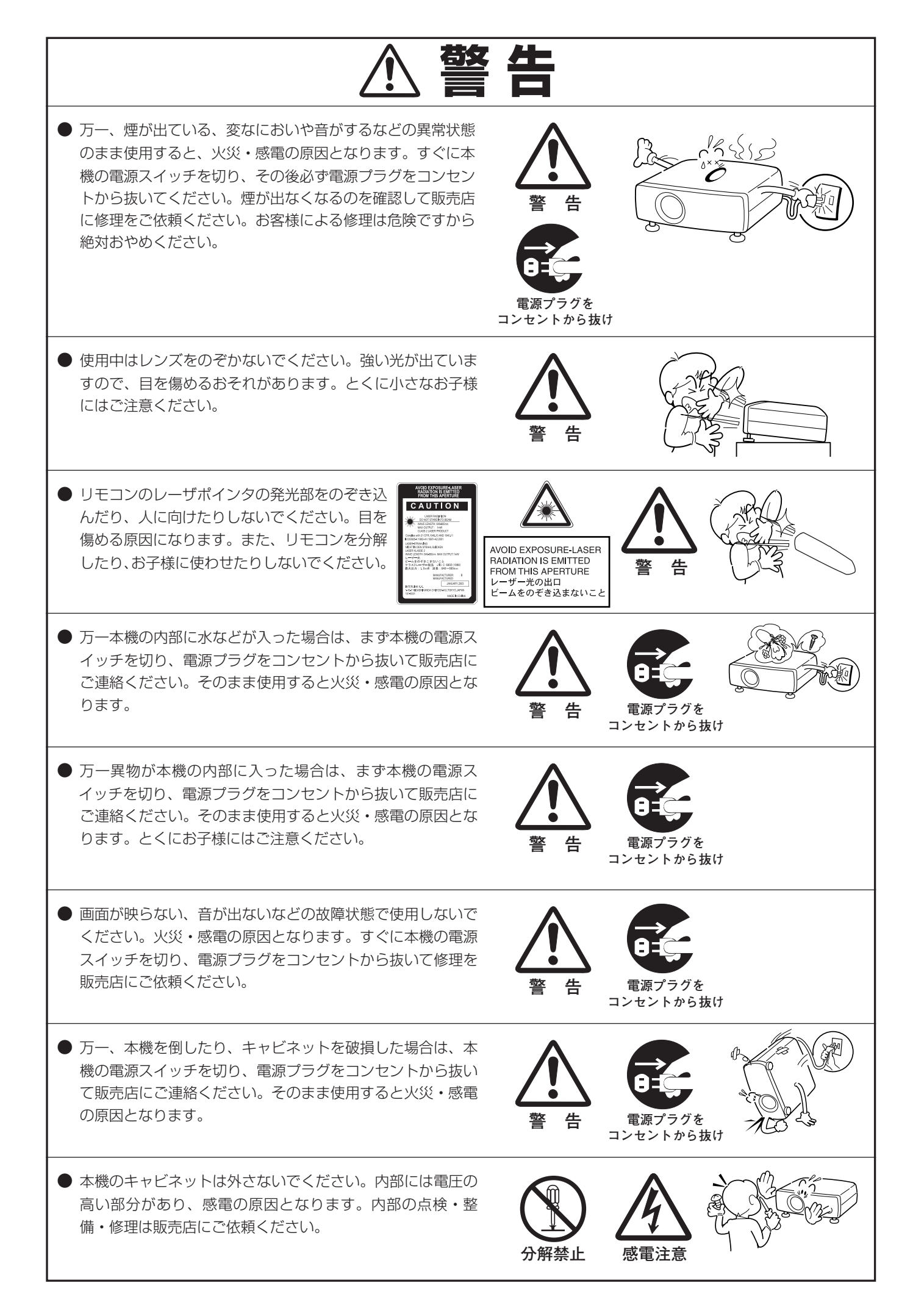

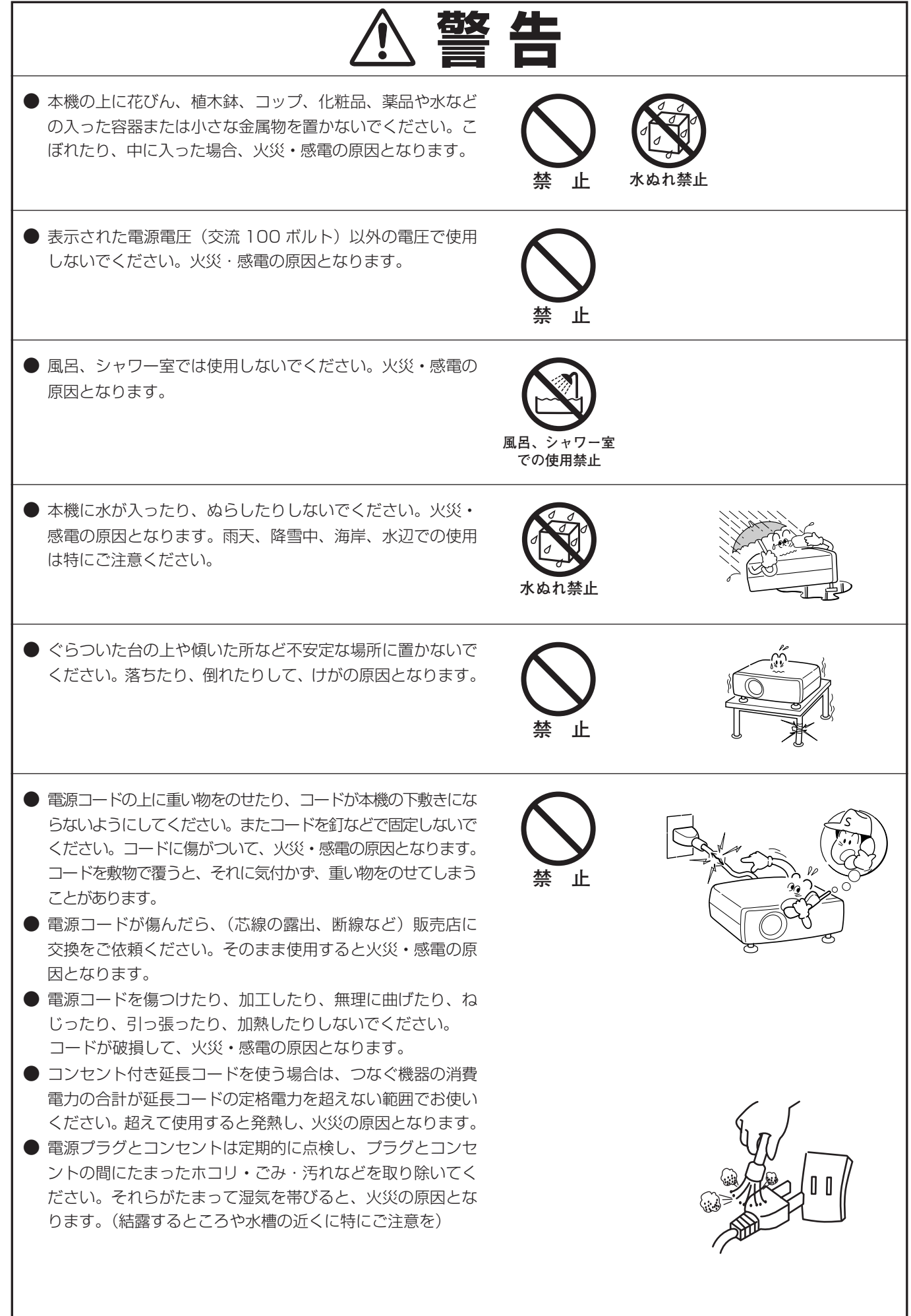

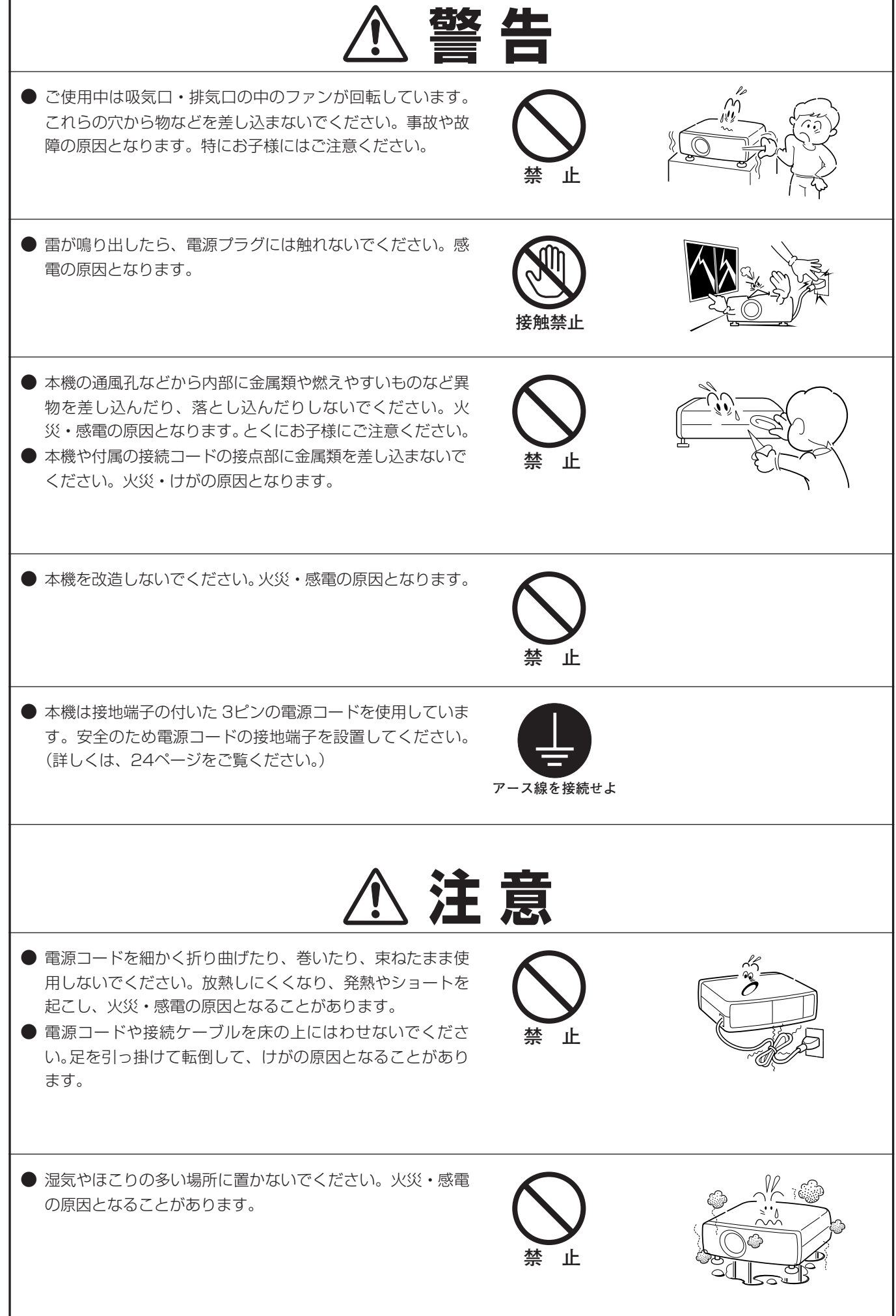

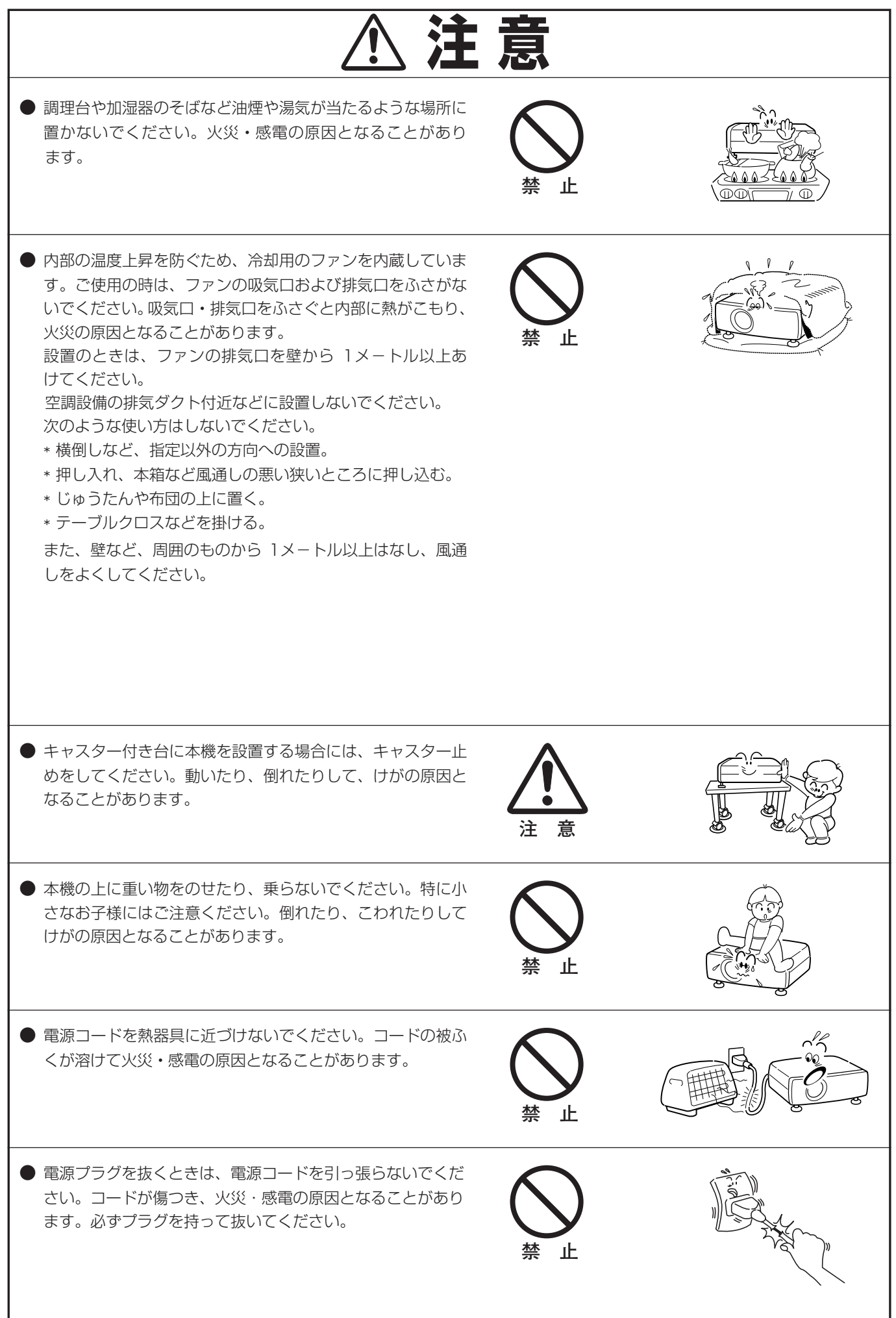

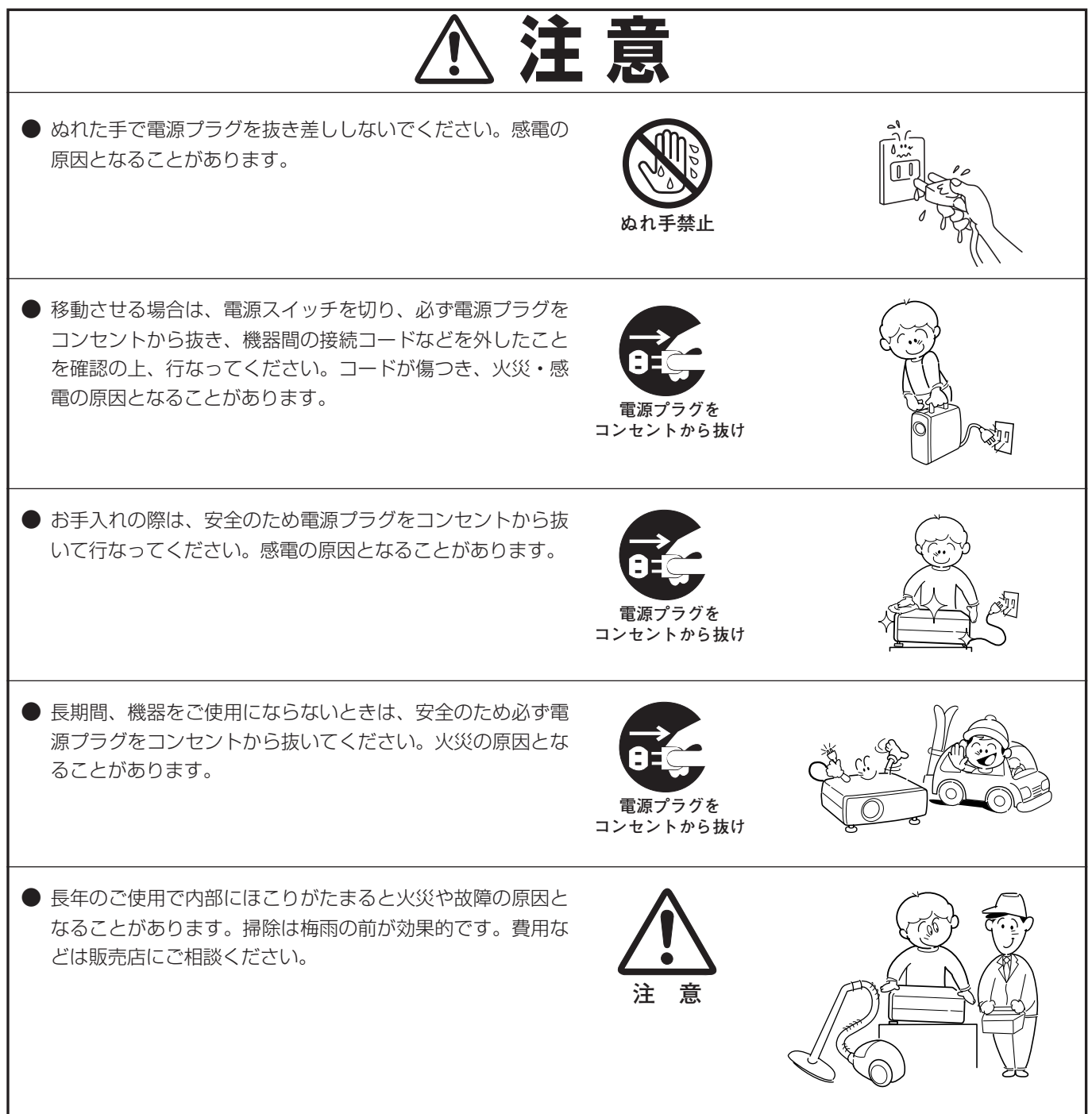

## **正しくお使いいただくために**

### **持ち運び・輸送上のご注意**

液晶プロジェクターは精密機器です。衝撃を与えたり、倒したりしないでください。故障の原因となります。 持ち運ぶとき、レンズの保護のためにレンズカバーをはめ、専用のケースに納めて運んでください。車両・航空機な どを利用して持ち運んだり、輸送したりする場合は、輸送用の専用ケースをご使用ください。輸送用の専用ケースに ついてはお買い上げの販売店にご相談ください。

持ち運ぶときは、キャリングハンドルをお使いいただけますが、 置くときは必ず横(通常使用する方向)にして置いてください。 キャリングハンドルを上にしてそのまま置かれますと、プロジェ クターが倒れ、破損・故障するおそれがあります。

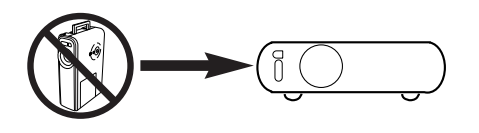

## **設置するときは次のことに注意してください**

#### **● 排気口の温風にご注意ください ●**

排気口からは温風が吹き出します。温風の当たる所に次のものを 置かないでください。

- **・**スプレー缶を置かないでください。熱で缶内の圧力が上がり、 爆発の原因となります。
- **・**金属を置かないでください。高温になり、事故やけがの原因と なります。
- **・**観葉植物やペットを置かないでください。
- **・**熱で変形したり、悪影響を受けるものを置かないでください。
- **・**排気口付近には視聴席を設けないでください。

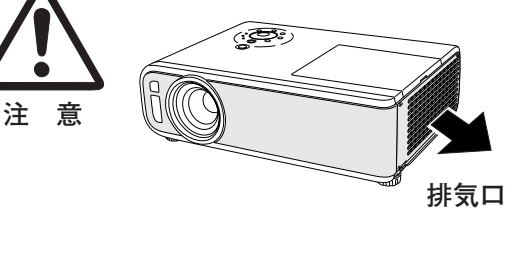

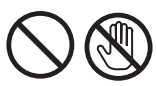

熱で変形や変色の恐れのあるものを上に置かないでください。また、動作中排気口 周辺ならびに排気口上部のキャビネットが高温になります。手で触れたりしないで ください。やけどの原因になります。特に小さいお子さまにはご注意ください。

#### **● こんな場所には設置しないでください ●**

湿気やホコリ、油煙やタバコの煙が多い場所には設置しないでください。レンズやミラーなどの光学部品に汚れが付 着して、画質を損なう原因になります。また、高温、低温になる場所に設置しないでください。故障の原因になり ます。

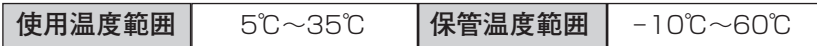

#### **● 結露にご注意 ●**

低温の場所から高温の場所へ急に持ち込んだときや、部屋の温度を急に上げたとき、空気中の水分が本機のレンズや ミラーに結露して、画像がぼやけることがあります。結露が消えて通常の画像が映るまでお待ちください。

### **正しい方向に設置してください**

プロジェクターは正しい方向に設置ください。誤った方向に設置すると、故障や事故の原因となります。

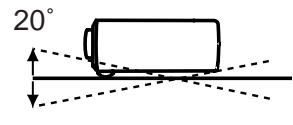

前後への傾きは各 20° 以内としてください。

20˚

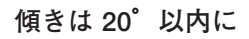

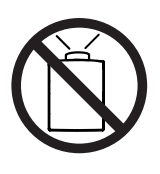

上向きに設置して投映しな いでください。

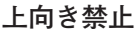

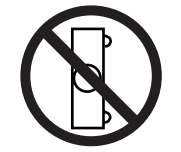

横に立てて設置して投映し ないでください。

**横置き禁止**

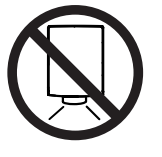

下向きに設置して投映しな いでください。

**下向き禁止**

## **A.ランプについての安全上のご注意**

プロジェクターの光源には、内部圧力の高い水銀ランプを使用しています。この水銀ランプはつぎのような性質を 持っています。

- 衝撃やキズ、使用時間の経過による劣化などで、大きな音をともなって破裂したり、不点灯状 態、画像が次第に暗くなる、色合いが不自然になるなどして寿命が尽きたりします。
- ランプの個体差や使用条件によって破裂や不点灯、寿命に至るまでの時間はそれぞれのランプ で大きく異なります。使用開始後まもなく破裂したり、不点灯になる場合もあります。
- 交換時期を超えてお使いになると、破裂の可能性が一段と高くなります。ランプ交換の指示が 出たら(LAMP REPLACE インジケータが点灯したら)すみやかに新しいランプと交換してく ださい。
- ご使用中は排気口に顔を近づけないでください。万一、ランプが破裂した場合に生じたガスを 吸い込んだり、目や口に入るおそれがあります。

## **ランプが破裂した場合**

プロジェクター内部にガラスの破片が飛び散ったり、ランプ内部のガスや粉じんが排気口から出たりす ることがあります。ランプ内部のガスには水銀が含まれています。破裂した場合は窓や扉を開けるなど 部屋の換気を行なってください。万一吸い込んだり、目や口に入った場合はすみやかに医師にご相談く ださい。

ランプが破裂した場合、プロジェクター内部にガラス片が散乱している可能性があります。販売店また は当社サービスステーションへプロジェクター内部の清掃とランプの交換、プロジェクター内部の点検 をご依頼ください。

## **/ 使用済みランプの廃棄について –**

プロジェクターランプの廃棄は、蛍光灯と同じ取り扱いで、各自治体の条例に従い行なってください。

## **付属品を確認してください**

プロジェクター本体のほかに、以下の付属品がそろっているかお確かめください。

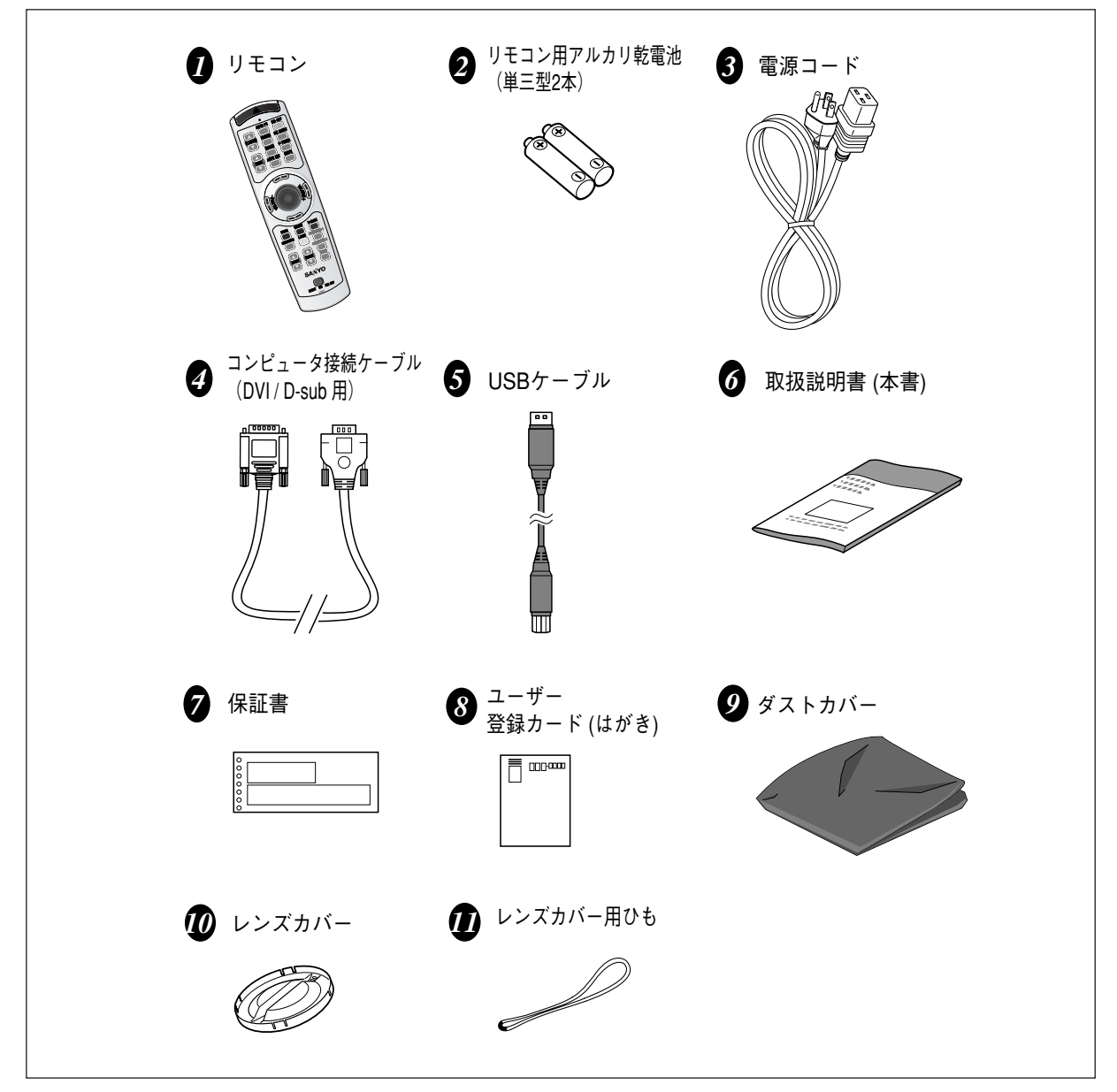

<レンズカバーを取り付ける>

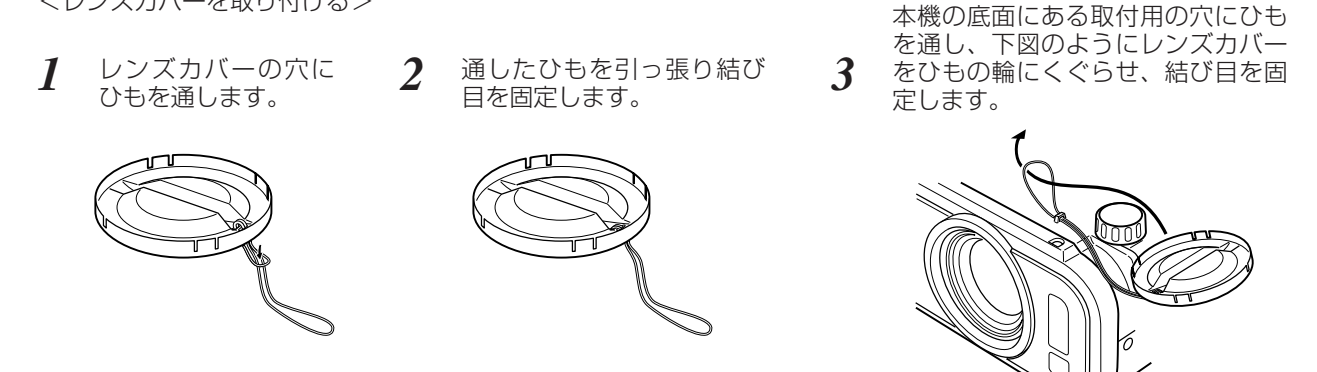

# **各部の名称**

## **本体各部のなまえ**

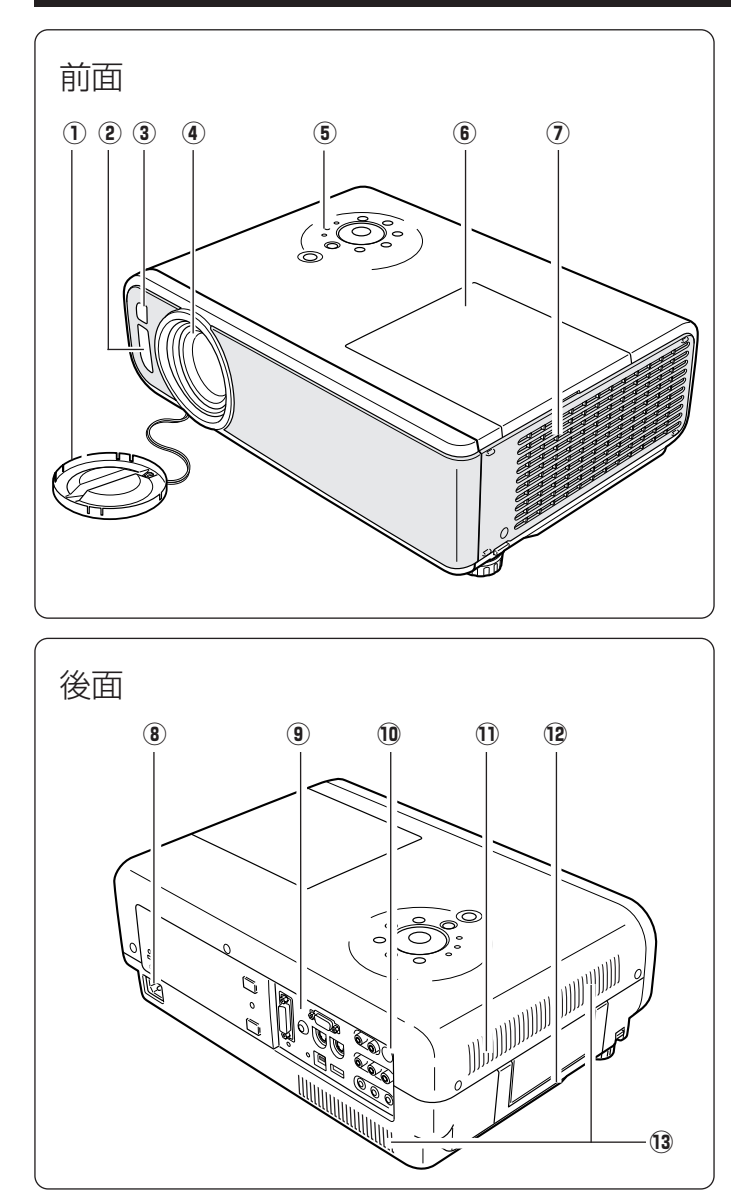

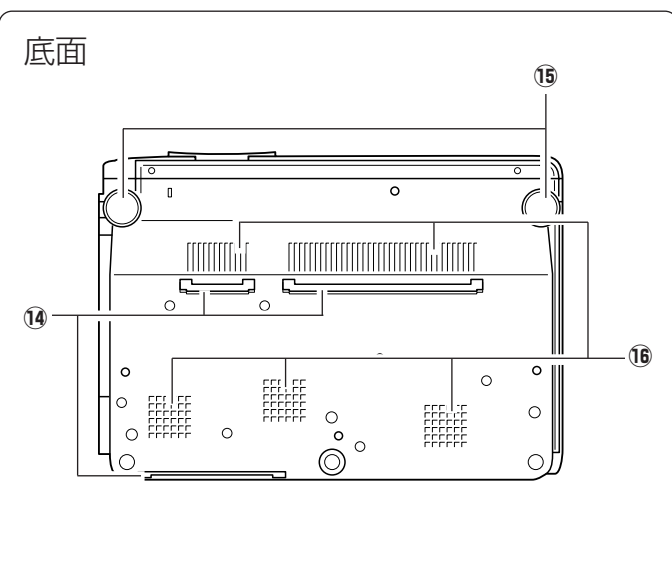

ご使用中、天面は熱くなります。上に物を置いたりし ないでください。変形や火災の原因となります。

- ① レンズカバー \* 1<br>④ センサー受信奴 12ページ 27ページ
- (2) センサー受信部 センサー部を汚したり、プロジェクター とスクリーンの間に障害物などがあると、 うまく作動しないことがあります。セン サー部にふれないようにしてください。 汚れたときは、レンズクリーナー (カメラ やメガネの掃除用に市販されているクロ スやペーパー) で掃除してください。 ご使用の前に、受信部についている保護 シートをはがしてください。
- (3) リモコン受信部
- 4) レンズ
- 5 操作パネル・インジケータ
- 6 ランプカバー
- ① 排気口 ★ 2
- 8 電源コード接続ソケット 24ページ 14ページ
- o 後面端子
- !0リモコン受信部
- 11) スピーカ

13 吸気口 \* 3

!2キャリングハンドル

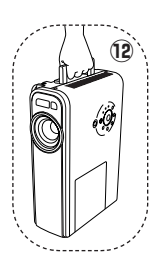

- 14 エアフィルター
- (15 調整脚
- 16 吸気口(後面と底面) \* 3

スプレーなど、引火性のもの、燃えやすいもの、 熱で変形しやすい物を近くに置かないでくださ い。火災や火事の原因となります。  $*3 -$ 内部に冷却ファンがあります。ここをふさがないで  $\bigoplus$   $\bigotimes$   $\bigotimes$   $\bigotimes$   $\bigotimes$  $* 2 -$ ランプ点灯中はレンズカバーをかならずはずしてく △▲ ノンノFFIAレンヘル、 こん ここここ<br>■ ださい。レンズカバーをつけたまま点灯すると、レ ンズカバーの変形および火災の原因となり ます。  $\star$  1

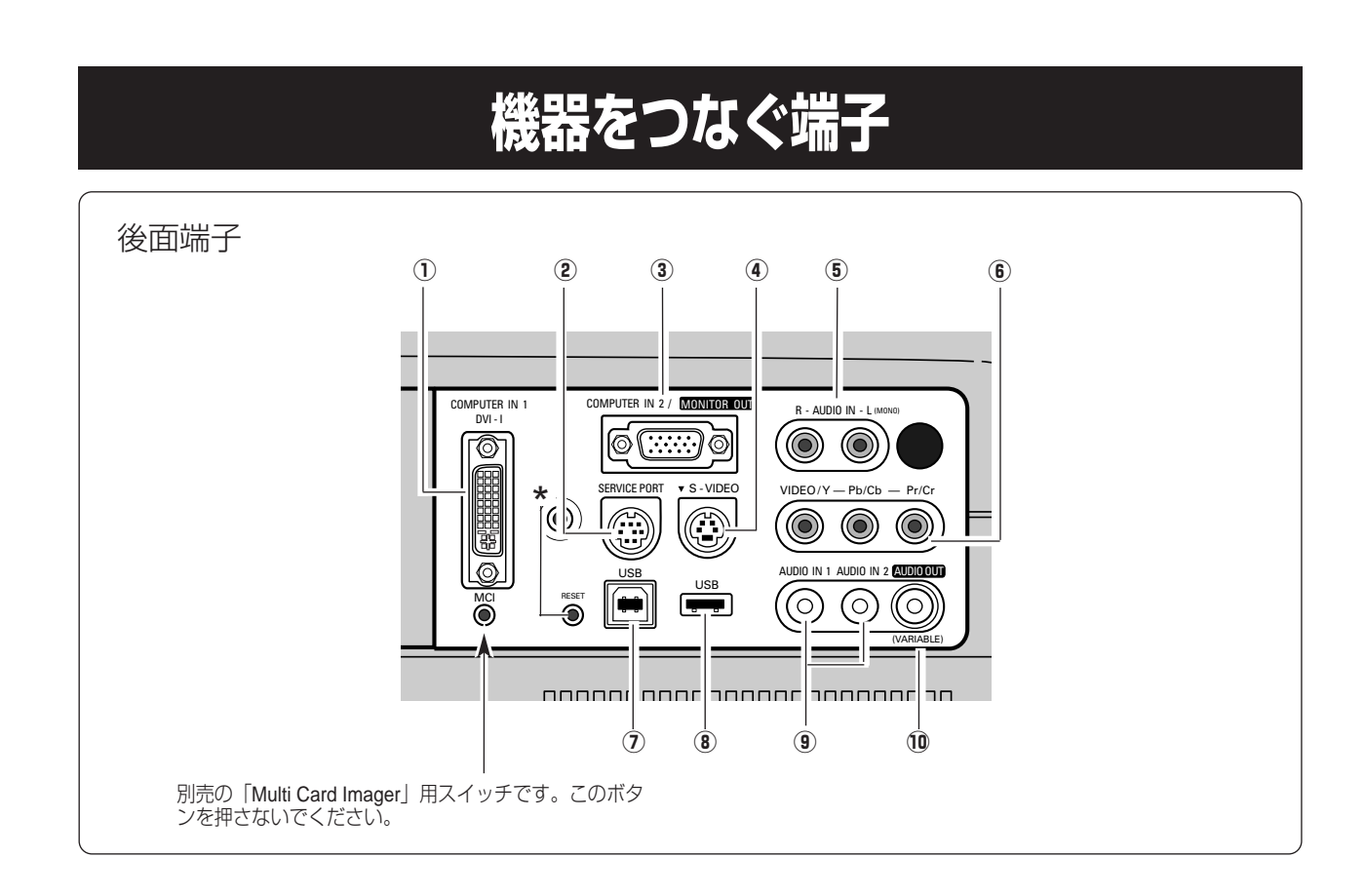

- q **コンピュータ 1 DVI-I 入力端子** (22 ページ参照) DVI規格対応の端子を持つコンピュータからの信号(デジ タル / アナログ)を接続する DVI-I 端子です。接続には 別売の DVI-I 用コンピュータ接続ケーブルを使用します。 D-sub 出力端子(アナロク)のコンビュータへの接続に は、付属のコンビュータ接続ケーフル(DVI / D-sub 用) を使って接続します。 また、この端子は別売の「Multi Card Imager」の接続にも 使用します。
- w **サービス用端子** サービスマン用の端子です。
- e **コンピュータ 2 / モニター出力端子** (22、23 ページ参照) コンピュータからのアナログ信号を入力します。 また、コンピュータのモニター出力として切り換えて使用 することができます。 接続には別売の D-sub用コンピュータ接続ケーブルを使 用します。
- ※モニター出力として使用できるのは「**COMPUTER IN 1 DVI-I 端子**」に接続された信号がアナログの時のみ です。
- r **S 映像入力端子**(23 ページ参照) ビデオ機器からの S映像出力をこの端子に接続します。
- **5 音声入力端子** (23 ページ参照) (4) または (6) に接続された、ビデオ機器からの音声出 力をこの端子に接続します。モノラルの音声は「**L (MONO)**」端子へ接続してください。
- y **ビデオ入力端子** (23ページ参照) ビデオ機器からの出力をこの端子に接続します。 コンポジット映像出力は VIDEO/Y へ、コンポーネント映 像出力は VIDEO/Y, Cb/Pb, Cr/Pr へ接続します。
- u **USB 端子** (22、50、52 ページ参照) コンピュータのマウス操作をプロジェクターのリモコン で行なうときに、この端子とコンピュータの USB端子を 付属の USBケーブルでつなぎます。
- **8) USB 端子** (65 ページ参照) 別売のUSBキーを使用するときにこの端子に接続します。
- o **音声入力端子**(22、23ページ参照) ① または ③ に接続された、コンピュータまたはビデオ 機器からの音声出力(ステレオ)をこの端子に接続し ます。
- 10 音声出力端子 (可変) (22、23ページ参照) **5 または 9 に接続された、投映中のコンピュータま** たはビデオ画面の音声を外部のオーディオ機器へ出力す る端子です。

**★** リセットボタン<br>木機の制御は内蔵(

本機の制御は内蔵のマイクロコンピュータによって行なわれています が、まれにマイクロコンピュータの誤動作により、本機が正しく操作 できないことがあります。そのような場合、リセットボタンを先の細 い棒等で押して本機の再起動を行なってください。それ以外の場合は、 リセットボタンを押さないでください。

## **本体操作パネルのボタン**

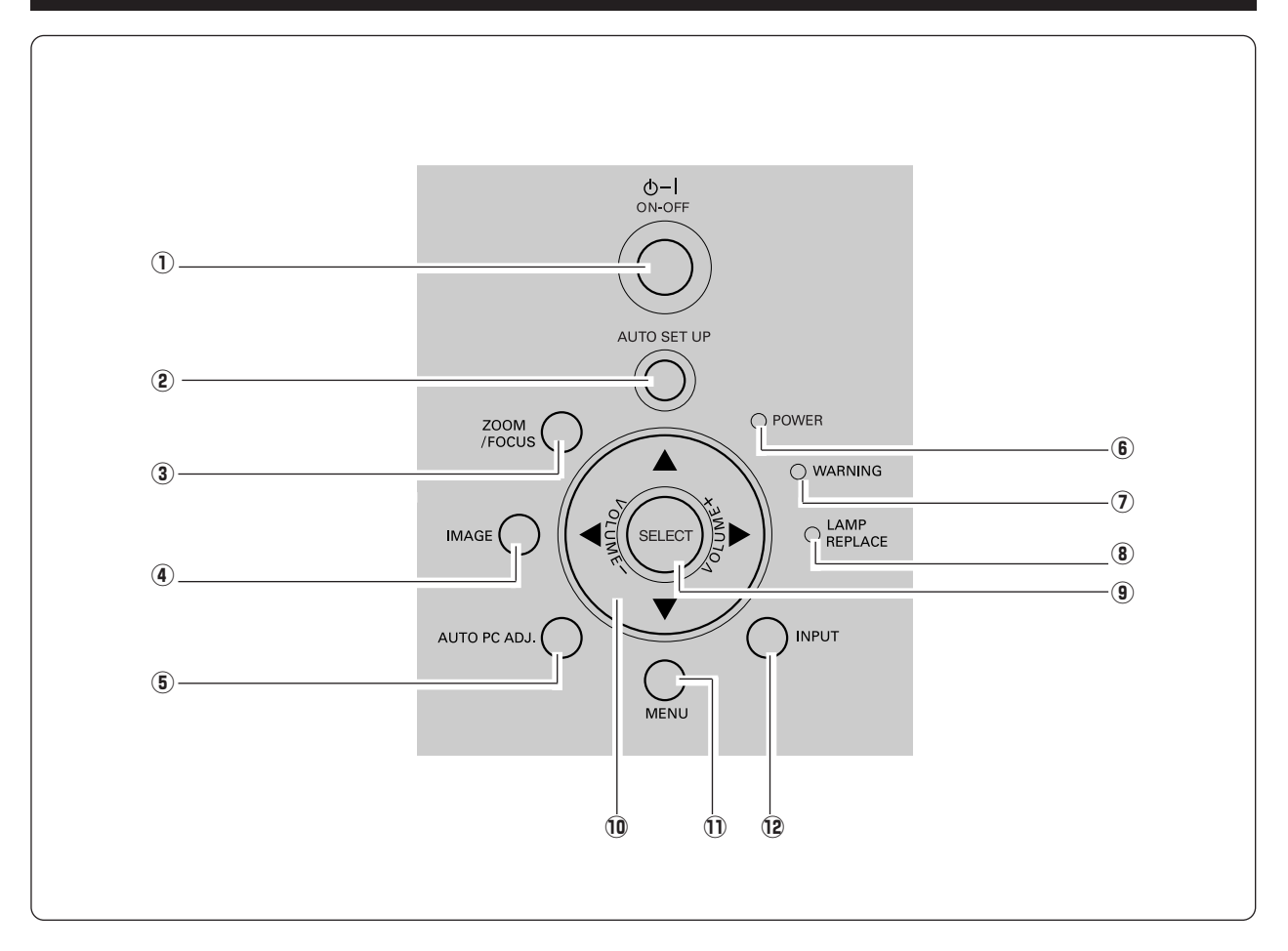

- q **ON**–**OFF オン オフ ボタン** (25、26 ページ参照) 電源を入り・切りします。
- w **AUTO SET UP オートセットアップ ボタン** (27、 46 ページ参照) フォーカス、キーストーン、PC調整を自動調整、自 動補正します。
- $\overline{3}$  **ZOOM/FOCUS ボタン** (27 ページ参照) ズーム調整モードまたはフォーカス調整モードに入 ります。
- **④ IMAGE ボタン** (38、43 ページ参照) イメージモードを選択します。
- t **AUTO PC ADJ. オートピーシーアジャスト ボタン** (35 ページ参照) **トラッキング**・**総ドット数**・**画面位置**を自動調整し ます。
- $\overline{\textbf{(6)}}$  POWER インジケータ (57ページ参照) プロジェクターの状態を示します。
	- 点灯(赤):電源を入れる準備ができました。
	- 点滅(赤):電源を入れる準備ができるまで、またはラン プの冷却中です。
	- 点灯(緑):プロジェクターは動作中です。
	- 点滅(緑):パワーマネージメントモードがはたらいてい ます。
- $\overline{O}$  WARNING インジケータ (57ページ参照) 赤く点滅して、内部の温度が異常に高くなっていること を知らせます。また、プロジェクターの内部の異常を検 知したときも赤く点灯します。
- **⑧ LAMP REPLACE インジケータ (57ページ参照)** 光源ランプの交換時期を知らせます。
- o **SELECT セレクト ボタン** (31 ページ参照) ポインタの指す項目を選択します。また、デジタル ズームモードで画像を拡大または縮小するのに使用 します。
- !0 **POINT (VOLUME )ボタン**(30、31 ページ参照) **ポイント ボリューム** オンスクリーンメニューのポインタの移動や音量の調節 に使用します。
- $\overline{10}$   $\overline{\text{M}}$  **MENU ボタン** (31、32 ページ参照) メニューバーを出します。
- **インプット ボタン** (33、41 ページ参照) インプット(入力)を切り換えます。

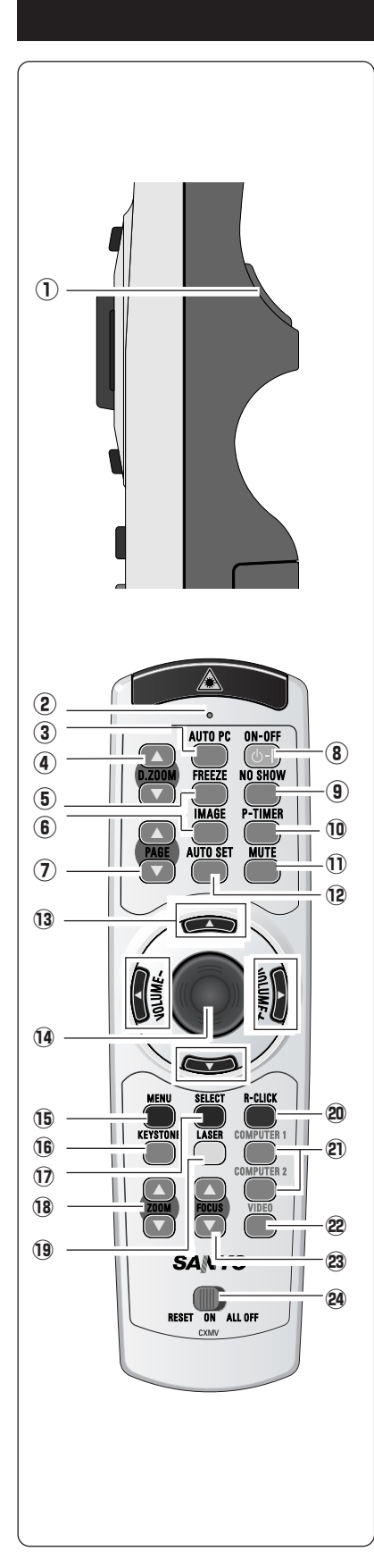

## **リモコンのボタン**

- q **左クリックボタン** (52 ページ参照) コンピュータマウスの左クリックのはたらきをします。
- w **レーザポインタインジケータ** レーザポインタ (レーザビーム) が出ているとき、またはプロジェクターへ信号 を送信しているときに赤く点灯します。
- e **AUTO PC オートピーシー ボタン** (35 ページ参照) トラッキング**・**総ドット数**・**画面位置を自動調整します。
- **4 D.ZOOM ボタン** (40 ページ参照) **デジタルズーム** デジタルズームの操作をします。
- **(5) FREEZE ボタン** (29ページ参照) **フリーズ** 画面を一時的に静止させます。
- **6 IMAGE ボタン** (38、43 ページ参照) **イメージ** イメージモードを選択します。
- u **PAGE ページ ボタン** リモコンをコンピュータのマウスとして使用するとき、ページを送るはたらき をします。▲で前のページへ、▼で次のページへ送ります。
- i **ON**–**OFF オン オフ ボタン** (25、26 ページ参照) 電源を入り・切りします。
- o **NO SHOW ノー ショー ボタン** (29 ページ参照) 画面を一時的に消します。
- $\overline{10}$  P-TIMER ボタン (30 ページ参照) プレゼンテーション (ボタンを押してからの) 経過時間を表示させます。
- $\widehat{10}$   $\stackrel{\scriptstyle \text{S}}{\text{MUTE}}$  ボタン (30 ページ参照) 音声を一時的に消します。
- $\overrightarrow{2}$  **AUTO SET ボタン** (27、46 ページ参照) フォーカス、キーストーン、PC調整を自動調整、自動補正します。

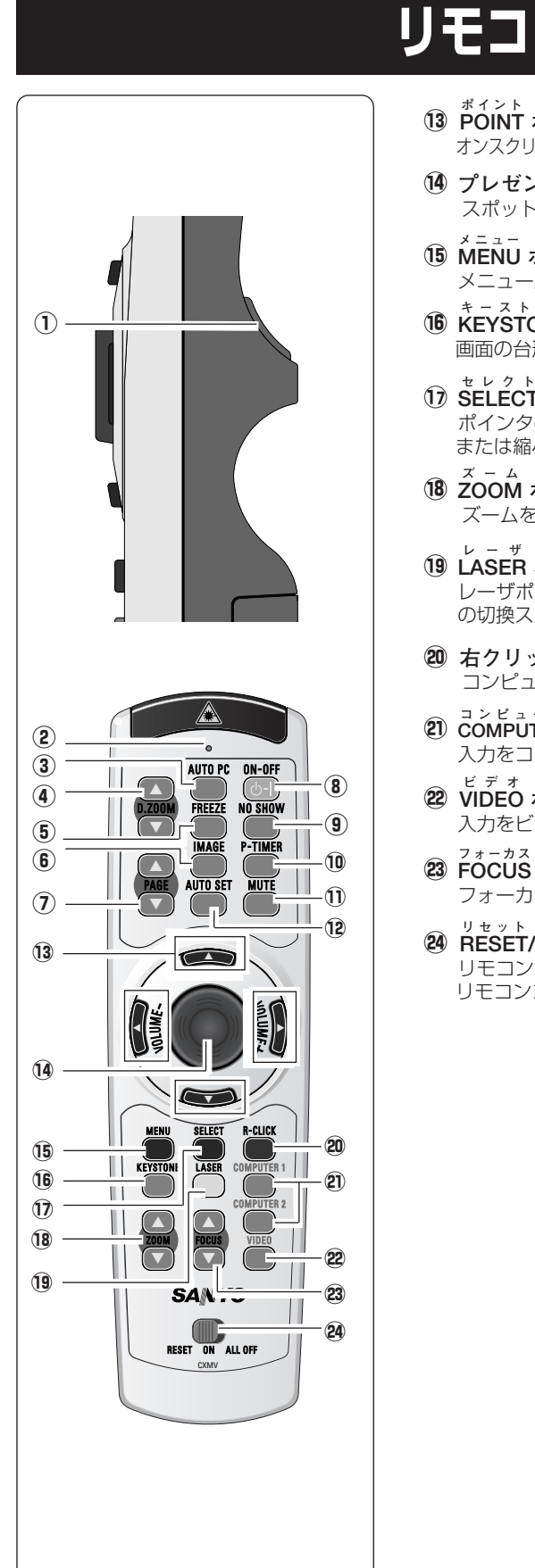

## **リモコンのボタン**

- !3 **POINT ポイント ボタン** (30、31 ページ参照) オンスクリーンメニューのポインタの移動やメニューの調整、音量の調整に使用します。
- !4**プレゼンテーション/ポインタ/マウス操作用ボタン** (52、53 ページ参照) スポットライト・ポインタ機能または、コンピュータのマウスとして使用します。
- **①**  $\bigwedge^{\lambda=1}$  **コー<br>
<b>① AENU ボタン** (31、32 ページ参照) メニューバーを出します。
- **16 KEYSTONE** (28、29、47 ページ参照) 画面の台形ひずみ (あおり) を補正します。
- !7**SELECT セレクト ボタン** (31 ページ参照) ポインタの指す項目を選択します。また、デジタルズームモードで画像を拡大 または縮小するのに使用します。
- **(8) ZOOM ボタン** (27 ページ参照) ズームを調整します。
- !9**LASER レーザ ボタン** (53 ページ参照) レーザポインタ (レーザビーム) を出します。また、ポインタ機能のオン・オフ の切換スイッチとしても使います。
- @0 **右クリックボタン** (52 ページ参照) コンピュータマウスの右クリックのはたらきをします。
- @1 **COMPUTER コンピュータ 1 / 2 ボタン** (33 ページ参照) 入力をコンピュータ 1 または 2 に切り換えます。
- @2 **VIDEO ビデオ ボタン** (41 ページ参照) 入力をビデオに切り換えます。
- @3**FOCUS フォーカス ボタン** (27 ページ参照) フォーカスを調整します。
- @4 **RESET/ON/ALL-OFF リセット オン オールオフ スイッチ** リモコンを長時間使用しないときは、「ALL OFF」側にしてください。 リモコンコードを初期設定に戻すときは、一度「RESET」側に切り換えます。

# **リモコンの準備**

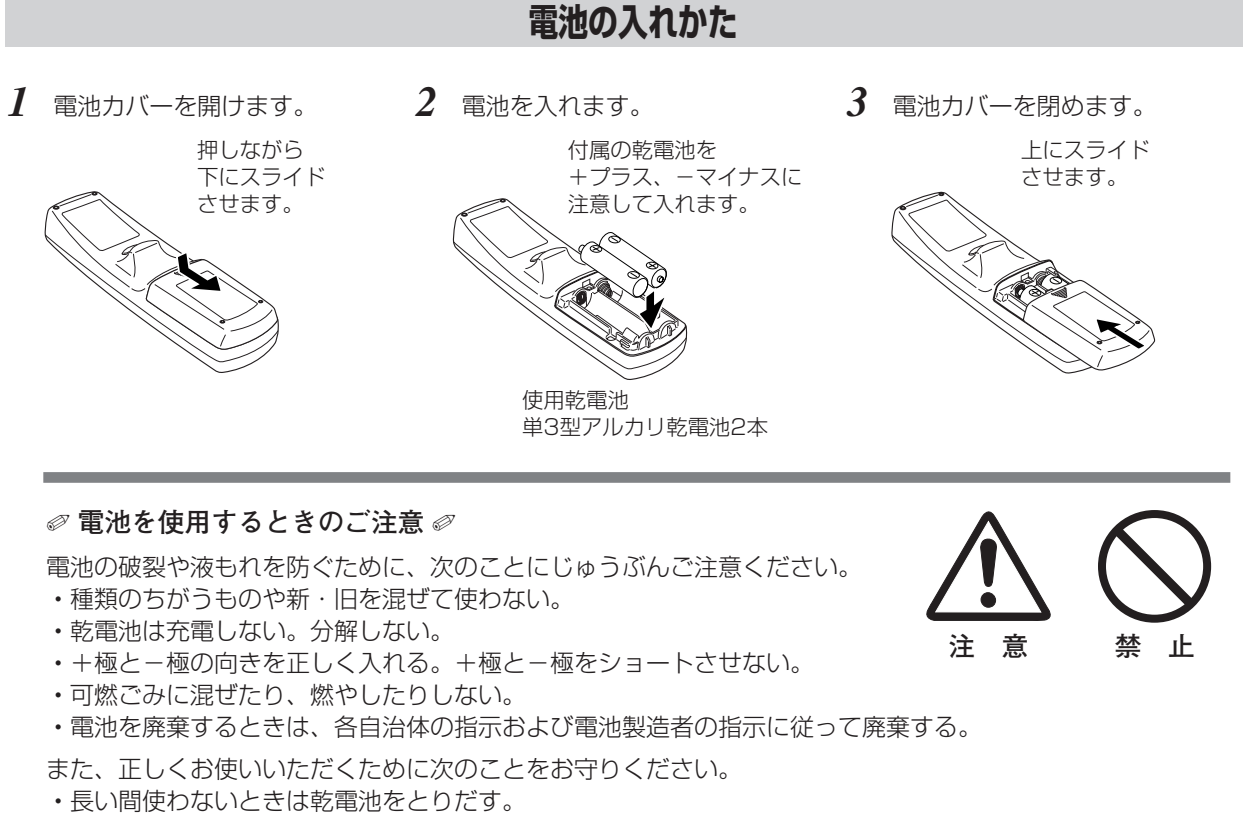

**・**液もれが起こったときは、電池入れについた液をよくふきとってから新しい乾電池を入れる。

### **リモコンで操作できる範囲**

リモコンで離れて操作できる範囲は、本体前面と後面のリ モコン受信部から約 5m 以内、上下左右 30°以内です。 ※間に障害物があると操作の妨げになります。

- ✐ **リモコンを使用するときのご注意** ✐
- **・** 本体のリモコン受信部に、直射日光や照明器具の強い 光が当らないようにする。
- **・** 液状のものをかけない。
- **・** 落としたり衝撃を与えない。
- **・** 熱や湿気をさける。

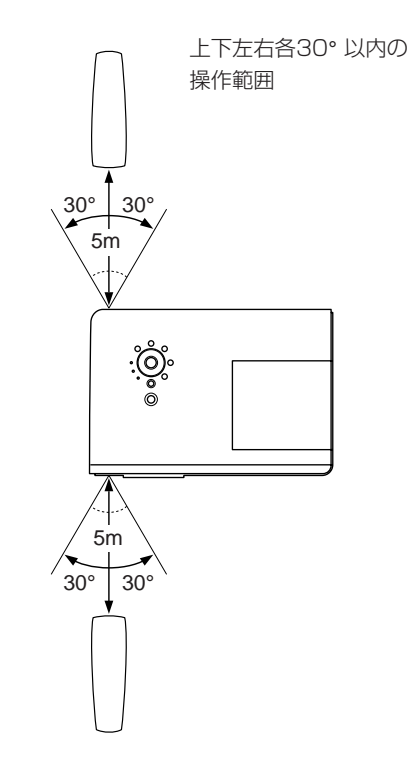

### **リモコンコードの設定**

本機は8種類のリモコンコード(「**コード1**」~「**コード8**」)の設定が可能です。複数のプロジェクターを使用する ときにリモコンコードを使い分けて使用することができます。リモコンコードを他のコード(「**コード2**」~「**コー ド8**」)に変更する場合、プロジェクター本体とリモコンの両方をあわせて切り換える必要があります。 プロジェクターのリモコンコードを切り換えるにはセッティングメニュー内で行ないます。(50 ページ参照)

- *1* MENU ボタンを押します。
- MENU ボタンを押したまま、IMAGE ボタンを押します。 *2* IMAGE ボタンを押す回数でコードが切り替わります。

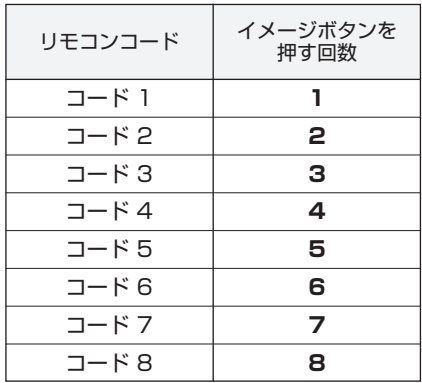

- AUTO PC ON-OFF ▲ D.ZOOM FREEZE NO SHOW ▲ IMAGE P-TIMER IMAGE ボタン ▲ PAGE | AUTO SET | MUTE AUTO SET ▲ ▲ é V<br>Gl ▲E+  $\qquad \qquad \blacksquare$ SELECT R-CLICK MENU ボタン KEYSTONE LASER COMPUTER 1 COMPUTER 2  $\overline{\phantom{a}}$ ▲ ▲ ▲ **SANYO** RESET ON ALL OFF CXMV
- ※ 設定したリモコンコードを初期化したいときはリモコン下方に あるスイッチで RESET 側に一度切り替えます。 工場出荷時は「**コード 1**」に設定されています。

## **設置のしかた**

### **スクリーンからのおよその距離と画面サイズの関係**

画面サイズは、プロジェクターのレンズからスクリーンまでの距離によって決まります。スクリーンからレンズまで の距離が約1.3m~10.1mの範囲に設置してください。

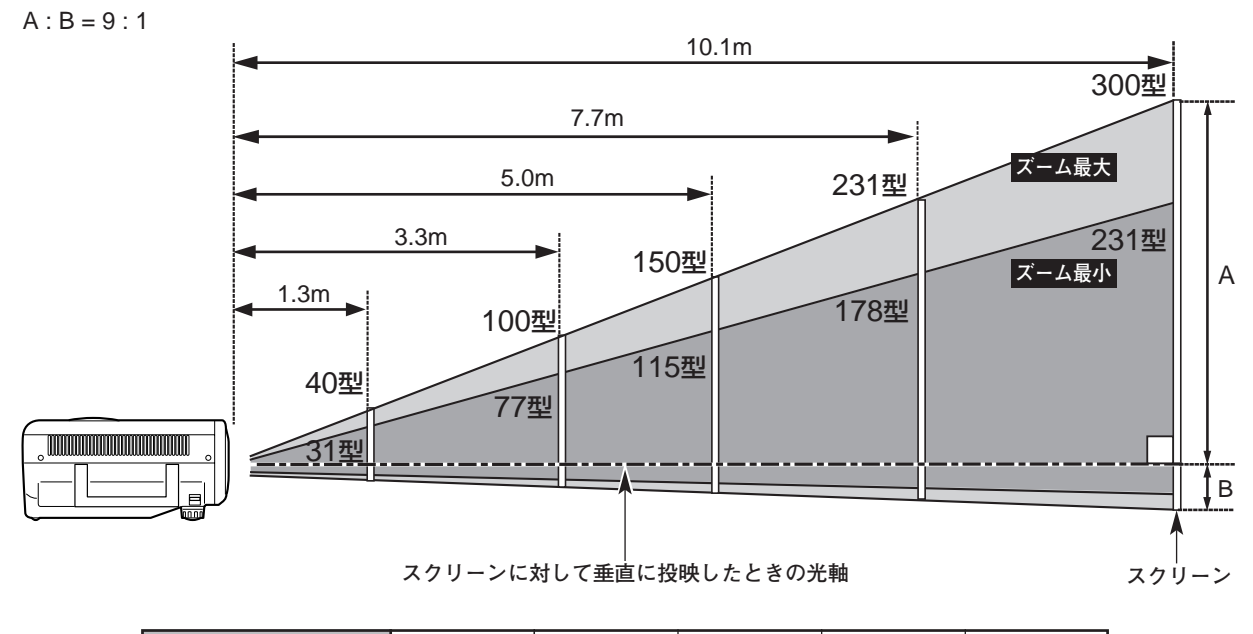

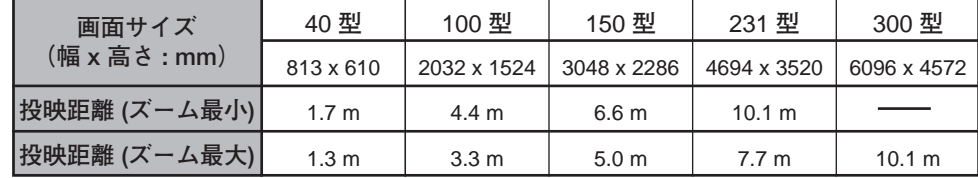

※上表は 4:3 の画面サイズで、投映画像の内容により画面サイズが異なる場合があります。(40、45 ページ参照)

## **スクリーンに対して直角に設置する**

投映したとき光軸がスクリーンに対して直角になるよ うに設置してください。

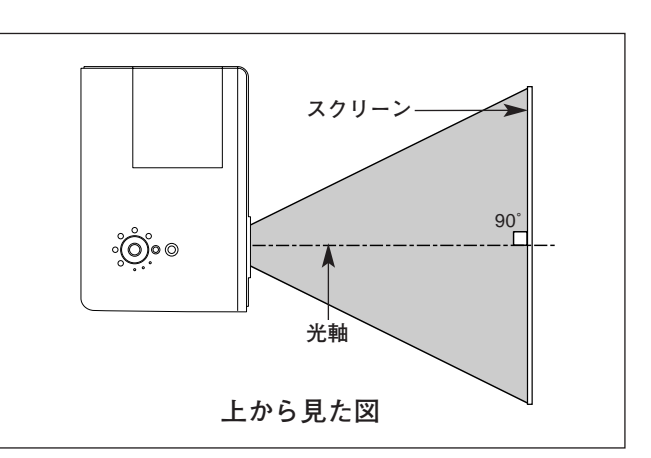

### **投映画面の高さと傾きを調整する**

- 本体前方を持ち上げてから両側の調整脚ロックを人 *1* 差し指で引き上げて調整脚を伸ばし、人差し指を離 して調整脚をロックします。
- 本体前方の2つの調整脚をまわして投映画面の高さ *2* と傾きを微調整します。最大約10°まで上がります。

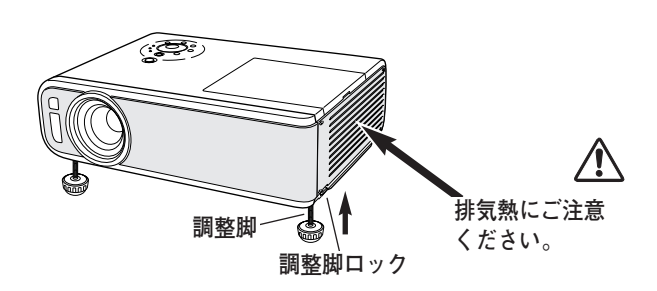

**◎ 前後方向の傾きは ±20°以内に ◎** 前後の傾きが ±20°以内になるように投映してください。傾きが 大きいと、光源ランプの故障の原因となります。

**注 意**

*◎* 画面の台形ひずみ (あおり) *◎* 調整脚を上げすぎると、投映角度がスクリーン に対して斜めになり、画面が台形にひずみます。 ひずみが大きい場合は、本体の設置台の高さな どを調整してください。

※ 画面の台形ひずみは、キーストーン調整でも 補正できます。(28、29、47 ページ参照)

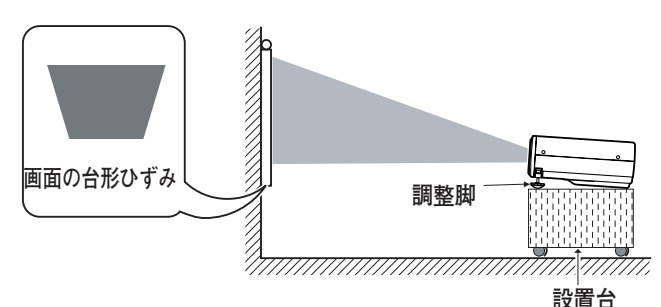

※ 画面のひずみが大きいときは、設置台を高くして調整してください。

#### **メモ**

#### *◎* お使いになる部屋の明るさについて *◎*

スクリーンは、太陽光線や照明が直接当たらないように設置してください。スクリーンに光が当たると、白っぽ く見にくい画面になります。明るい部屋では、部屋の明るさをやや落としてください。

#### ✐ **ご注意・著作権について** ✐

この液晶プロジェクターを営利目的または公衆に視聴させることを目的として、喫茶店、ホテル等において画面 サイズ切換え機能等を利用して画面の圧縮、引き伸ばし等を行ないますと、著作権法で保護されている著作者の 権利を侵害する恐れがありますので、ご注意願います。

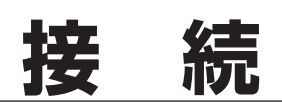

## **コンピュータを接続する(例)**

**接続に使用するケーブル** (✽ = 市販または別売のケーブルをお使いください。)

• コンピュータ接続ケーブル (D-sub用 、 DVI用 ✽) • USBケーブル • オーディオ ケーブル (ステレオミニプラグ ✽、または 2x ピンジャック ✽)

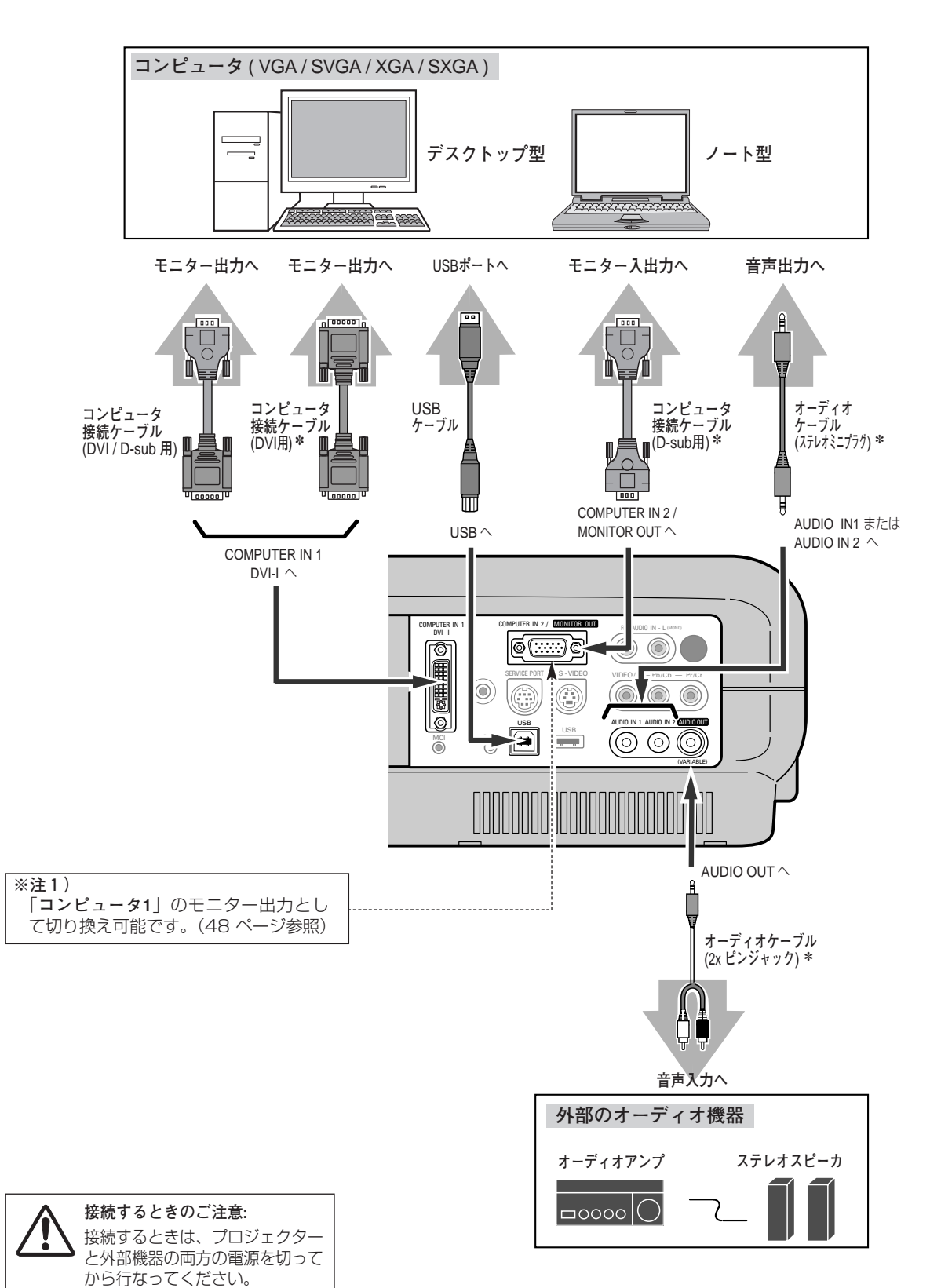

**22**

## **ビデオ機器を接続する(例)**

#### **接続に使用するケーブル**

※ 本機にはビデオ機器と接続するケーブルは付属されていません。別売または、市販のケーブルをお使いください。

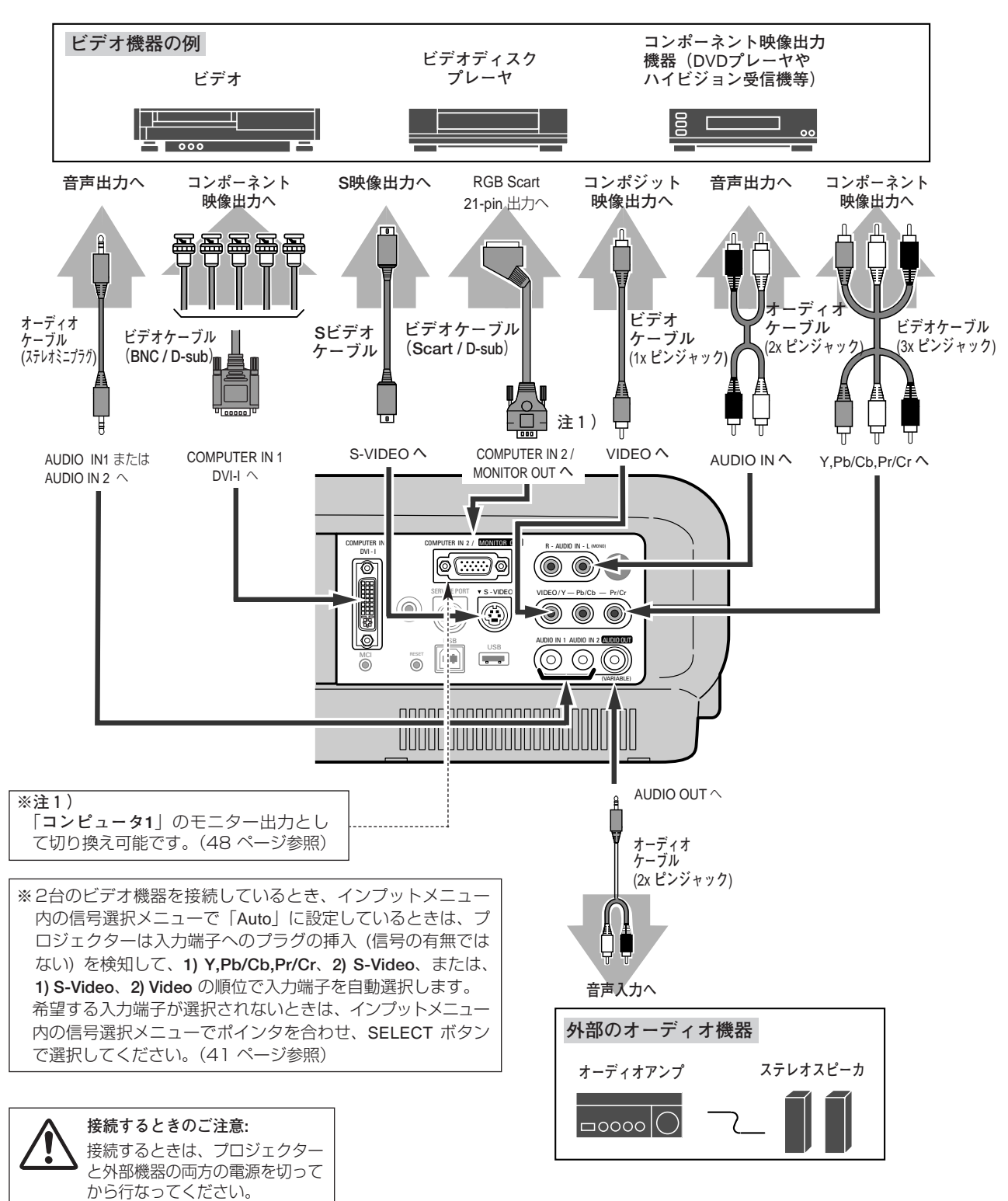

## **電源コードを接続する**

電源コードをつなぐ前に、14、22、23ページを参照してコンピュータやビデオ機器を接続してください。

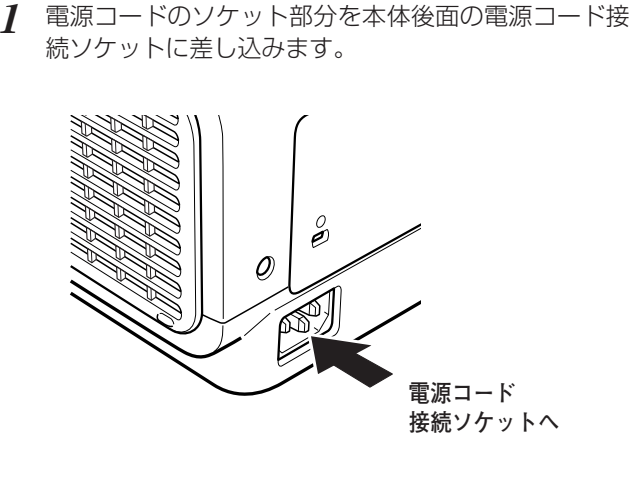

電源コードのプラグ部分をアース端子付き3ピンのAC *2* コンセントに差し込みます。

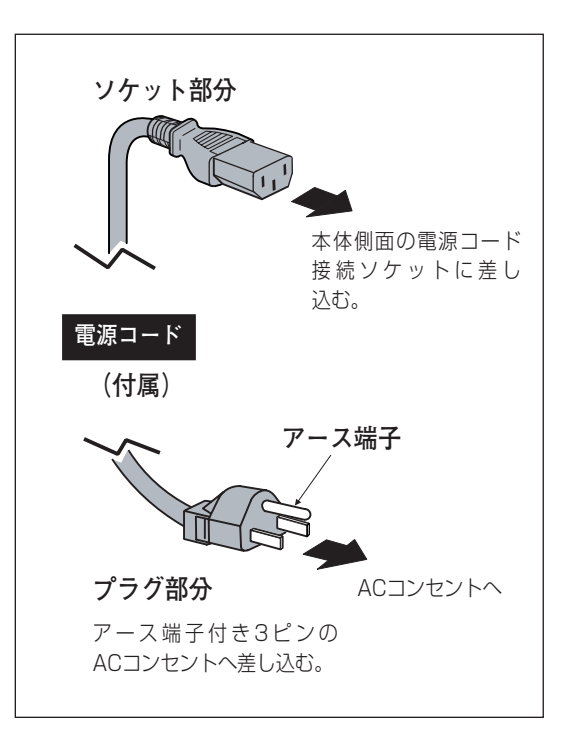

#### **アース端子を接地してください**

機器を安全にご使用いただくために、電源プラグのアース端子の接地を行なってください。また、アース端子 の接地はコンピュータ使用時の電波障害の防止にもなっています。接地しないと、テレビやラジオに受信障害 をおよぼす原因となることがあります。

**◎ ご使用にならないときは電源コードを抜いてください ◎** 本機は、操作パネルやリモコンの ON-OFF ボタンで電源を切っても、約10Wの 電力が消費されています。安全と節電のため、長期間ご使用にならないときは 電源コードのプラグをACコンセントから抜いてください。 **注 意**

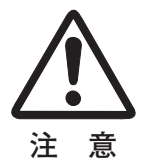

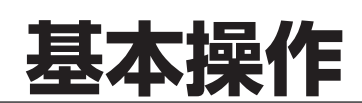

## **電源を入れる**

電源コードをつなぐ前に、14、22、23ページを参照してコンピュータ、ビデオ機器を接続してください。

- 電源コードを ACコンセントに接続します。(24ページ参照) *1* 赤色の POWER インジケータが赤く点滅し、その後赤い点 灯にかわります。
- リモコンまたは操作パネルの ON-OFF ボタンを押して電源 *2* を入れます。 POWER インジケータが赤から緑の点灯にかわります。 約30秒間のオープニング画面が終わると画像が映せます。 スタート時以下のランプモードと入力モードの表示が約4秒 間出ます。
	- ※ セッティングメニューで「**オンスクリーン表示 オフ**」に設定し ているときはオープニング画面は出ません。

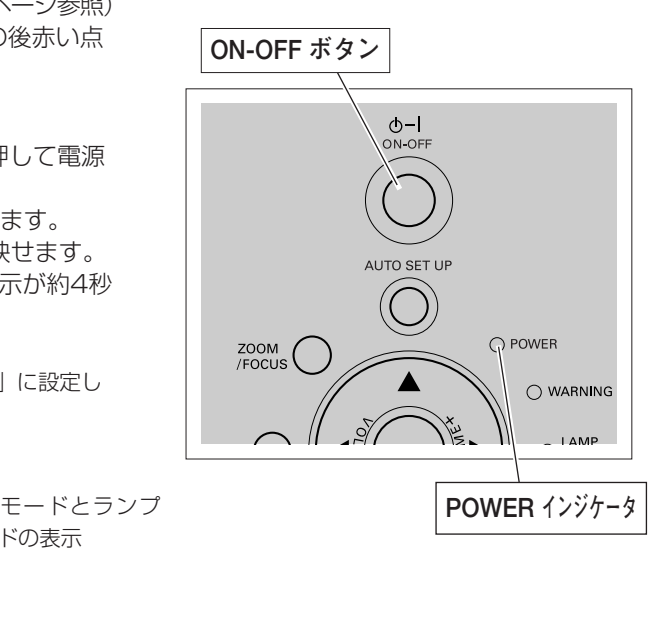

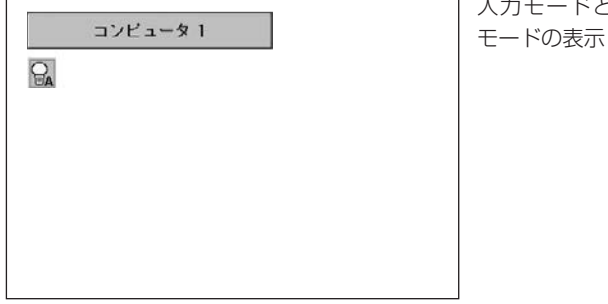

#### *◎* 雷源を切った後、約90秒間は雷源が入りません ∅

電源を切った後、約90秒間は、次の点灯に備え、高温になった光源ランプを冷却しています。この間は ON-OFF ボタンを押しても電源は入りません。またこの間は電源コードを抜かないでください。 約90秒経ち、POWER インジケータが赤く点灯すれば電源を入れることができます。

## **電源を切る**

- リモコンまたは操作パネルの ON-OFF ボタンを押すと、画面に *1* 「**もう1度押すと電源が切れます**」の表示が出ます。
- 表示が出ている間に再度 ON-OFF ボタンを押すと画面と音が消え、 *2* 電源が切れます。 電源が切れると POWER インジケータが緑色から赤の点滅にかわ り、ランプの冷却を始めます。

**もう1度押すと電源が切れます** ※表示は約4秒間出ます。

*◎* 電源を切った後、約90秒間は電源が入りません *◎* 電源を切った後、約90秒間、高温になった光源ランプを 冷却しています。この間は ON-OFF ボタンを押しても電 源は入りません。この間は電源コードを抜かないでくだ さい。約90秒経ち、POWER インジケータが赤く点灯す れば電源を入れることができます。

#### ✐ **光源ランプを長持ちさせるために** ✐

光源のランプが発光を始め、安定しない状態のまま電源 を切ると、ランプの寿命を縮める原因になります。約5 分以上点灯させてから電源を切ってください。電源プラ グを抜くときは、ON-OFF ボタンで電源を切り、約90 秒経過後、POWER インジケータが赤く点灯してから行 なってください。電源が入った状態からいきなり電源プ ラグを抜くと、ランプや回路に悪影響を与えます。

*◎* **冷却ファンについて** *◎* 

電源が入っている間、温度によりファンの回転速度が自 動的に切り換わりますが、故障ではありません。

#### **パワーマネージメント機能とそのはたらき**

本機にはパワーマネージメント機能が搭載されています。30秒以上 信号が入力されず、またプロジェクターも操作されなかった場合、 画面に「**入力信号なし**」とタイマー表示が現れ、カウントダウンを 始めます。信号が入力されず、また操作されず、設定された時間✽の カウントダウンが完了すると、ランプが消灯し、電力の節約とラン プ寿命を助ける働きをします。

工場出荷時は「**待機・5分**✽」に設定されています。(49ページ参照)

#### **パワーマネージメントの動作について**

#### 設定が「**待機**」のとき

- 1) タイマーのカウントダウンが完了するとランプが消灯し、ランプ 冷却動作にはいります。ランプ冷却中は POWER インジケータが 赤く点滅し、プロジェクターの操作はできません。
- 2) ランプの冷却が完了すると POWER インジケータが緑色の点滅 を始め、パワーマネージメントモードになっていることを知らせ ます。この状態のときに、信号が入力されたりプロジェクターが 操作されるとランプが点灯し、画像が投映されます。

#### 設定が「**シャットダウン**」のとき

1) タイマーのカウントダウンが完了すると ランプが消灯し、ラン プ冷却動作にはいります。ランプ冷却中は POWER インジケータ が赤く点滅し、プロジェクターの操作はできません。 2) ランプの冷却が完了すると 、電源が切れます。

プロジェクターを24時間以上連続して使用しな いでください。連続して使用する場合24時間に 一 度電源を切り、1時間休ませてください。 続けて使用すると、ランプの寿命を縮める原因と なります。

 $\circledcirc$  /  $\circledcirc$ 

 $O_{\text{pre}}^{\text{LAN}}$ 

(約90秒間)

投映中 冷却中 電源を入れられます

点滅:赤 点灯:赤

電源を切る 冷却完了

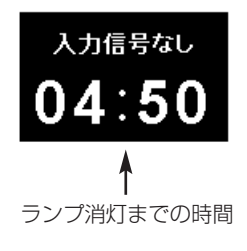

パワーマネージメントモードに なると、POWER インジケータ が緑色の点滅を始めます。

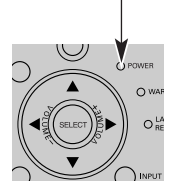

#### **投映画面を調整する オートセットアップ** D.ZOOM FREEZE NO SHOW P-TIMER IMAGE **フォーカス**・**キーストーン**・**PC調整**をボタン1つで自動的に調整 ▲ します。 PAGE AUTOSET MUTE AUTO SET ▲ リモコンの AUTO SET ボタンまたは操作パネルの AUTO *1*  $\sqrt{2}$ SET UP ボタンを押します。 **ACOWER**  $\frac{5M}{2}$  (  $\frac{1}{2}$ ✔<br>オートセットアップ *2* 調整画面が投映され、**フォーカス**・**オートキーストーン**✽**<sup>1</sup>**  $\bigcirc$  v **PC調整**✽**<sup>2</sup>** の自動調整がはじまります。 ボタン  $\Omega$ SELECT ※ 調整が完了すると、調整された適正な画面で、投映されます。 ※ ボタンを押すたびに調整を行ないます。 ※ プロジェクターが「**オートフォーカス**」、「**オートキーストーン**」を自 動調整できないと判断したとき 図 【】が画面に表示されます。 自動でPC調整ができなかったときは ! が表示されます。 *◎* オートセットアップについてのご注意 *◎* プロジェクターとスクリーンの間に障害物がないかなど設置の確認を オートセットアップ機能は、プロジェクターからパ してください。または、それぞれを手動で調整してください。 ターン信号が投映されて、その映像をセンサーで読 みとり、自動的に最適な状態に調整する機能です。 センサー部を汚したり、プロジェクターとスクリー ※ オートセットアップで自動調整する内容は、セッティングメ ニュー内の「**オートセットアップ**」で設定できます。

- キーストーンを自動で調整するためには、画面サイズをズーム最大 ✽ **1** (46 ページ参照)
- に合わせておいてください。ズーム最小の場合、正しく調整されな い場合があります。(20 ページ参照)
- PC調整は入力信号がPCの時だけはたらきます。 ✽ **2** 「**トラッキング**」「**総ドット数**」「**水平位置**」「**垂直位置**」の4項目を 自動調整します。
- 汚れたときは、レンズクリーナー(カメラや眼鏡用 に市販されているクロスやペーパー)でふき取って ンの間に障害物などがあると、うまく作動しないこ とがありますので、ご注意ください。 ください。(13ページ2) 参照)

## **ズーム(ZOOM)とフォーカス(FOCUS)の調整**

**ズーム :**画面の大きさを調整します。

**フォーカス:**画像がもっとも鮮明に映るように焦点を合わせます。

### **リモコンで操作するとき**

リモコンの ZOOM または FOCUS ボタン の ▲▼いずれかを押 します。**「**ZOOM**」または「**FOCUS**」の**表示が現われます。表 示が出ている間に▲▼ボタンで調整します。

### **操作パネルで操作するとき**

操作パネルの ZOOM/FOCUS ボタンを押し、**「**ZOOM**」または 「**FOCUS**」の**表示を出します。表示が出ている間にポイントボ タンの▲▼で調整します。

※ ZOOM/FOCUS ボタンを押すたびに**「**ZOOM**」、「**FOCUS**」**それぞ れに切り替わります。

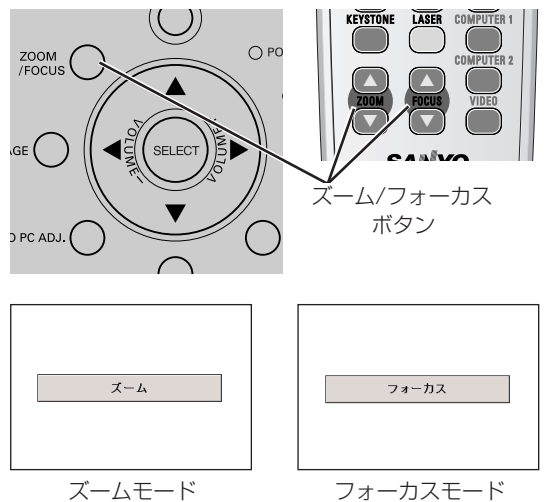

### **キーストーン調整で画面の台形ひずみを補正する(KEYSTONE)**

#### **リモコンまたは操作パネルで操作するとき**

リモコンの KEYSTONE ボタンを押します。**「H-V**」「**コーナー**」 の選択表示画面が現われます。表示が出ている間にポイントボ タン上下でどちらかを選び、SELECT ボタンを押します。

※ KEYSTONE ボタンは操作パネルにはありません。

#### **オンスクリーンメニューで操作するとき**

かを選び、SELECT ボタンを押します。

- MENU ボタンを押してメニューバーを出し、ポイントボタ *1*
- ンの左右でポインタをセッティングメニューのアイコンに 合わせます。

ポイントボタン下でポインタをキーストーンのアイコンに *2* 合わせ、SELECT ボタンで選択します。ポイントボタンの 左右で「**メモリー**」または「**リセット**」を選択します。 (47 ページ参照) もう一度 SELECT ボタンを押すと、「**H-V**」「**コーナー**」の 選択表示画面が現われます。ポイントボタン上下でどちら

### **「H-V」を選択したとき**

表示が出ている間に上下左右のポイントボタンで画面の台形ひ ずみを補正します。

- ※**「キーストーン」**表示が現れているあいだに、もう一度 リモコンの KEYSTONE ボタンを押すと、補正前の状態に戻ります。
- ※ 表示は約10秒間出ます。
- ※「**オンスクリーン表示**」を「**オフ**」に設定していても表示されます。
- ※ 補正された方向の矢印は赤く表示されます。(無補正の場合の表示は 白色です。)
- ※ 最大の補正位置で矢印の表示が消えます。

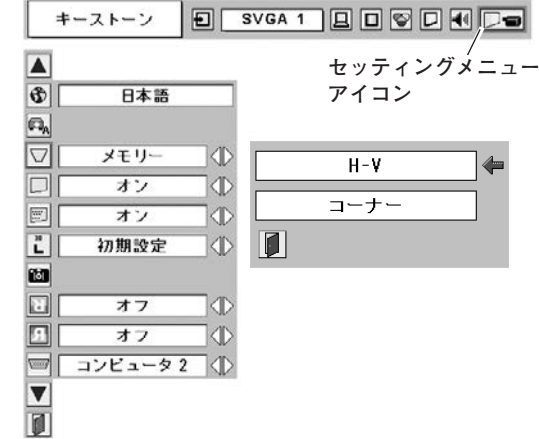

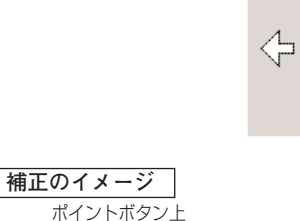

**「H-V」補正の表示**

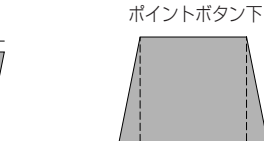

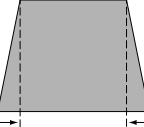

47

ĻП.,

 $\Rightarrow$ 

ポイントボタン左 ポイントボタン右

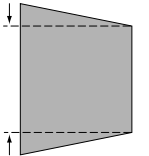

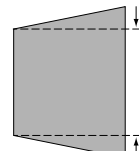

### **「コーナー」を選択したとき 「コーナー」補正の表示**

- 画面表示にしたがい、プロジェクターの向きを調整し、 *1* SELECT ボタンを押します。 画面の左上に矢印が表示されます。
- *2* ポイントボタンの上下左右で表示させたい位置まで矢印を 移動させ、SELECT ボタンを押します。 矢印が画面右上に表示されます。 SELECT ボタンを押すたびに、矢印が **左上** ➔ **右上** ➔ **右下** ➔ **左下**、の順で移動します。
	- ※ このとき、MENU ボタンを押すと補正を中断し、メニュー画面 に戻ります。

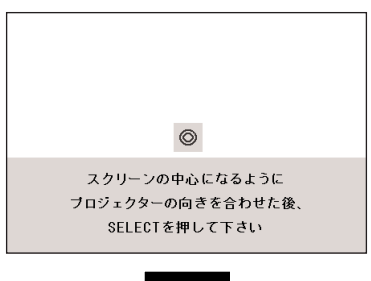

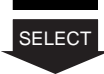

左下の矢印のときに SELECT ボタンを押すと、「**OK?**」の *3* 表示がでます。「**はい**」、「**いいえ**」のどちらかを選択し、 SELECT ボタンを押します。 **はい・・・・**矢印を移動させた位置で補正し、表示します。

**いいえ・・・**補正メニューに入る前の表示状態に戻ります。

※ このとき、KEYSTONE ボタンを押すと、「*1*」のプロジェクター の向きを合わせる画面表示まで戻ります。(補正をやり直すこと ができます)

**◎ このようなときは補正をやりなおしてください ◎** コーナー補正を行なうとき、補正の限界を超えている場合 は、 が表示され、「**H-V**」、「**コーナー**」の選択表示画面に戻 ります。もう一度補正を行なってください。 投映する画面サイズ (40、45ページ参照)やご使用のスクリー ンに合わせるように矢印を動かすようにしてください。

※ キーストーン調整で補正した画面は信号をデジタル圧縮して映しますので、線 や文字がオリジナルの画像と多少異なる場合があります。

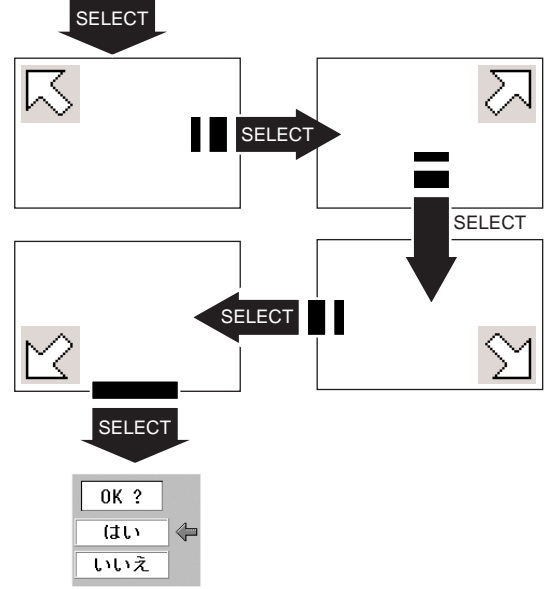

## **画面を一時的に静止させる (FREEZE)**

リモコンの FREEZE ボタンを押すと、再生機器に関係なく投 映画面だけが静止します。もう一度 FREEZE ボタンを押すと、 解除されます。

※ FREEZE ボタンは操作パネルにはありません。

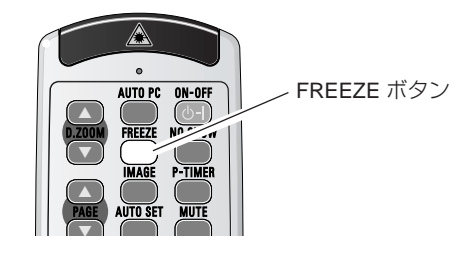

#### *◎* **こんなときに便利です** *◎*

プレゼンターがコンピュータで次の資料の準備をする間、視聴者には FREEZE ボタンで一時静止した画面を<br>見てもらいます。準備中の無用な画像を隠して、スマートなプレゼンテーションが行なえます。 見てもらいます。準備中の無用な画像を隠して、スマートなプレゼンテーションが行なえます。 ME+

## 画面を一時的に涓す(NU SHOW)

リモコンの NO SHOW ボタンを押すと、「**ブランク**」表示が出 て投映画面を一時的に消すことができます。もう一度ボタンを 押すと、解除されます。

※ NO SHOW ボタンは操作パネルにはありません。

✐ **ロゴ画面を表示させることができます** ✐ NO SHOW ボタンを2回押します。 「**セッティングメニュー**」の「**キャプチャー**」機能を使い、「**ロ ゴ**」機能で「**ユーザー**」を選択していると、設定したロゴ画面 を表示させることができます。

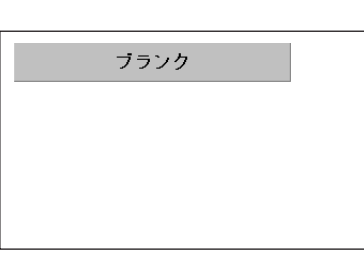

※表示は約4秒間出ます。

*◎* **こんなときに便利です** *◎* プレゼンテーション中にプレゼンターの話に集中してほしいときや、視聴者に見せたくない画面があるときな どに便利です。

## **プレゼン時に経過時間を表示する (P-TIMER)**

リモコンの P-TIMER ボタンを押すとボタンを押したときから の経過時間をカウントし、画面に表示します。 もう一度P-TIMER ボタンを押すと経過時間のカウントを止め、 それまでの経過時間を画面に表示します。さらに P-TIMER ボ タンを押すと解除されます。

※00分00秒から最長59分59秒まで 経過時間を画面表示できます。

※ P-TIMER ボタンは操作パネルにはありません。

#### *◎ こんなときに便利です ◎*

プレゼンテーションの持ち時間が決められているときなど、プレゼンターは経過時間を考えながら、スムーズ なプレゼンテーションを行なうことができます。

## **音量を調節する・一時的に消音する (MUTE)**

## **ダイレクトボタンで音を調節する**

## **音量調節**

リモコンまたは操作パネルの VOLUME ボタン (+/–)で音 量を調節します。音量バーを目安にして調節してくだ さい。

## **消 音**

リモコンの MUTEボタンを押すと、一時的に音が消えま す。もう一度 MUTE ボタンを押すか、VOLUME ボタン (+/–) を押すと解除されます。

※ MUTE ボタンは操作パネルにはありません。

利音量 15 ≰消音 オン ※ 表示は約4秒で消えます。

 $\overline{\cdot}$   $\overline{\cdot}$ 

音量の目安になります。

MUTEボタンを押すと 「**オン**」「**オフ**」が切り

換わります。

※「**オンスクリーン表示**」を「**オフ**」 に設定しているときは画面表示は 出ません。

### **サウンドメニューで音を調節する**

- MENU ボタンを押してメニューバーを出し、ポイン *1* トボタンの左右でポインタをサウンドメニューのア イコンに合わせます。
- ポイントボタン下でポインタをメニュー内に下ろし *2* てお好みの項目にポインタを合わせ、SELECT ボタ ンで選択します。

### **音量調節**

ポイントボタン左で音量が小さくなり、ポイントボタン 右で音量が大きくなります。 音量のバーを目安に調節してください。

## **消 音**

ポイントボタン右または左で「**オン**」に切り換えると、 一時的に音を消すことができます。「**オフ**」にすると再び 音が出ます。

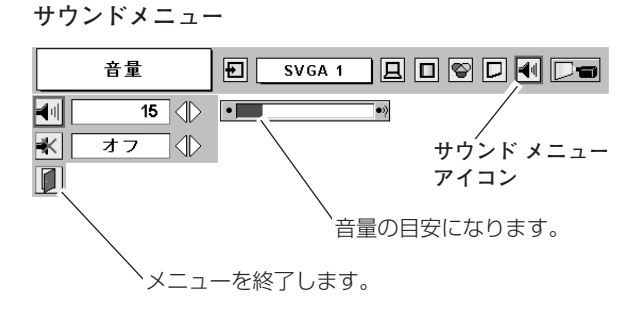

 $\bullet$ 

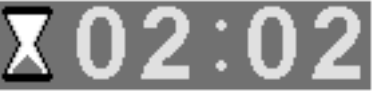

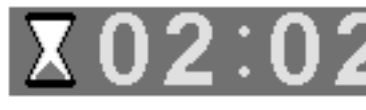

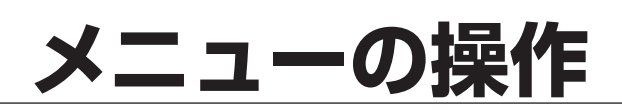

AUTO PC ON-OFF

### オンスクリーンメニューの**操作**万法 P-TIMER

### **メニュー操作の基本を覚えてください**

オンスクリーンメニュー(画面上のメニュー)の操作は、➀ポイ ンタを移動し、➁ポインタの指す項目を選択するのが基本です。

### **1 ポインタの動かし方**

ポインタは、ポイントボタンで上下左右に動かします。ポイン トボタンはリモコンと操作パネルにあります。

### **2 項目の選択のしかた**

ポインタの指す項目やアイコンを選択するには、SELECT ボタ ンを押します。SELECT ボタンはリモコンと操作パネルにあり ます。

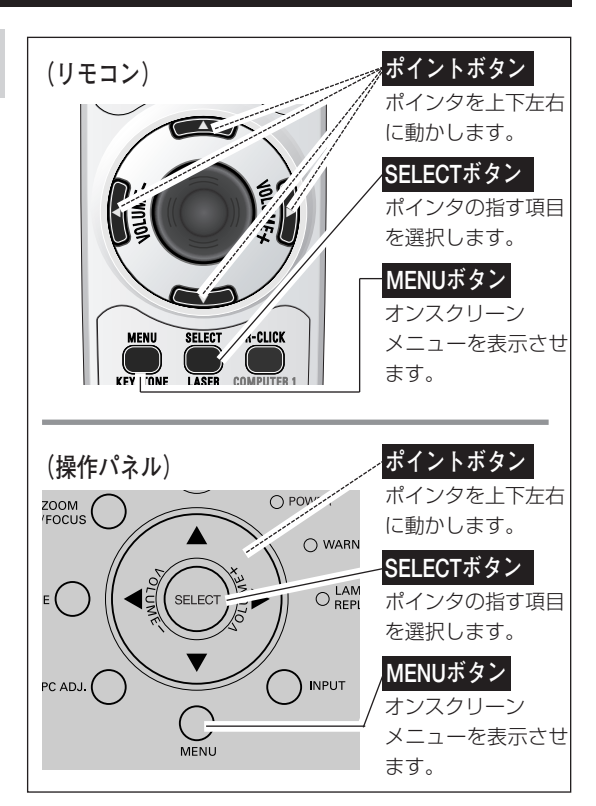

### **操作の手順**

### **画面にメニューバーを表示させる**

MENU ボタンを押すと、画面上にメニューバーが表示され *1* ます。(次ページ参照)メニューバーには選択できる メニューがアイコン(操作をイメージした図)の形で一覧 表示されます。 アイコンを囲んでいる赤い枠がポインタです。

#### **メニューを選択する**

赤い枠のポインタを、ポイントボタンの左右で選択したい *2* メニューのアイコンに移動させます。

#### **メニュー画面で調整や切り換えを行なう**

- *3* ポイントボタン下でポインタをメニュー内に降ろし、調整 する項目にポインタを合わせます。
- SELECT ボタンを押して、調整する項目の設定状態を *4* メニュー画面に出します。
- ポイントボタンの左右で、調整や切換えを行ないます。 *5* それぞれのメニューの調整については、各メニューの説明 項を参照してください。

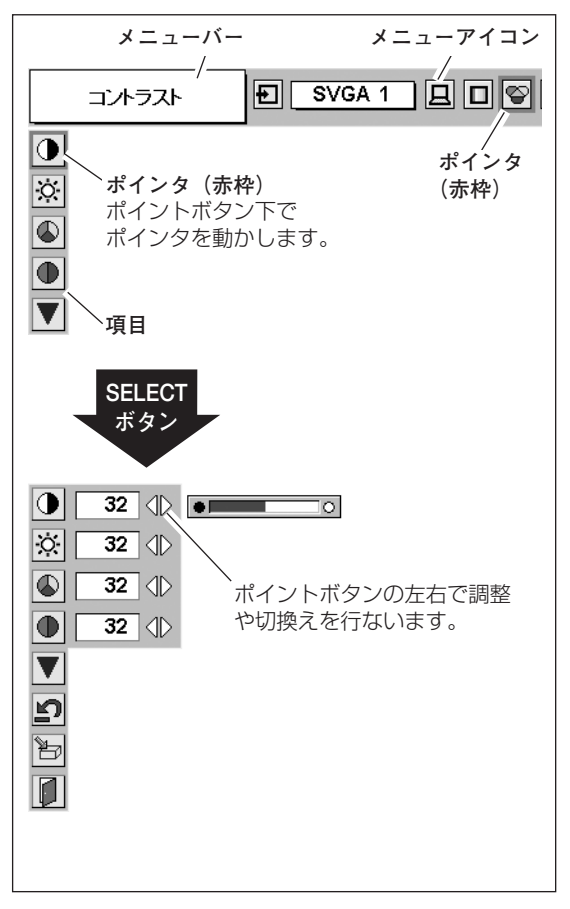

### **メニューバー**

#### **コンピュータ画面のメニューバー**

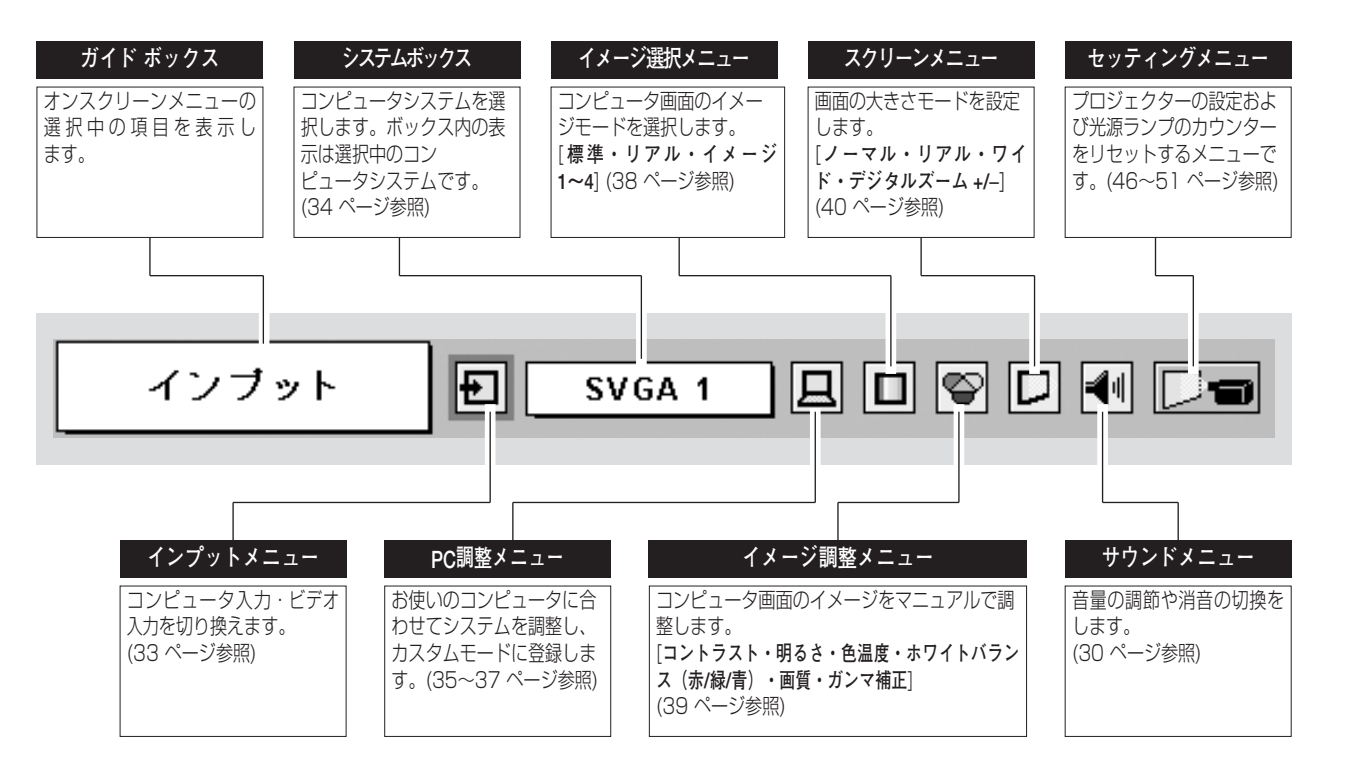

### **ビデオ画面のメニューバー**

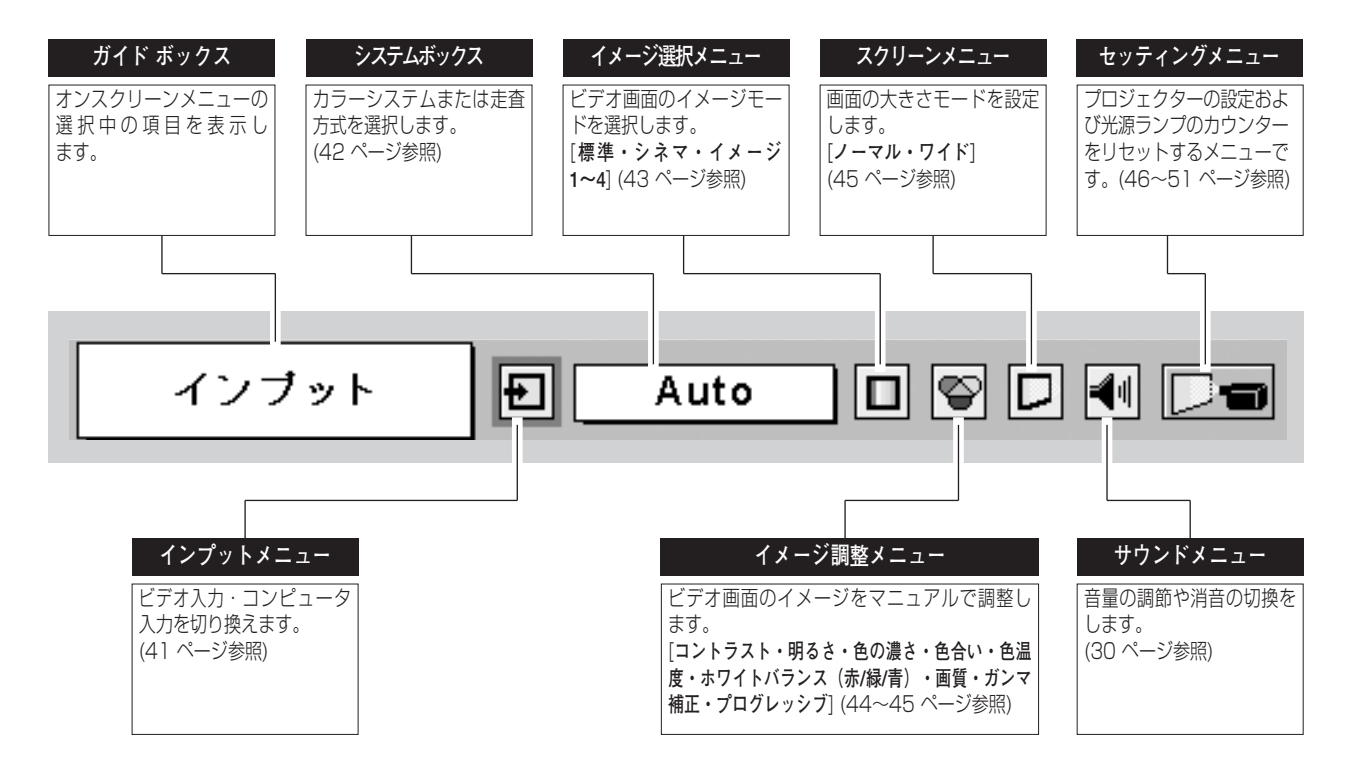

# **コンピュータ入力(DVD / デジタルビデオ入力)**

## <u>コンヒュータ人刀に切り</u>換える

## **ダイレクトボタンで入力を切り換える**

操作パネルの INPUT ボタンを押して、「**コンピュータ 1**」または 「**コンピュータ 2**」を選択します。

リモコンからは COMPUTER 1 ボタン、またはCOMPUTER 2 ボ タンで、直接選択することができます。

- 「セッティングメニュー」の中の端子の設定で「**モニター出力**」 を選択している場合は、**コンピュータ 2** は表示されません。 ✽ **1**
- 「セッティングメニュー」の中の端子の設定で「**モニター出力**」 を選択している場合は、画面の左下に ∏の表示が現れ、選択 できないことをお知らせします。 ✽ **2**

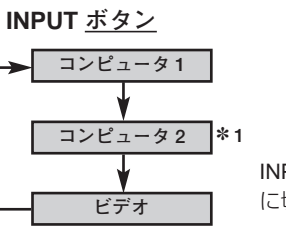

INPUT ボタンを押すごと に切り換わります。

<mark>COMPUTER</mark> <u>ボタン</u>

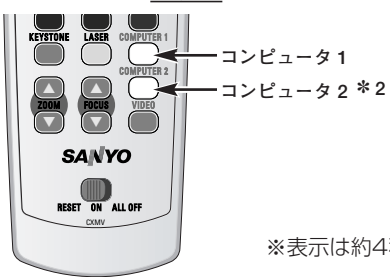

※表示は約4秒間出ます。

## **インプットメニューで入力を切り換える**

- MENU ボタンを押してメニューバーを出し、ポイントボタン *1* の左右でポインタをインプットメニューのアイコンに 合わせます。
- *2* **コンピュータ 1**または**コンピュータ 2**に ポインタを合わせ、 SELECT ボタンで選択します。
- *3* ポインタを入力信号の種類に合わせ、SELECT ボタンで選ん で下さい。

#### **コンピュータ 1**

COMPUTER IN 1/ DVI-I 端子に接続されている入力信号に合わ せ、SELECT ボタンで選択します。

※HDCP技術でコピープロテクトされたハイビジョン信号を接続したとき は「**RGB(AV HDCP)**」を選択します。

#### **コンピュータ 2**

「RGB」を選択します。

※RGB (Scart)は、ビデオ機器からの信号(SCART 21ピン ✽**3**)が COMPUTER IN 2 に入力されている場合に選択します。

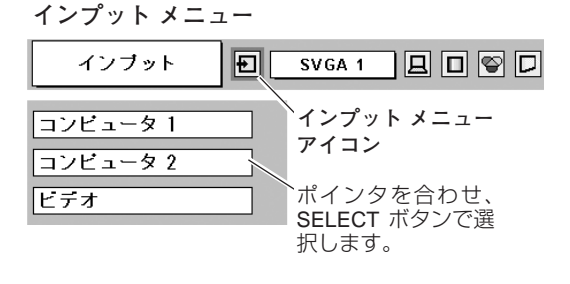

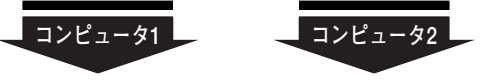

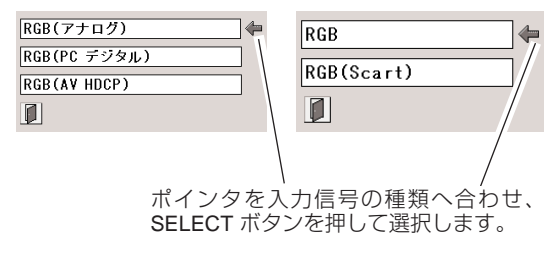

※「**モニター出力**」を選択している場合

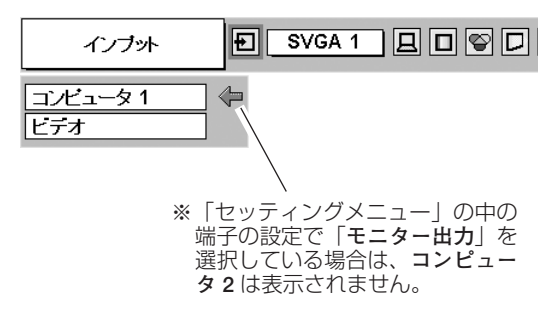

SCART 21ピン端子は、主にヨーロッパ地域で販売されているビ デオ機器に備えられているビデオ出力端子で、この端子のRGB出 力をプロジェクターで見るには、ビデオ機器の SCART 21ピン端 子とプロジェクターの COMPUTER IN 2 / MONITOR OUT を専用 のケーブルで接続します。COMPUTER IN 2 / MONITOR OUT で再 生される RGB SCART信号は、480i、575i のRGB信号のみで す。コンポジットビデオ信号は再生されません。 ✽ **3**

## **コンピュータシステムの選択**

## **システムモードが自動選択されます**

**(マルチ スキャン システム)**

**システムメニュー**

本機は接続されたコンピュータの信号を判別し、適合するシステ ム モード (VGA、SVGA、XGA、SXGA**・・・**) を自動で選択しま すので、ほとんどの場合、特別な操作をせずにコンピュータ画面 を投映することができます。(59 ページ参照) 選択されたシステムモードは、メニューバーのシステムボックス に表示されます。

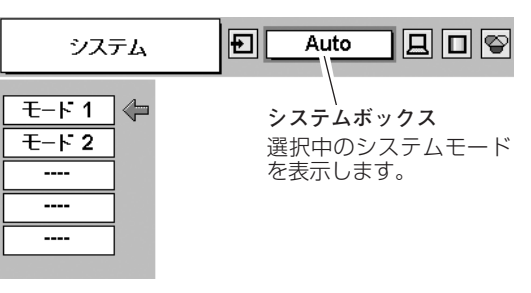

※ システムボックスには、下記のメッセージが表示されることがあります。

✐ **システムボックスに表示されるメッセージ** ✐

**Auto**

接続されたコンピュータの信号に合ったシステムモードがプロジェクターに用意されていない場合、自動 PC調整機能が働き、システムボックスに「**Auto**」の表示が出ます。画像が正しく投映されないときは、 お使いのコンピュータに合わせてマニュアルで調整し、カスタムモードに登録してください。 (35~37 ページ参照)

**––––**

コンピュータの入力信号がありません。接続を確認してください。(14、22、23ページ参照)

 $\textsf{D-VGA}\,\cdot\,\vert$   $\textsf{D-SVGA}\,\cdot\,\vert$   $\textsf{D-XGA}\,\cdot\,\vert$   $\textsf{D-SXGA\ 2}\,\cdot\,\vert$   $\textsf{D-SXGA\ 3}$ コンピュータの入力信号がデジタルの場合に表示されます。(59ページ参照)

### **システムモードをマニュアルで選択するとき**

カスタムモード※を選択するときなどは、マニュアルでシステム モードを選択してください。

- MENU ボタンを押してメニューバーを出し、ポイントボタン *1* の左右でポインタをシステムボックスに合わせます。
- ポイントボタン下でポインタをメニュー内に下ろし、いずれ *2* かにポインタを合わせて SELECT ボタンで選んでください。
- ※**カスタムモード**:お使いのコンピュータに合わせて、お客さまがマニュ アルで登録したシステムモードです。(36、37 ページ参照)

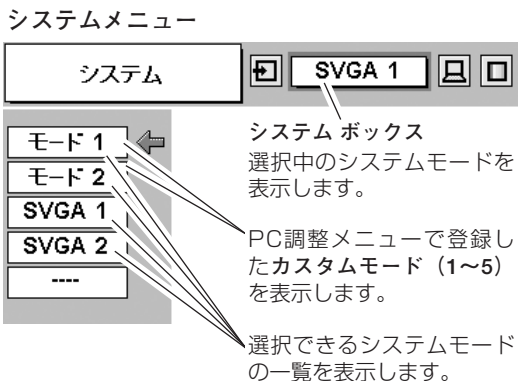

※入力信号がデジタルの時は、システムメニューは選択できません。

## **コンピュータシステムの調整**

### **自動PC調整機能**

調整頻度の高い「**トラッキング**」「**総ドット数**」「**水平位置**」「**垂 直位置**」の4項目を自動調整することができます。

#### 凮 **自動PC調整**

- MENU ボタンを押してメニューバーを出し、ポイントボタン の左右でポインタを**PC調整メニュー**のアイコンに合わせ ます。 *1*
- ポイントボタン下でポインタをメニュー内に下ろし、**自動PC** *2* **調整**のアイコンにポインタを合わせて SELECT ボタンを押す と**PC調整画面**が出ますので、SELECT ボタンをもう一度押 して自動調整してください。

自動PC調整機能は、リモコンの AUTO PC ボタンを押して もはたらきます。

- ※自動PC調整機能で「**トラッキング**」「**総ドット数**」「**水平位置**」「**垂直 位置**」のすべてを完全に調整できないコンピュータもあります。その場 合は、マニュアルで調整し、カスタムモードに登録してください。 (36、37 ページ参照)
- ※自動調整した内容を一度登録しておくと、前述のシステムメニューで そのモードを選択できます。登録のしかたについては、36ページの **マニュアルPC調整**の**手順3**をごらんください。
- ※以下のときは、自動PC調整機能ははたらきません。
	- ・コンピュータからの入力信号がデジタルのとき
	- ・HDCP信号を受信しているとき
	- ・システムメニューで、480p、575p、480i、575i、720p、 1035i、1080iを選択しているとき
	- ・**Multi Card Imager** のメモリーカードを装着しているとき

**PC調整メニュー**

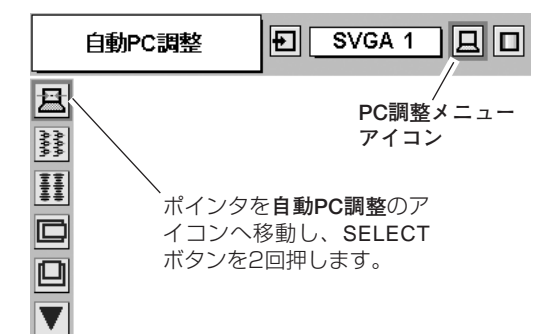

## **マニュアルPC調整(カスタムモードを登録する)**

本機は、接続されたコンピュータの信号を判別し、適合するモードを自動選択しますが、コンピュータによっては自 動選択できないものもあります。**メニューバー**の**システムボックス**に「**Auto**」と表示され、画像が正しく投映され ないときは、**PC調整メニュー**でマニュアル調整し、カスタムモードに登録してください。登録したカスタムモード は、**システムメニュー**で選択できます。カスタムモードは5つまで登録することができます。

**PC調整メニュー**

※コンピュータからの入力信号がデジタルの場合は、**PC調整メニュー**は機能しません。

- MENU ボタンを押してメニューバーを出し、ポイントボタン *1* の左右でポインタを**PC調整メニュー**のアイコンに合わせ ます。
- ポイントボタン下でポインタをメニュー内に下ろして調整し *2* たい項目のアイコンにポインタを合わせ、SELECT ボタンで 選択します。 選んだ項目の調整画面が現われます。調整は画面を見ながら ポイントボタンの左右で行ないます。
- *3* **メモリ-**

ポインタをメモリーアイコンに合わせ、SELECT ボタンを押 すと、**PC調整データ登録メニュー**が現われます。登録したい モード (**モード 1** から **5** までのいずれか) にポインタを合わ せ、SELECT ボタンを押します。

#### **データ消去** ø

ポインタをデータ消去アイコンに合わせ、SELECT ボタンを 押すと、**PC調整データ消去メニュー**が現われます。消去した いモードにポインタを合わせ、SELECT ボタンを押します。

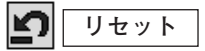

調整した内容をキャンセルし、調整前の値を表示します。

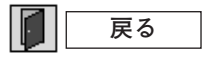

メニューを終了します。

 $SVGA 1$ 白動PC調整 ÐI 昼 **PC調整メニュー アイコン ARA** H ポインタを調整項目のアイ G コンへ移動し、SELECTボ タンを押します。 回  $\overline{\textbf{v}}$ 既にカスタム モードが登録 **PC調整データ登録メニュー** メモリー  $\pm\rightarrow\rightarrow/2$ データなし ▲ 2002億させますか? **HOOOO** Ď. 34 1024 768 ⊡  $34$  | 1024 | 768 | 田  $\Box$  $\boxed{\Box}$ 间  $\Box$ ๒ **総ドット数**、**水平位置**、**垂直** 何も登録されて いません。 **位置**、**画面領域 H**、**画面領域**  $\boxed{\mathscr{D}}$ **V**を表示します。 þ П **メモリーアイコン**

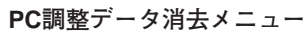

ı.

П

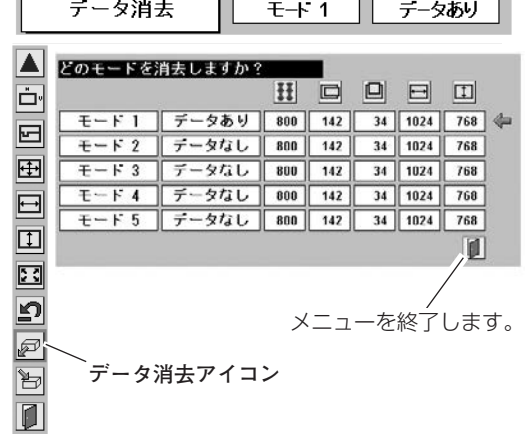

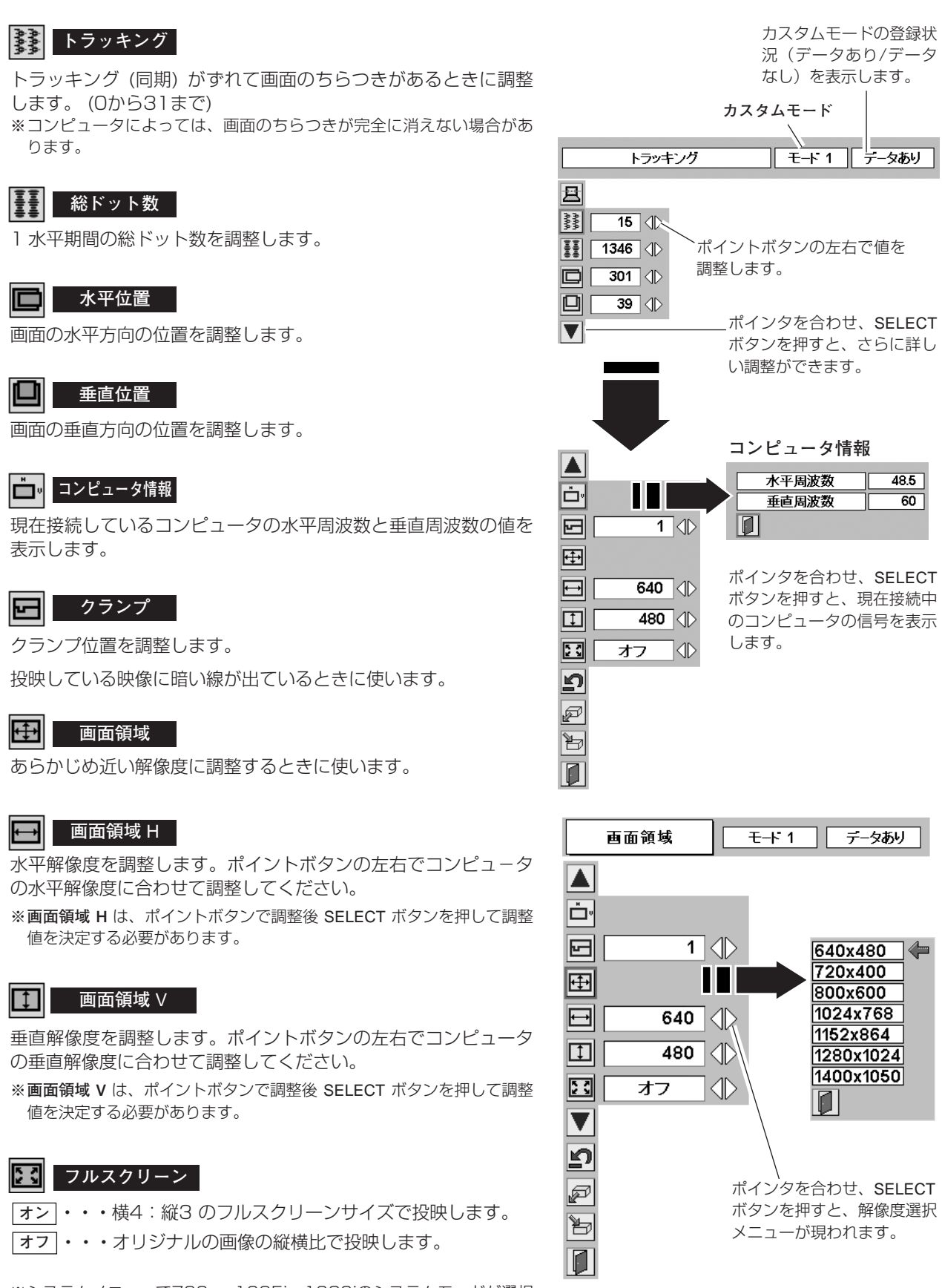

※システムメニューで720p、1035i、1080iのシステムモードが選択 されているときは、「**画面領域 H / V**」「**フルスクリーン**」の調整はでき ません。

## **イメージの調整**

## **IMAGEボタンでイメージモードを選択する**

IMAGE ボタンを押すごとに、イメージモードが「**標準**」「**リアル**」 「**イメージ 1**」「**イメージ 2**」「**イメージ 3**」「**イメージ 4**」と切り換 わります。

#### **標 準**

「**コントラスト**」「**明るさ**」「**色温度**」「**ホワイトバランス(赤/緑/ 青)**」「**画質**」「**ガンマ補正**」が、工場出荷時設定の標準値になり ます。

#### **リアル**

このモードは中間調が明るめに補正されるため、明るい場所での 見栄えが改善されます。

#### **イメージ 1~4**

イメージ調整メニューでマニュアル調整した画質を呼び出します。 (次ページ参照)

## **標 準 リアル イメージ 1 イメージ 2 イメージ 3 イメージ 4 IMAGE ボタン**

IMAGE ボタンを押すごと に切り換わります。

#### ※表示は約4秒間出ます。

### **イメージ選択メニューでイメージモードを選択する**

- MENU ボタンを押してメニューバーを出し、ポイントボタン の左右でポインタを**イメージ選択メニュー**のアイコンに合わ せます。 *1*
- ポイントボタン下でポインタをメニュー内に下ろしてお好み *2* のイメージモードにポインタを合わせ、SELECT ボタンで選 びます。

#### **標 準** [+⊙+

「**コントラスト**」「**明るさ**」「**色温度**」「**ホワイトバランス(赤/緑/** SELECT ボタンを押します。 **青)**」「**画質**」「**ガンマ補正**」が、工場出荷時設定の標準値になり ます。

#### 且 **リアル**

このモードは中間調が明るめに補正されるため、明るい場所での 見栄えが改善されます。

### **イメージ 1~4**

イメージ調整メニューでマニュアル調整した画質を呼び出します。 (次ページ参照)

**イメージ選択メニュー**

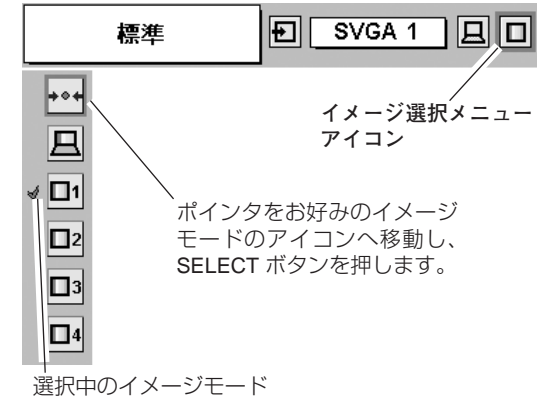

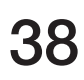

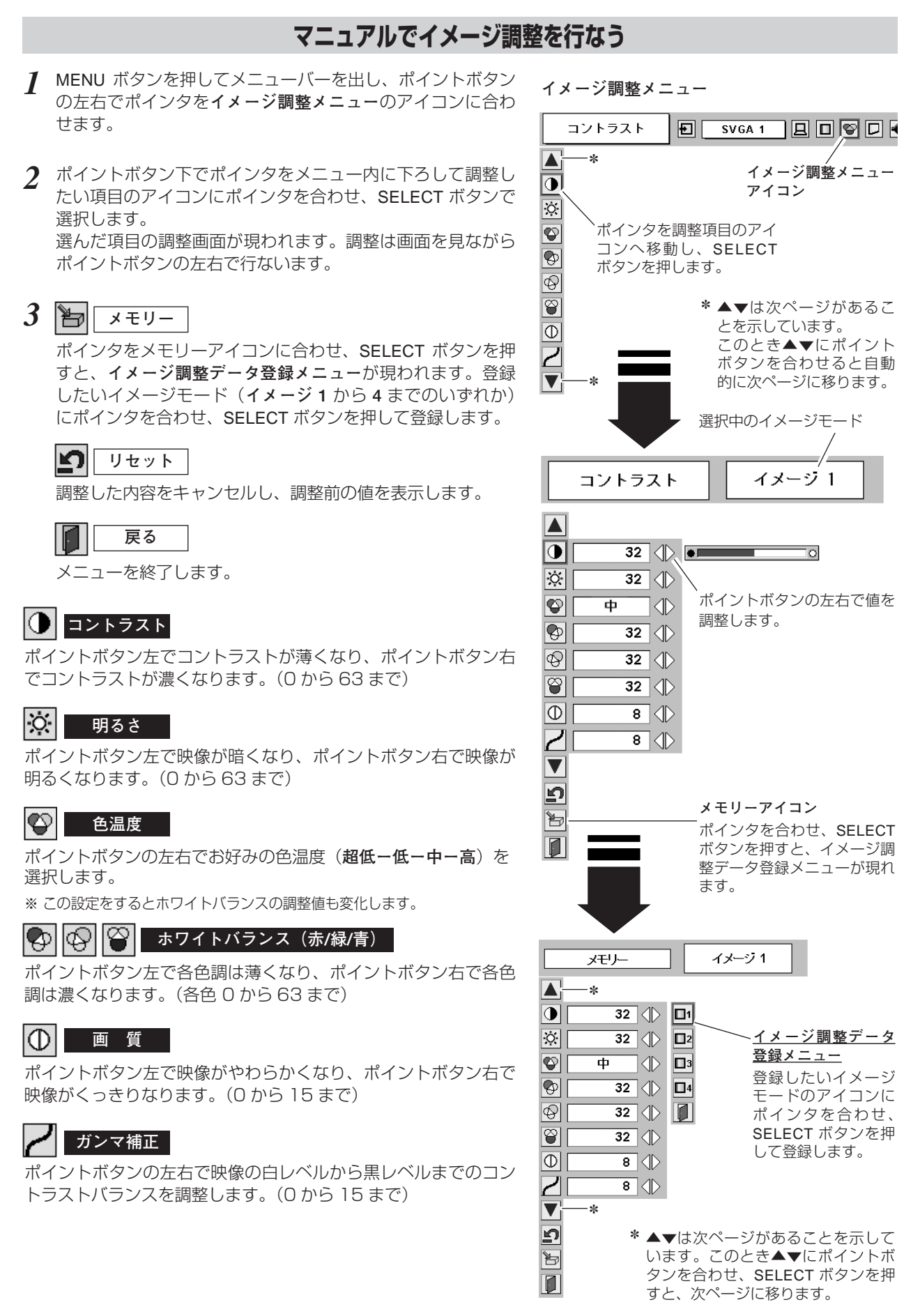

## **画面サイズを調整する**

お好みにより、画像サイズを変えることができます。

- *1* MENU ボタンを押してメニューバーを出し、ポイントボタン の左右でポインタをスクリーンメニューのアイコンに合わせ ます。
- *2* ポイントボタン下でポインタをメニュー内に下ろして選択し たい機能のアイコンにポインタを合わせ、SELECT ボタンで 選択します。

**ノーマル**

画像を有効投映画面注)の高さに合わせて投映します。

**スクリ-ンメニュ-**

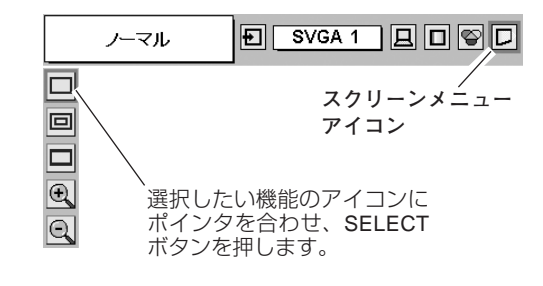

注)LP-XC10:1024x768 ドット

#### 回 **リアル**

画像をオリジナルサイズで投映します。画像サイズが有効投映画 面注)よりも大きいときは、自動的に「**デジタルズーム +**」モード に入ります。

**ワイド**  $\Box$ 

画像を有効投映画面注)の幅に合わせ、横16: 縦9 のワイド画面 で投映します。

#### $\Theta$ l **デジタルズーム +**

「**デジタルズーム +**」を選択するとメニューバーが画面から消え、 「D.Zoom **+**」表示が現われます。 SELECTボタンを押すごとに画像が拡大します。 ポイントボタンの上下左右で画像を移動させます。 画像の移動機能は、画像サイズが有効投映画面<sup>注)</sup>よりも大きいと きのみはたらきます。 リモコンの D.ZOOM ▲ ボタンを押しても画像の拡大ができます。

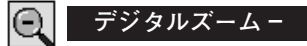

「**デジタルズーム –**」を選択するとメニューバーが画面から消え、 「D.Zoom **–**」表示が現われます。 SELECTボタンを押すごとに画像が縮小します。 リモコンの D.ZOOM ▼ ボタンを押しても画像の縮小ができます。

※「**デジタルズーム**」モードから抜けるときは、D.ZOOM、SELECT、ポイント以外のボタンを押します。

※ システムメニューで720p 、1035i、1080iのシステムモードが選択されているときは、スクリーンメニューは機能しません。 ※ システムメニューで480i、575i、480p、575pのシステムモードが選択されているときは、「**リアル**」と「**デジタルズーム**

**+/**–」は選択できません。

※ 本機はSXGA(1280x1024ドット) を超える解像度には対応しておりません。お使いのコンピュータの解像度がSXGA (1280x1024ドット) を超える場合は、プロジェクターに接続する前に低い解像度に再設定してください。

- ※ 有効投映画面<sup>注)</sup>以外の画像データは、初期画面で有効投映画面<sup>注)</sup>に合うように自動的に画像サイズが変換されます。
- ※ PC調整メニューでマニュアル調整したカスタムモードをコンピュータのシステムモードに使用しているときは、「**デジタルズー ム +**」モードのときの画像の移動機能は正しくはたらかないことがあります。

# **ビデオ入力**

## **ビデオ入力に切り換える**

## **ダイレクトボタンで入力を切り換える**

リモコンの VIDEO ボタン、または操作パネルの INPUT ボタンを 押して、「**ビデオ**」に切り換えます。

※ 正しい入力信号が選択されないときは、インプット メニューで正しい 入力信号を選んでください。(下記参照)

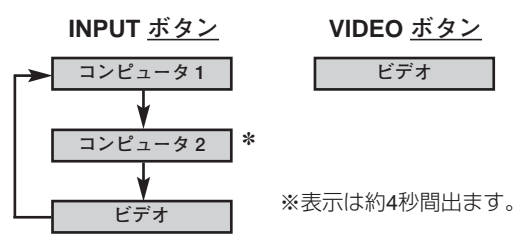

INPUT ボタンを押すごとに切り換わります。

「セッティングメニュー」の中の端子の設定で「**モ ニター出力**」を選択している場合は、**コンピュー タ 2** は表示されません。 ✽

## **インプットメニューで入力を切り換える**

- MENU ボタンを押してメニューバーを出し、ポイントボタン *1* の左右でポインタをインプットメニューのアイコンに 合わせます。
- ポイントボタン下でポインタをメニュー内に下ろして「**ビデ** *2* **オ**」にポインタを合わせ、SELECT ボタンで選択すると信号 選択メニューが現われます。
- ポインタを入力信号の種類に合わせ、SELECT ボタンで選ん *3* でください。

※ 2台のビデオ機器を接続しているとき、信号選択メニューで 「Auto」に設定しているときは、プロジェクターは入力端子へのプ ラグの挿入(信号の有無ではない)を検知して、 **1) Y,Pb/Cb,Pr/Cr**、**2) S-Video**、または、**1) S-Video**、**2) Video** の 順位で入力端子を自動選択します。 希望する入力端子が選択されないときは、信号選択メニューで ポインタを合わせ、SELECT ボタンで選択してください。

**インプット メニュー**

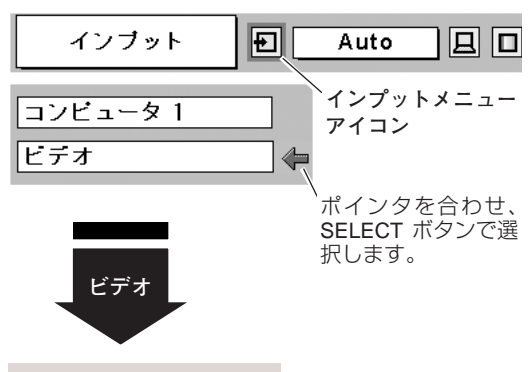

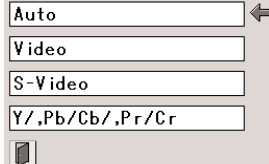

**信号選択メニュー(ビデオ)**

ポインタを入力信号の種類に合わせ、 SELECT ボタンを押します。

## **カラーシステムや走査方式を選択する**

- *1* MENU ボタンを押してメニューバーを出し、ポイントボタン の左右でポインタを**システムメニュー**のアイコンに合わせ ます。
- *2* ポインタを入力信号に合ったカラーシステムまたは走査方式 に合わせ、SELECT ボタンで選んでください。

### **VIDEO または S-VIDEO 端子入力選択時**

#### **Auto(自動)**

入力信号のカラーシステムにプロジェクターが自動で対応します。

※ 「PAL-M」「 PAL-N」は自動選択されません。上記「*1*」「*2*」の手順 で選択してください。

#### **PAL / SECAM / NTSC / NTSC4.43 / PAL-M / PAL-N**

対応できるカラーシステムの一覧です。日本のカラーシステムは NTSC です。入力信号の状態が悪く、「Auto」に設定してもシス テムが自動で選択されないとき(色ムラがある、色が出ないとき など)は、「NTSC」を選んでください。

**システム メニュー (コンポジット映像またはS映像入力時)**

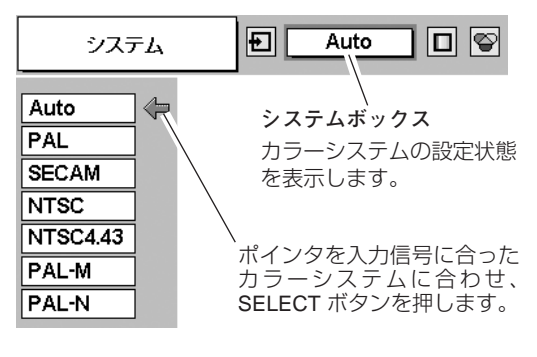

### **Y, Pb/Cb, Pr/Cr 端子入力選択時**

#### **Auto(自動)**

入力信号の走査方式にプロジェクターが自動で対応します。

#### **コンポーネント映像の走査方式**

正しい映像が再生されないときは、メニュー の中から正しい走査 方式を選んでください。

**システムメニュー(コンポーネント映像入力時)**

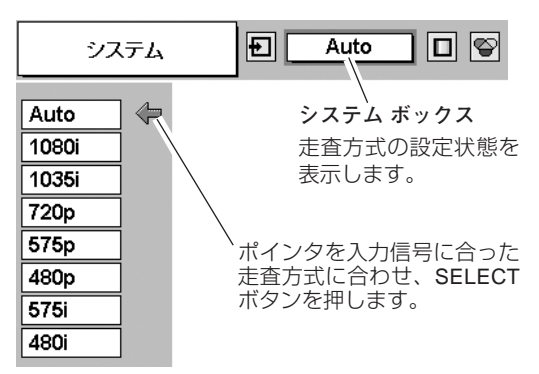

## **イメージの調整**

## **IMAGEボタンでイメージモードを選択する**

IMAGE ボタンを押すごとに、イメージモードが「**標準**」「**シネマ**」 「**イメージ** 1」「**イメージ** 2」「**イメージ** 3」「**イメージ** 4」と切換わ ります。

#### **標 準**

「**コントラスト**」「**明るさ**」「**色の濃さ**」「**色合い**」「**色温度**」「**ホワ イトバランス(赤/緑/青)**」「**画質**」「**ガンマ補正**」「**プログレッシ ブ**」が、工場出荷時設定の標準値になります。

#### **シネマ**

映画を見るのに適した階調表現を重視した画質に設定します。

#### **イメージ 1~4**

イメージ調整メニューでマニュアル調整した画質を呼び出します。 (次ページ参照)

### **イメージ選択メニューでイメージモードを選択する**

- *1* MENU ボタンを押してメニューバーを出し、ポイントボタン の左右でポインタを**イメージ選択メニュー**のアイコンに合わ せます。
- *2* ポイントボタン下でポインタをメニュー内に下ろしてお好み のイメージモードにポインタを合わせ、SELECT ボタンで選 びます。

#### **標 準** 4⊷⊭

「**コントラスト**」「**明るさ**」「**色の濃さ**」「**色合い**」「**色温度**」「**ホワ イトバランス(赤/緑/青)**」「**画質**」「**ガンマ補正**」「**プログレッシ ブ**」が、工場出荷時設定の標準値になります。

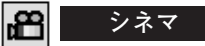

映画を見るのに適した階調表現を重視した画質に設定します。

### **イメージ 1~4**

イメージ調整メニューでマニュアル調整した画質を呼び出します。 (次ページ参照)

**イメージ選択メニュー**

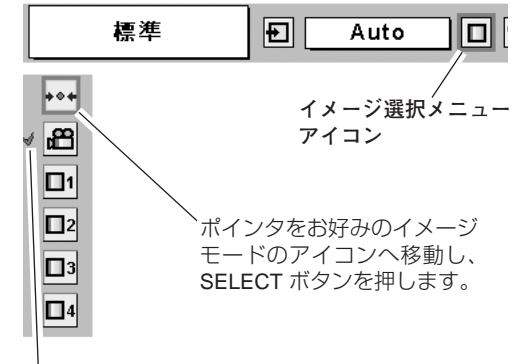

選択中のイメージモード

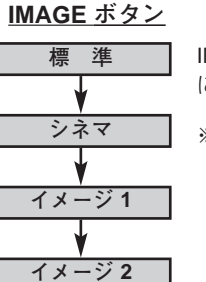

**イメージ 3**

**イメージ 4**

IMAGE ボタンを押すごと に切り換わります。

※表示は約4秒間出ます。

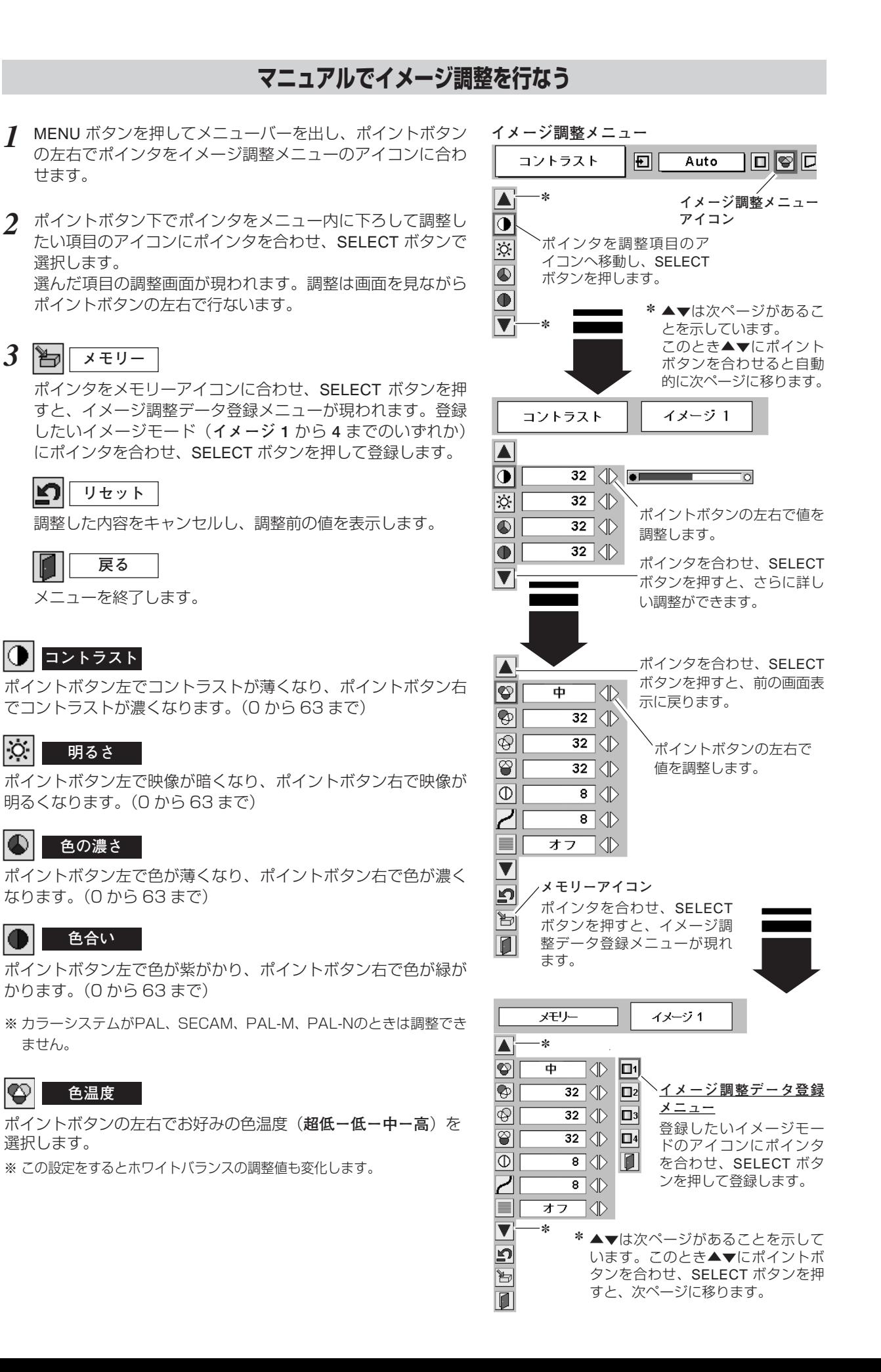

## **44**

IO

*1*

#### ନ୍ତାଡା । **ホワイトバランス(赤/緑/青)**

ポイントボタン左で各色調は薄くなり、ポイントボタン右で各色 調は濃くなります。(各色 0 から 63 まで)

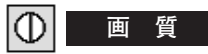

ポイントボタン左で映像がやわらかくなり、ポイントボタン右で 映像がくっきりなります。(0 から 15 まで)

### **ガンマ補正**

ポイントボタンの左右で映像の白レベルから黒レベルまでのコン トラストバランスを調整します。(0 から 15 まで)

### **プログレッシブ**

- ・・・動きの多い映像でチラツキや横線が目立つときは、 **オフ** 「**オフ**」に設定してください。
- ・・・プログレッシブ スキャンを ON にします。(動画のとき) **L1**
- ・・・プログレッシブ スキャンを ON にします。(静止画のとき) **L2**
- ※ システムメニューで 1080i、1035i、480p、575p、720p、の信号 を選択しているときは選択できません。

## **画面サイズを選択する**

お好みにより、画面サイズを2種類の中から選択できます。

- *1* MENU ボタンを押してメニューバーを出し、ポイントボタン の左右でポインタをスクリーンメニューのアイコンに合わせ ます。
- *2* ポイントボタン下でポインタをメニュー内に下ろして選択し たい機能のアイコンにポインタを合わせ、SELECT ボタンで 選択します。

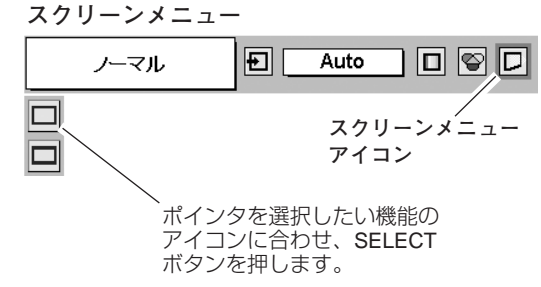

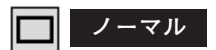

通常の映像のアスペクト比(横:縦) 4:3 で投映します。

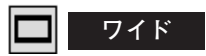

DVDプレーヤー等のワイドモードで出力された映像信号を、ア スペクト比 16:9 のワイド画面で投映します。

※ システムメニューで 1080i、1035i または 720p の信号(アスペク ト比 16:9) が選択されているときは、スクリーンメニューは機能し ません。

**各種セッティング**

## **各種セッティング**

- *1* MENU ボタンを押してメニューバーを出し、ポイントボタン の左右でポインタをセッティングメニューのアイコンに合わ せます。
- *2* ポイントボタン下でポインタをメニュー内に下ろして設定す る項目のアイコンにポインタを合わせ、SELECT ボタンで選 択します。 選んだ項目の設定画面が現われます。

**セッティング メニュー**

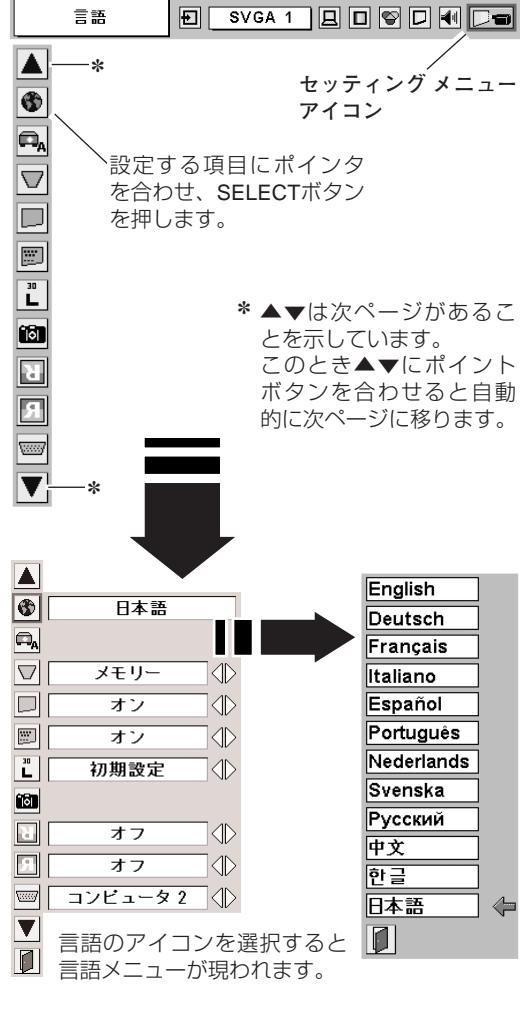

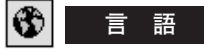

画面表示の言語を切り換える機能です。英語、ドイツ語、フラン ス語、イタリア語、スペイン語、ポルトガル語、オランダ語、ス ウェーデン語、ロシア語、中国語、韓国語、日本語の12か国語 の中から選べます。

#### Ω, **オートセットアップ**

オートセットアップ機能の動作内容の設定を行ないます。

- **オートフォーカス オフ :**動作設定を行ないません。 **速度優先:**精度優先より早く調整できます。 フォーカスの精度は低くなります。 **精度優先:**フォーカス精度を優先します。 速度優先よりも調整に時間はかかります。
- **オートキーストーン**
	- **オフ :**動作設定を行ないません。
	- **速度優先:**精度優先より早く調整できます。 補正の精度は低くなります。
	- **精度優先:**補正精度を優先します。 速度優先よりも調整に時間はかかります。
- ※ ポイントボタン右で、**オフ** ➔ **速度優先** ➔ **精度優先**の順で切り替わり ます。

#### **自動PC調整**

- **オフ :**動作設定を行ないません。
- **オン :**自動PC調整を行ないます。

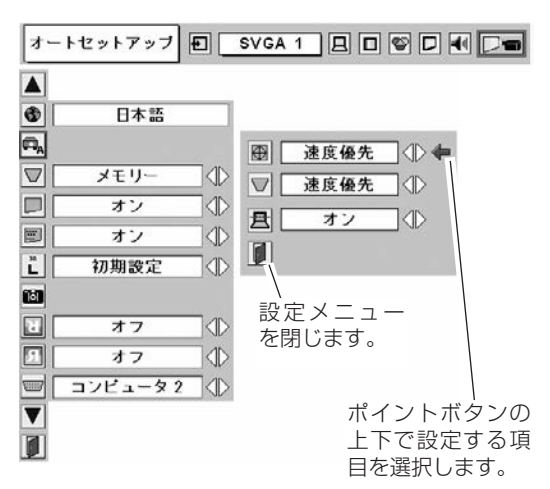

※ 3項目のうち2項目を「**オフ**」にすると残りの 1項目は「**オン**」になります。

例えば、「**オートフォーカス**」と「**オートキーストー ン**」は「**速度優先**」と「**精度優先**」だけの選択にな ります。「**自動PC調整**」は自動的に「**オン**」に設定 されます。

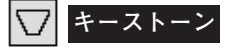

画面の台形ひずみを補正する機能です。ポイントボタンで「**リ セット**」または「**メモリー**」を選択します。もう一度 SELECT ボタンを押すと、「**H-V**」「**コーナー**」の選択表示画面が現われま す。ポイントボタン上下でどちらかを選び、SELECT ボタンを押 すと、それぞれの補正画面が表示されます。

- 「**メモリー**」、「**リセット**」は以下のはたらきをします。
- **メモリー・・・**電源コードを抜いても調整した状態を記憶します。
- **リセット・・・**電源コードを抜くと調整した状態がリセットされます。
- ※ キーストーン調整で補正した画面は信号をデジタル圧縮して映します ので、線や文字がオリジナルの画像と多少異なる場合があります。
- ※「**デジタルズーム** 」などで画面調整しているときはキーストーン機能 が選択できないときがあります。
- ※**「キーストーン」**補正の詳細は28、29ページを参照ください。

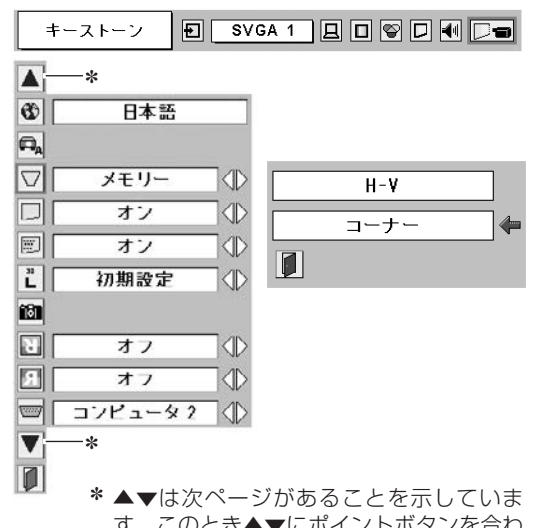

す。このとき▲▼にポイントボタンを合わ せ、SELECT ボタンを押すと、次ページに 移ります。

#### **ブルーバック**

信号のないときにブルーの画面を出す機能です。この機能を 「**オン**」にすると、画像の再生前や中断時のノイズの画面を映さ ずにブルーの画面を映します。

#### 阃 **オンスクリーン表示**

画面表示を出す・出さないを選択する機能です。 **オン・・・**すべての画面表示を出します。 **オフ・・・**以下の画面表示以外は出しません。

- **・**メニューバー表示(32ページ参照)
- **・**電源を切るときの「**もう1度押すと電源が切れます**」の表示
- **・**P-TIMER 表示(30 ページ参照)
- **・自動PC調整**の「**しばらくお待ちください**」の表示
- **・**パワーマネージメント時のタイマー表示(49 ページ参照)
- **・**「**ズーム**」「**フォーカス**」モードの表示(27 ページ参照)
- **・**「**キーストーン**」補正の選択画面と、その補正画面の表示 (28、29 ページ参照)

### **ロ ゴ**

電源を入れたときのロゴ表示を選択することができます。

- **・・・**キャプチャー機能で取り込んだ画像を表示します。 **ユーザー**
- **・・・**工場出荷時の設定を表示します。 **初期設定**
- **オフ ・・・・・** ロゴ表示を画面に出しません。

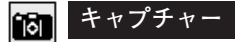

投映している画面を取り込んで、スタートアップロゴにすること ができます。 取り込んだ画像をスタートアップロゴにするときは、「**ロゴ**」機 能で「**ユーザー**」を選択してください。(47 ページ参照)

- ポイントボタン下でポインタを「**キャプチャー**」のアイコン *1* に合わせ、SELECT ボタンを押すと、「**はい**」、「**いいえ**」の表 示が現れます。
	- **・・・**画面の取り込みを始めます。 **はい**
	- **いいえ ・・**キャプチャー機能を取り消します。
- 2 **はい**を選択すると、取り込みを始めます。 このとき、取り込みを中止したいときは、 <mark>いいえ</mark>|を押します。 取り込みが完了するとメニュー表示は消えます。
- ※ 「**ユーザー**」へ保存できるのは1画面のみです。
- ※ 適切な画面を取り込むために、イメージモードは標準を選択し ておいてください。
- ※ この機能は使えるのは以下の信号です。 **コンピュータ・・・**XGAまで **ビデオ・・・・・・**720p、1035i、1080i 以外

R.

この機能を「**オン**」にすると、画像の上下左右を反転して映し ます。天井から逆さに吊り下げて設置するときに設定します。

※ 吊り下げ型の設置には、専用の天吊り金具を使います。 詳しくは、お買い上げの販売店にお問い合わせください。

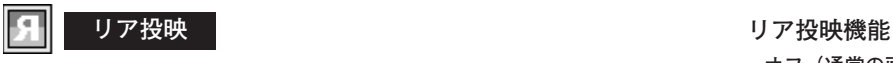

この機能を「**オン**」にすると、画像の左右を反転して映します。 透過型スクリーンの後ろから投映するときに設定します。

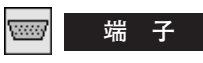

本機の後ろにある「CONPUTER IN 2 / MONITOR OUT」の端子 の切換えを行ないます。入力端子としてターミナルを使用するた めには、「**コンピュータ**2」を、「**コンピュータ**1」の出力端子とし て使用するためには、「**モニター出力**」を選んでください。

※ 工場出荷時は「**コンピュータ 2**」に設定されています。

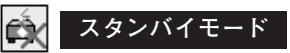

別売の Multi Card Imager を装着しているときに使用する機能です。 この機能の詳しくは、別売の Multi Card Imager の取扱説明書を ご覧ください。

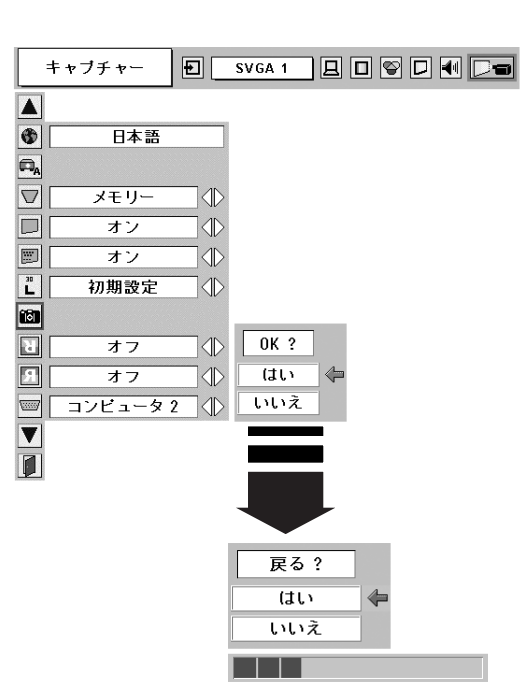

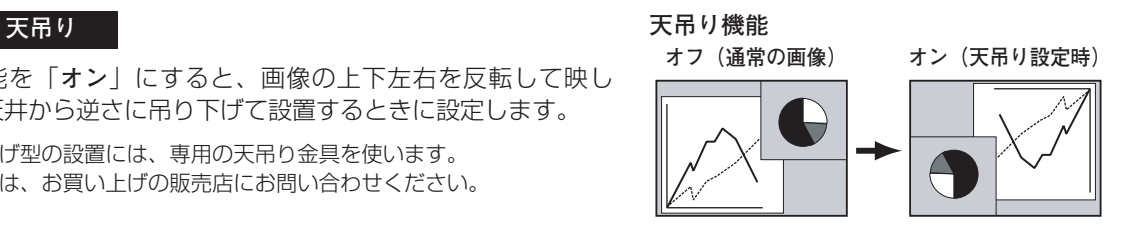

**オフ(通常の画像) オン(リア投映設定時)**

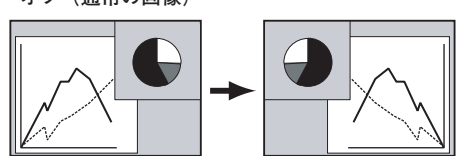

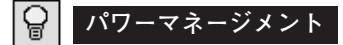

パワーマネージメント機能の動作設定を行ないます。

**オフ・・・・・・・**パワーマネージメント機能を解除します。

- **待機・・・・・・・**設定された時間が経つとランプが消灯しラ ンプ冷却動作に入ります。ランプの冷却が完 了すると POWER インジケータが緑の点滅を 始めます。この時信号が入力されたり、プロ ジェクターが操作されるとランプが点灯し、 画像が投映されます。
- **シャットダウン・・**設定された時間が経つとランプが消灯し電源 が切れます。
- タイマーの設定 ポイントボタンの左右でパワーマネージメント機能が動作を開 始するまでの時間を設定します。1~30分の範囲で設定でき ます。

パワーマネージメント動作詳細については26ページを参照くだ さい。

※工場出荷時は「**待機・5分**」に設定されています。

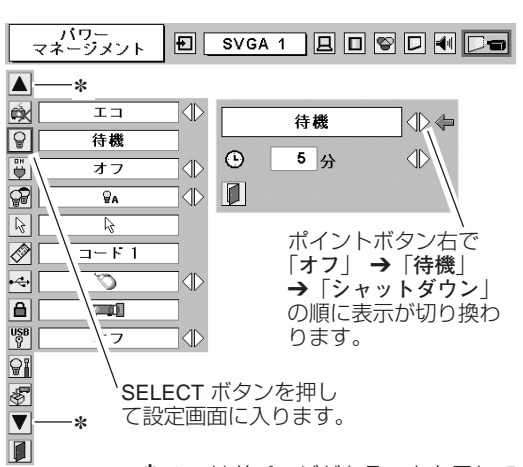

▲▼は前ページがあることを示して ✽ います。このとき▲▼ポイントボタ ンを合わせ、SELECT ボタンを押す と、前ページに移ります。

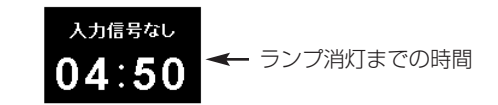

#### $n<sub>N</sub>$ **オンスタート** ₩

電源コードを接続すると、リモコンや操作パネルの ON-OFF ボ タンを押さなくても自動的にプロジェクターの電源を入れる機能 です。

**オン・・・** 電源コードを接続すると同時にプロジェクターの 電源が入ります。

**オフ・・・** 通常の電源の入り**・**切りを行ないます。電源コードを 接続しても、リモコンまたは操作パネルの ON-OFF ボタンを押さなければプロジェクターの電源は入りま せん。

※ 工場出荷時は「**オフ**」に設定されています。

#### 問 **ランプモード**

**ノーマルモード**、**オート**、**エコモード**の選択ができます。**エコ モード**は、ランプの消費電力を抑えることができます。

- 음 明るい表示・・・**ノーマルモード**

- β∡ 明るい表示に「A」・・・**オート**
	- 上部がグレーの表示・・・**エコモード**

※ ポイントボタン右で Q → Q → Q の順に表示が切り換わります。

- ※「**AUTO(オート)**」は調光回路が働いて、明るさを自動的に調整し ます。
- ※ 工場出荷時は「**ノーマル**」に設定されています。

## B.

この機能を使うときに表示させるポインタの種類を選択します。 ポインタをポインタアイコンに合わせ、SELECT ボタンを押すと、 ポインタの種類を選択するメニューが現われます。ポイントボタ ンの上下で表示させたいポインタを選択します。さらにポイント ボタンの左右で大きさや種類を選択します。 **スポットライト・・・大・中・小**

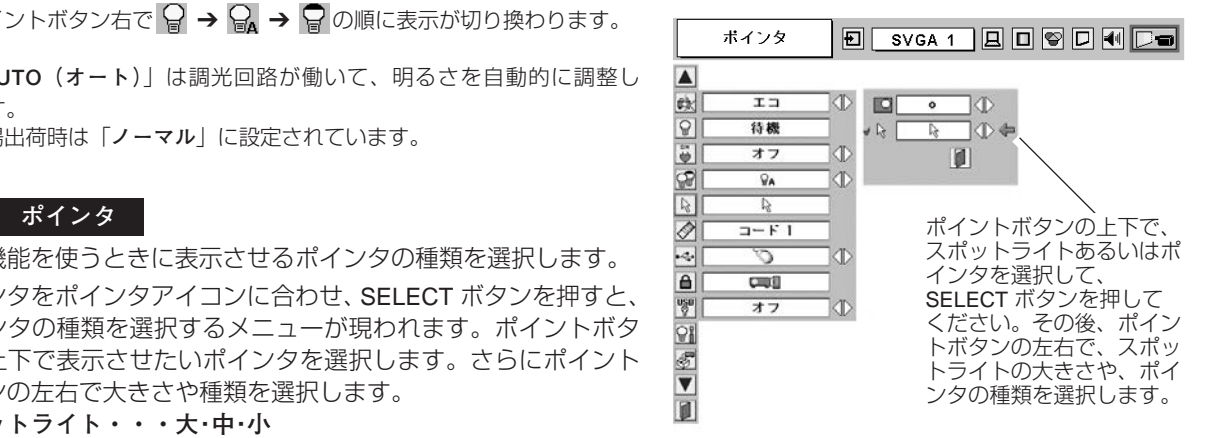

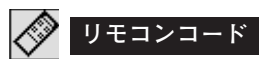

本機は8種類のリモコンコード(「**コード1**」~「**コード8**」)の 設定が可能です。複数のプロジェクターを使用するときにリモコ ンコードを使い分けて使用することができます。

工場出荷時は「**コード 1**」に設定されています。

リモコンコードを他のコード(「**コード2**」~「**コード8**」)に変 更する場合、プロジェクター本体とリモコンの両方をあわせて切 換える必要があります。

プロジェクターのリモコンコードを切り換えるにはメニューの**リ モコンコード**を選択し、設定するリモコンコードを選択します。 リモコンのコードの切り替えは、リモコン本体で行ないます。 (19 ページ「**リモコンコードの設定**」参照)

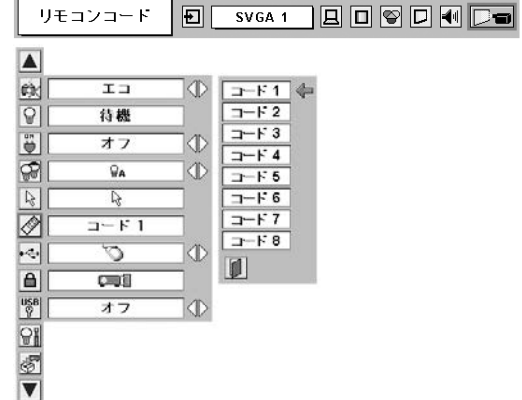

#### **USB**

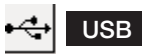

本機のUSB端子にコンピュータのUSB端子を接続し、コンピュー タと連結してプロジェクターを使用するときのUSB端子の機能選 択を行ないます。ポイントボタンで機能の選択を行ないます。

- **・・・** 本機のリモコンをコンピュータのマウスとして使用 するときに選択します。
- **・・・** USB端子をプロジェクターの制御などに使用すると  $0<sup>2</sup>$ きに選択します。 この機能は将来のために設けられているものです。

現時点ではご使用になれません。

※ 工場出荷時は「 <>>>>>>> 」に設定されています。

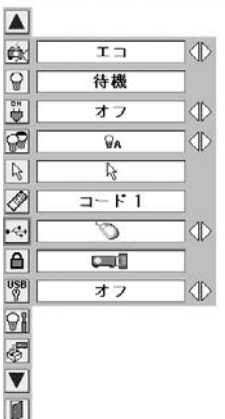

 $\blacksquare$ 

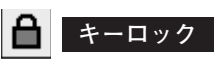

操作ボタンをロックして、プロジェクターが誤って操作されるこ とを防ぎます。たとえば、リモコンをプロジェクターの鍵として 使うこともできます。

- **・・・** 操作パネルからの操作をロックします。
- **・・・**リモコンの操作をロックします。
- **・・・**キーロックを解除します。

※ 工場出荷時は「■■」に設定されています。

※ 一度電源コードを抜いて、SELECT ボタンを押しながら、電源コード をさし、プロジェクターの電源を入れると、これらキーロックが解除 されます。

#### ုပ္သား<br>ကို **USB キーロック**

別売のUSBキーを使って、キーロック機能を設定します。 USBキーをUSB端子 (14ページ、8) 参照)に接続したときにだ け、設定することができます。

- ※ この機能の操作は65ページを参照ください。
- ※ USBキーについての詳細は、お買い上げの販売店へご相談くだ さい。

✐ **第三者の不正使用を防ぐことができます** ✐

USBキーを持たない第三者による、プロジェクターの操作防止に 活用できます。

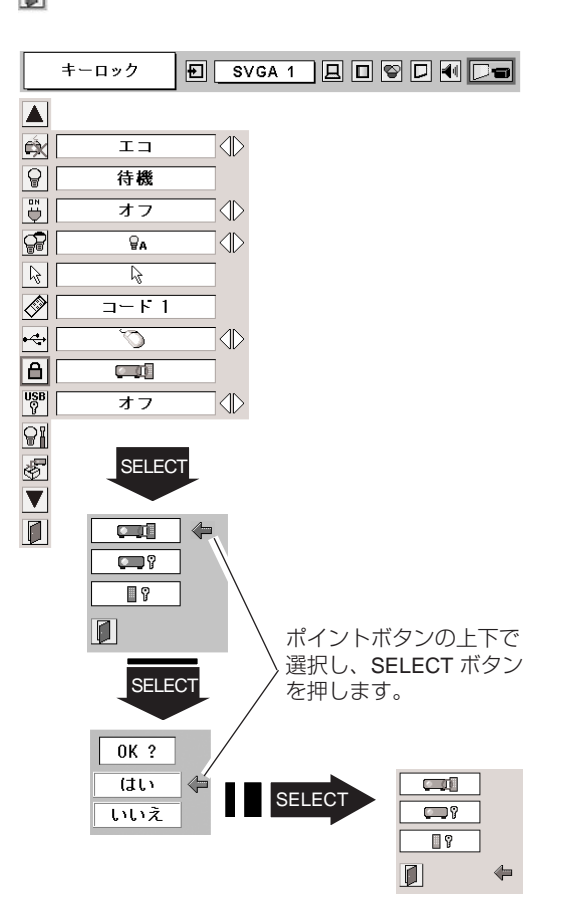

## **Conserver マンプカウンターリセット** および インプランプカウンターリセット

ランプカウンターをリセットするメニューです。ランプ交換後は 必ずランプカウンターをリセットしてください。リセットすると LAMP REPLACE インジケータ (黄) の点灯が消えます。

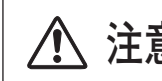

**注意** 光源ランプを交換したとき以外はリセット しないでください。

- MENU ボタンを押してメニューバーを出し、ポイントボタン *1* の左右でポインタをセッティングメニューのアイコンに合わ せます。
- ポイントボタン下で「**ランプカウンターリセット**」の項目を *2* 選択し、SELECT ボタンを押します。
- *3* 「**ランプカウンターリセット?**」が現われますので、ポイント ボタンの上下で [<del>はい</del>] にポインタを合わせ、SELECT ボタン を押します。
- *4* さらに、「**OK?**」と確認の表示が現われます。ポイントボタン の上下で <mark>|はい</mark> |にポインタを合わせ、SELECT ボタンを押し ます。カウンターがリセットされます。

### **25 初期設定**

ランプカウンター(点灯時間)、ユーザーロゴ(スタートアップ ロゴ)、USBキーロック以外の設定を、工場出荷状態に戻します。 ※ この設定は電源・主電源を切っても有効です。

#### ✐ **ご注意** ✐

この設定が実行されると、お客さまが設定された内容はすべて失 われ、各設定内容は工場出荷時の状態となります。

- $\bm{1}$  MENU ボタンを押してメニューバーを出し、ポイントボタン の左右でポインタをセッティングメニューのアイコンに合わ せます。
- ポイントボタン下で「**初期設定**」の項目を選択し、SELECT *2* ボタンを押します。
- *3* 「**初期設定へ戻しますか?**」が現われますので、ポイントボタ <u>ンの上下で [はい]</u> にポインタを合わせ、SELECT ボタンを押 します。
- *4* さらに、「**OK?**」と確認の表示が現われます。ポイントボタン の上下で <mark>|はい</mark> |にポインタを合わせ、SELECT ボタンを押し ます。設定が工場出荷時に戻ります。

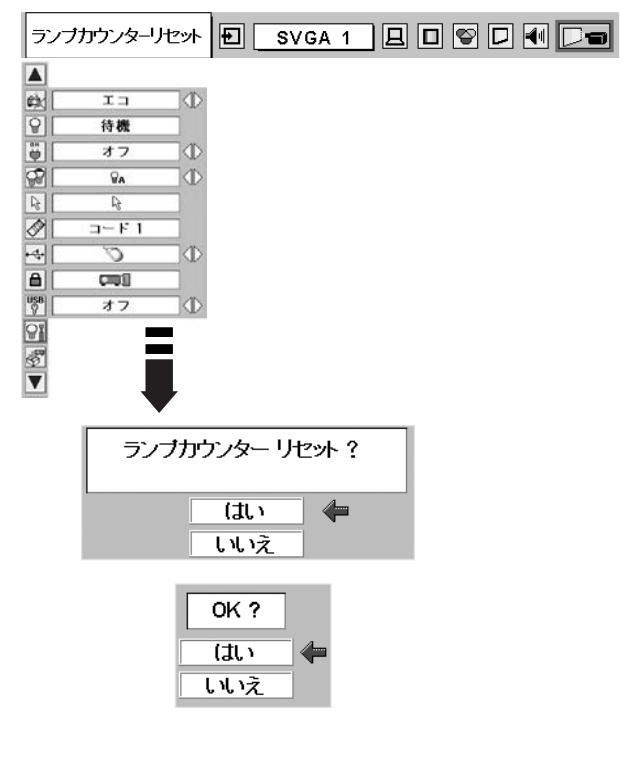

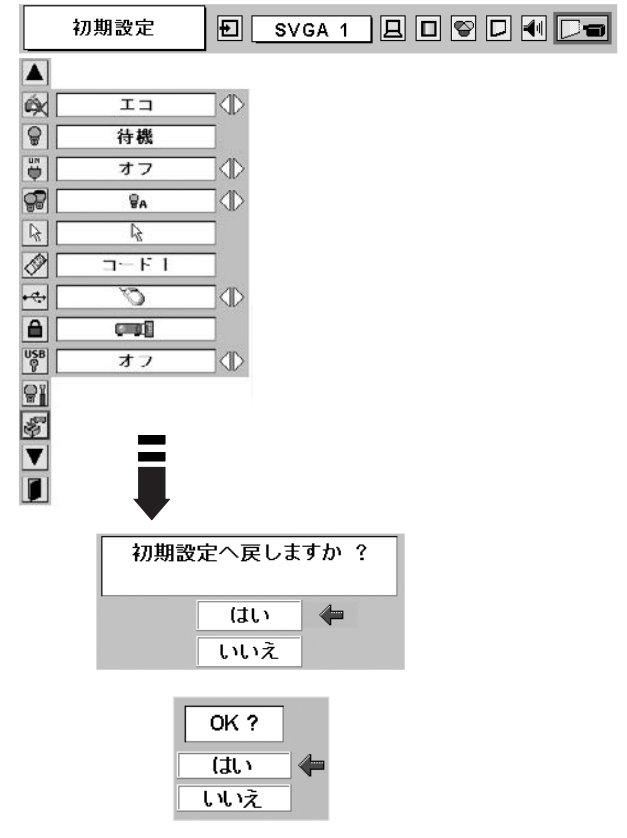

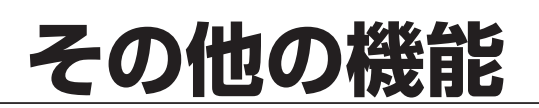

## **リモコンでコンピュータを操作する**

付属のリモコンはコンピュータのワイヤレスマウスとしてお使いいただけます。

### **準備をしてください**

はじめにコンピュータに USB端子があることを確認してください。 USB端子以外の端子ではご使用になれません。

- 付属のUSBケーブルで、コンピュータのUSB端子と、 *1* 本機のUSB端子を接続します。
- USBケーブルを接続したら、はじめにプロジェクター *2* の電源を入れてからコンピュータを立ち上げてくださ い。先にコンピュータを立ち上げると正しく動作しな い場合があります。

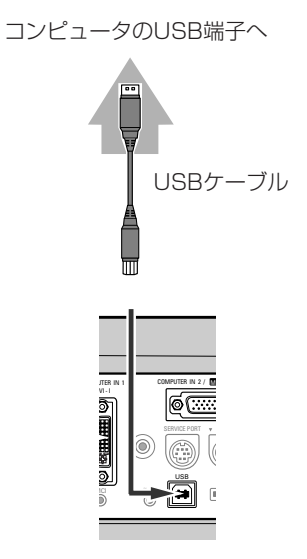

## **マウスポインタの動かし方**

マウスポインタの操作は、「マウスポインタボタン」「左クリックボタン」「右クリックボタン」で行ないます。

#### **マウスポインタボタン**

上下左右方向を押すと、マウスポインタが移動します。 マウスポインタの移動を行ないます。

### **左クリック ボタン**

コンピュータマウスの左クリックのはたらきをします。

### **右クリック ボタン**

コンピュータマウスの右クリックのはたらきをします。 **マ**ウスペインタボタン

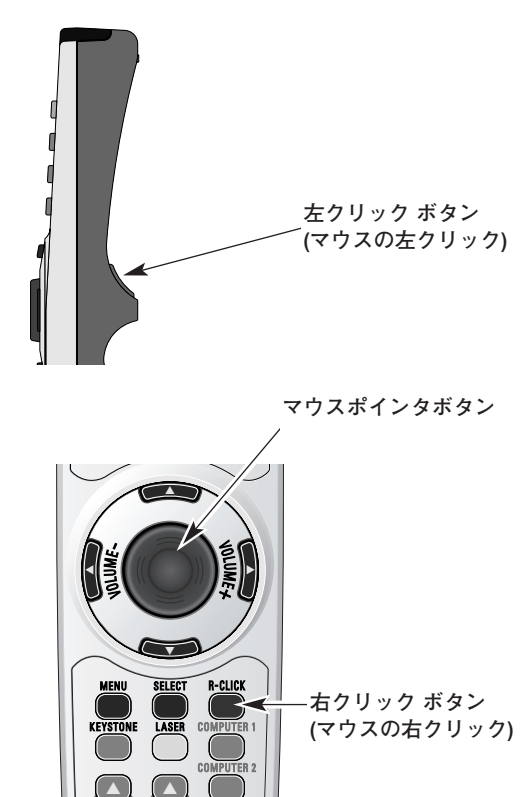

 $\sim$ 

VIDEO

ZOOM

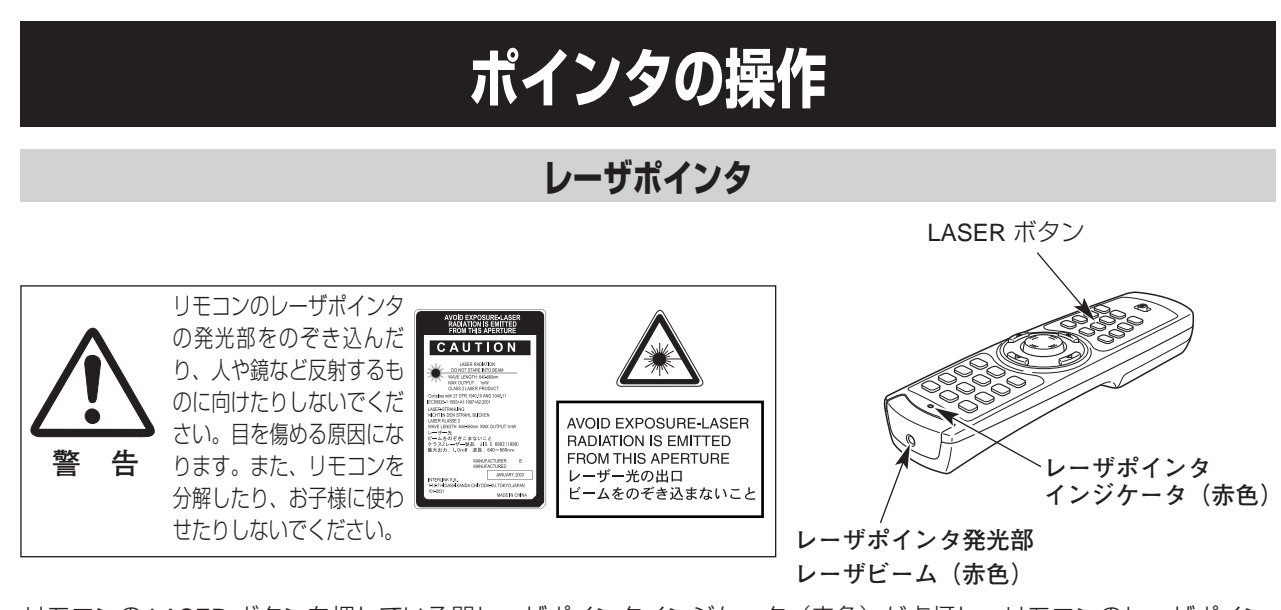

リモコンの LASER ボタンを押している間レーザポインタインジケータ (赤色) が点灯し、リモコンのレーザポイン タ発光部からレーザビームが出ます。(16、17 ページ参照) ボタンを押すのを止めると、レーザビームの発光は止まります。

※ LASER ボタンは操作パネルにはありません。

※ LASER ボタンを押し続けても、1分経つと安全のため自動的にレーザビームの発光が止まります。 LASER ボタンを押すのを止め、再び LASER ボタンを押すと、レーザビームが再び出ます。

## **スポットライト・ポインタ機能に切り換える**

レーザビームをスポットライトやポインタ表示に切り換えることができます。

- *1* MENU ボタンと NO SHOW ボタンを同時に5秒以上押<br>コーキオーレーザポインタ機能からポインタ機能に切り します。レーザポインタ機能からポインタ機能に切り 替わります。
- 2 リモコンの LASER ボタンを押して、LASER ボタンが MENU ボタンと NO SHOW ボタンを<br>※ 緑に 占灯するか確かめてください、緑に 占灯していれ 緑に点灯するか確かめてください。緑に点灯していれ ば、スポットライト、またはポインタが表示されます。 プレゼンテーションボタンで、スポットライトまたは ポインタを画面上で移動させることができます。
	- ※ LASERボタンが緑に点灯せず、レーザビームが発光する場 合は、ポインタ機能に切り替わっていません。LASER ボタ ンが緑に点灯するまで、「*1*」の作業を行なってください。
- *3* スポットライトまたはポインタの表示を消すときは、 リモコンをプロジェクターに向けて、LASER ボタンを 押します。リモコンの LASER ボタンの緑の点灯も消え ます。
	- ※ レーザポインタ機能に戻すときは、MENU ボタンと NO SHOW ボタンを同時に5秒以上押します。ポイ ンタ機能からレーザポインタ機能に切り替わります。

**スポットライト**

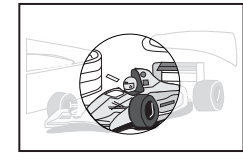

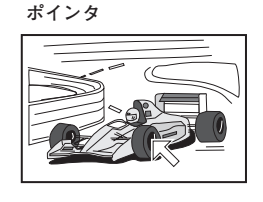

- ✐ スポットライト・ポインタの大きさや形を選ぶことができます ✐(49ページ参照)
- ・スポットライト:大・中・小
- ・ポインタ:矢印・指先・ドット(赤い点)

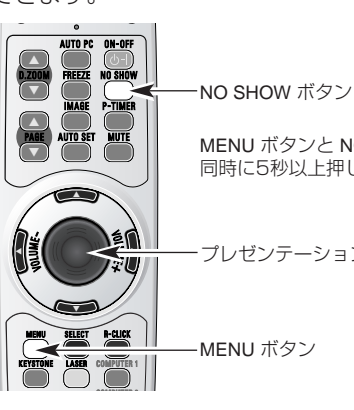

プレゼンテーションボタン

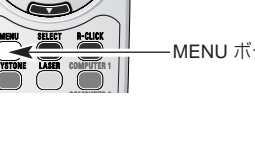

COMPUTER 2

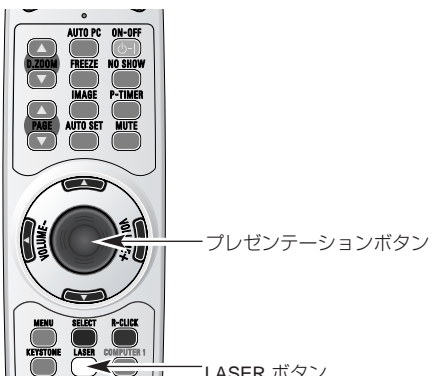

LASER ボタン

レーザポインタ機能からポインタ機能 に切り替わると、LASER ボタンはポ インタ機能の ON-OFF スイッチにな ります。リモコンをプロジェクターへ 向け、LASER ボタンを押し、ボタン が緑に点灯するか確認してください。

# **保守とお手入れ**

## **光源ランプの交換**

## **LAMP REPLACEインジケータの点灯**

LAMP REPLACE インジケータ (黄) の点灯は、ランプ交換時期の目安です。LAMP REPLACE インジケータ (黄) が 点灯した場合は、ランプをすみやかに交換してください。LAMP REPLACE インジケータは、ランプカウンターをリ セットするまで電源「ON」(入) のときに点灯します。なお、LAMP REPLACE インジケータが点灯する前に寿命が 尽きる場合もあります。

### **光源ランプの交換のしかた**

ランプの交換はランプハウスごと行ないます。必ず指定のランプハウスを取りつけてください。交換ランプは お買い上げの販売店にご相談ください。また、ご注文の際には、つぎのことをお知らせください。

**・交 換 ラ ン プ の 品 番: POA-LMP68 (サービス部品コード:610 308 1786) ・プロジェクターの品番: LP-XC10**

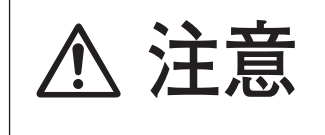

**動作中、ランプは大変高温になります。ランプを交換するときは、本機 の電源を切り、ファン停止後に電源コードを抜き、45分以上放置してか ら行なってください。動作停止後すぐに手で触ると、やけどをするおそ 注意 れがあります。**

- *1* 電源を切り、電源コードを抜きます。必ず45分以上放 置してください。
- コインなどでランプカバー奥の爪を押しこみながら、 *2* カバーを上に持ち上げます。 ※ このときコインをねじらないでください。カバー表面に 傷がつくおそれがあります。
- ランプハウスの2本のネジを(+)ドライバーでゆるめ、 *3* ハンドルを持ってランプハウスごと引き出します。
- 交換用のランプハウスを本体の奥までしっかり押し込 *4* み、2本のネジを締めて固定します。
- *5* ランプカバーを取り付けます。 **ランプハウス**

### **ランプカウンターをリセットします**

ランプ交換後は必ずランプカウンターをリセットしてくだ さい。リセットすると LAMP REPLACE インジケータ(黄) の点灯が消えます。

「**ランプカウンターのリセット**」のしかたは、51ページの ランプカウンターリセットの設定を参照ください。

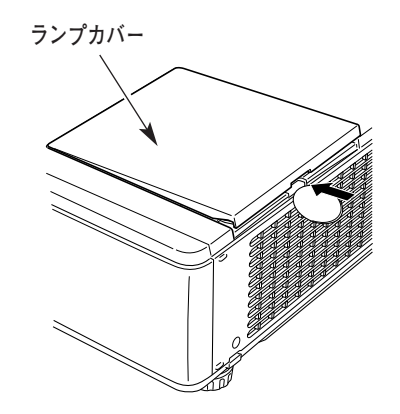

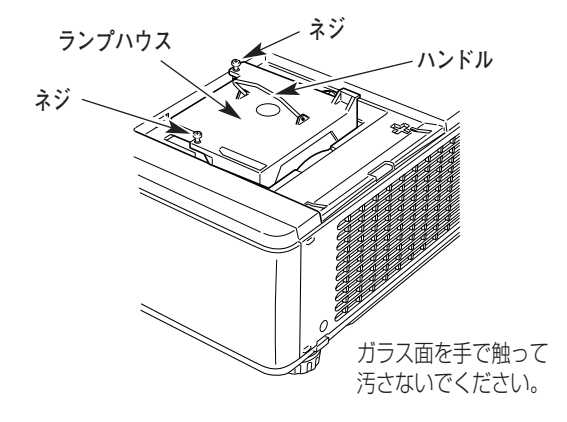

## **お手入れについて**

本機の性能を維持し、安全にご使用いただくために、注意事項をよくお読みの上、正しくお手入れください。

#### **● 長い間ご使用にならないとき ●**

レンズや本体にホコリが付着しないよう、レンズカバーをはめ、ダストカバーをかぶせて保管してください。

#### **● キャビネットのお手入れ ●**

キャビネットや操作パネルの部分の汚れはネルなどの柔らかい布で軽く拭き取ってください。汚れがひどいときは水 でうすめた中性洗剤にひたした布をよく絞ってふき取り、乾いた布で仕上げてください。

#### **● キャビネットをいためないために ●**

キャビネットにはプラスチックが多く使われています。キャビネットに殺虫剤など揮発性のものをかけたり、ゴムや 粘着テープ、ビニール製品を長期間接触させないでください。変質したり、塗料がはげるなどの原因となります。

#### **● ベンジン・シンナーは使わないで ●**

ベンジンやシンナーなどでふきますと変質したり、塗料がはげることがあります。また化学ぞうきんをご使用の際は、 その注意書きにしたがってください。

#### **● レンズのお手入れ ●**

レンズ表面の掃除は、カメラ用に市販されているブロワーブラシやレンズクリーナー (カメラやメガネの掃除用に市 販されているクロスやペーパー) で行なってください。レンズの表面は傷がつきやすいので、固いものでこすったり、 たたいたりしないでください。

#### **● エアフィルターのお手入れ ●**

吸気口のエアフィルターは、内部のレンズやミラーをホコリや汚れから守っています。エアフィルターはこまめに掃 除してください。(掃除のしかたは 、下記を参照)

### **エアフィルターはこまめに掃除してください**

吸気口のエアフィルターは、内部のレンズやミラーをホコリや汚れから守っています。エアフィルターにホコリがた まると空気の通りが悪くなり、内部の温度上昇を招いて故障の原因になります。エアフィルターは、こまめに掃除し てください。

- プロジェクターの電源を切り、冷却ファンの回転が止 *1* まったことを確認し、電源プラグをコンセントから抜 きます。掃除は必ず電源を切ってから行なってくだ さい。
- プロジェクターを裏返します。エアフィルターの両端の *2* ツメを上に引き上げて、エアフィルターをはずします。
- *3* エアフィルターのホコリをブラシで取ります。
- *4* エアフィルターを取り付けます。

エアフィルターの汚れがひどいときは、水洗いの後よく乾 かしてから取り付けてください。取り替え用エアフィル ター (別売) は、お買い上げの販売店にご相談ください。

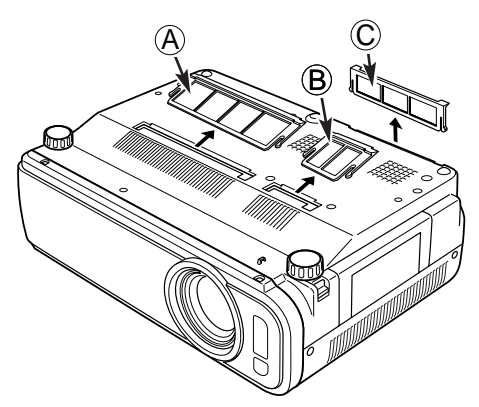

**エアフィルター A / B / C** 両端のツメを上に引き上げて取り外します。

**取り替え用エアフィルターの品番:フィルターA 610-308-2967 フィルターB 610-308-2950 フィルターC 610-307-2974**

#### **●お掃除の際にご注意ください●**

- **・** エアフィルター部の穴から内部へ、ものを差し込まないでください。内部には高電圧の部分や回転する部 分があり、ふれると感電やけがの恐れがあります。また、冷却ファンの故障にもつながります。
- **・** エアフィルターを取り外した状態でプロジェクターを使用しないでください。液晶パネル、レンズ、ミ ラーなどを汚し、画質を損なう原因になります。
- **・** エアフィルターは、ていねいに扱ってください。穴があいたり、破れたりすると、フィルターの効果が損 なわれます。

## **内部の温度上昇について**

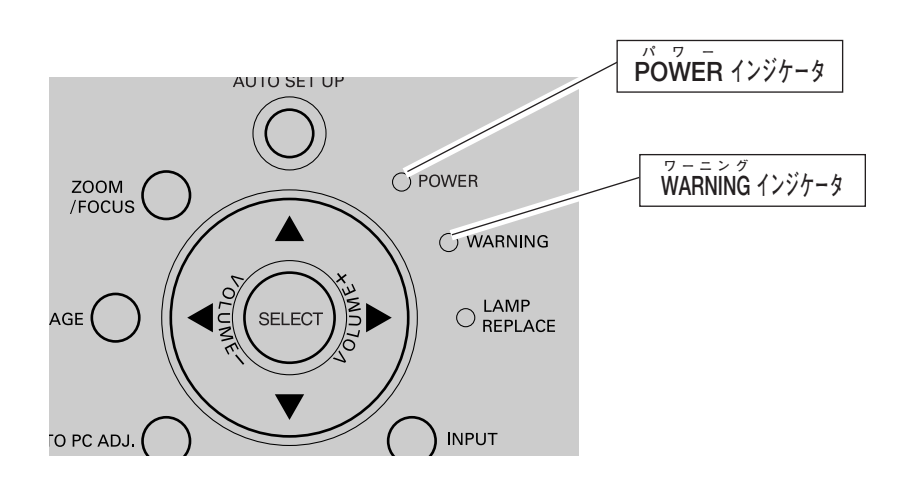

**WARNING インジケータの点滅**

本機内部の温度が高くなると WARNING インジケータが赤く点滅し、保護のために自動的に電源が切れ、POWER インジケータが赤く点滅します。(WARNING インジケータも点滅を続けます。)温度が下がると POWER インジ ケータが赤く点灯し、リモコンおよび本体の ON-OFF ボタンで電源を入れることができます。電源を入れると WARNING インジケータの点滅が消えます。WARNING インジケータの点滅が消えないときは、次のことを確認し てください。

#### **ここを確認してください**

- **・** 底面のエアフィルターにホコリがたまっていませんか。エアフィルターを掃除してください。
- **・** 排気口や吸気口がふさがれていませんか。通気を妨げるような設置をしないでください。
- **・** 使用温度範囲を超えた温度の場所で使用していませんか。(使用温度範囲:5℃~35℃)
- **・** 上記のいずれでもない場合は、冷却ファンまたは内部回路の故障が考えられます。お買い上げの販売店または当 社にご相談ください。

電源を入れるときは、POWER インジケータが赤く点灯していることを確認してください。内部の温度が下がってい ない場合は、再び WARNING インジケータが点滅して電源が切れます。

### **プロジェクターの電源が切れ、WARNING インジケータが点滅し POWER インジケータが赤く点灯しているとき**

プロジェクター内部で異常が検出されると、プロジェクターの電源が切れ、WARNING インジケータが赤く点滅し、 POWER インジケータが赤い点灯を始めます。このとき、リモコンおよび本体の ON-OFF ボタンでの電源入り切り はできなくなります。

このような時は、電源コードを一旦コンセントから抜いて電源を入れ直しプロジェクターの動作を確認してください。 再び電源が切れ、WARNING インジケータが点滅し、POWER インジケータが赤く点滅をする場合、プロジェク ターの点検を取扱販売店、またはサービス会社にご依頼ください。電源コンセントを接続したまま放置しないでくだ さい。火災や事故の原因となります。

## **インジケータ表示とプロジェクターの状態**

プロジェクターの各インジケータはプロジェクターの動作状態を表示しています。ご使用中うまく動作しないなど、 動作が不明なときは、下表にしたがい各インジケータでプロジェクターの動作を確認してください。 また、インジケータはメンテナンスをお知らせします。プロジェクターをよりよい性能で長期間ご使用いただくため に、これらのインジケータの指示にしたがい適切なメンテナンスを行なってください。

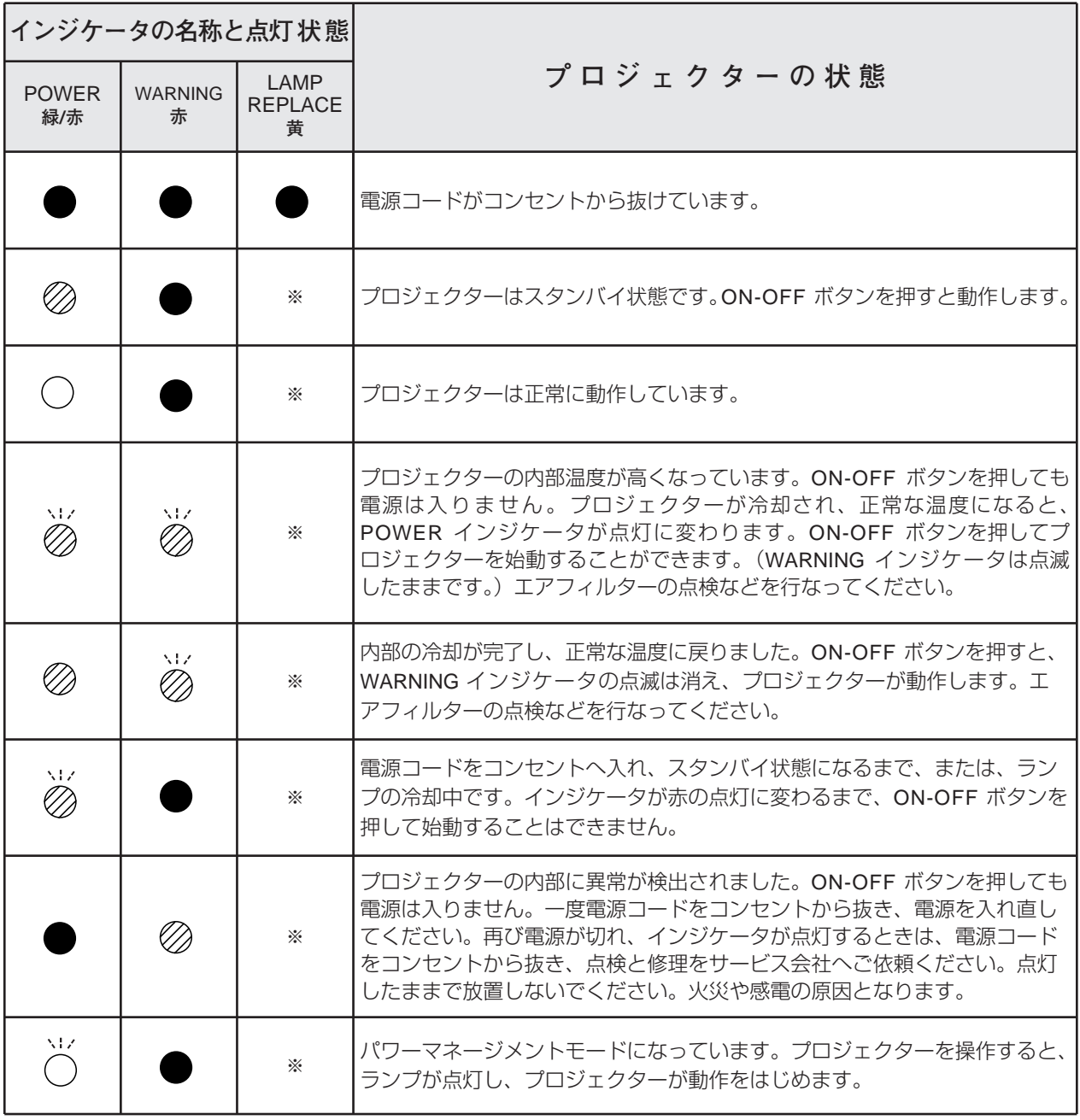

**・・・点灯:緑 ・・・点滅:緑 ・・・消灯 ・・・点灯:赤 ・・・点滅:赤**

※**・・・**LAMP REPLACE インジケータが点灯するとランプの寿命です。(正常時は消灯)すみやかにランプを新しいものと交換 してください。ランプ交換後は、ランプカウンターをリセットしてください。(54 ページ参照)

## **故障かなと思ったら**

アフターサービスを依頼される前に、つぎのことをお確かめください。

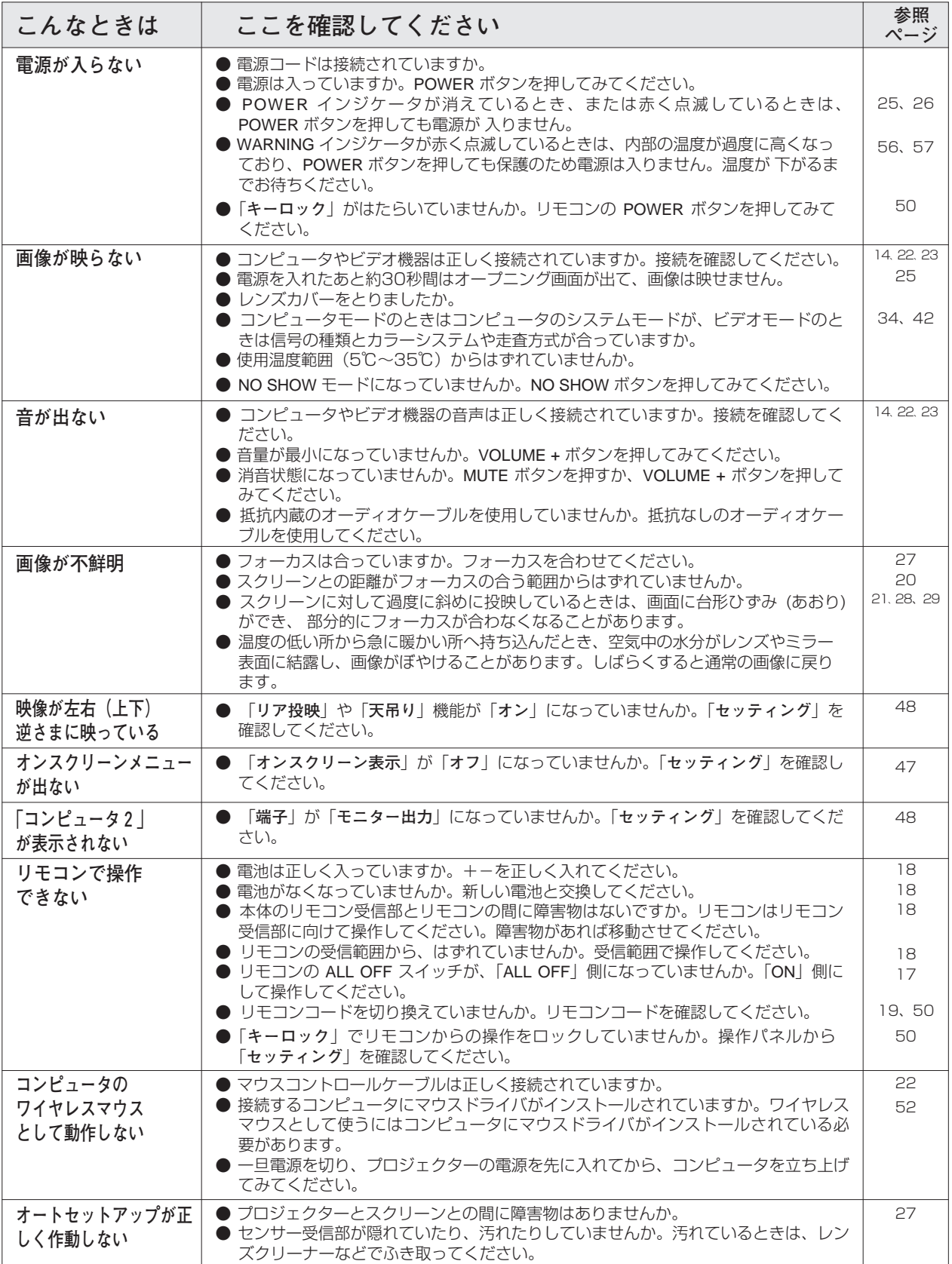

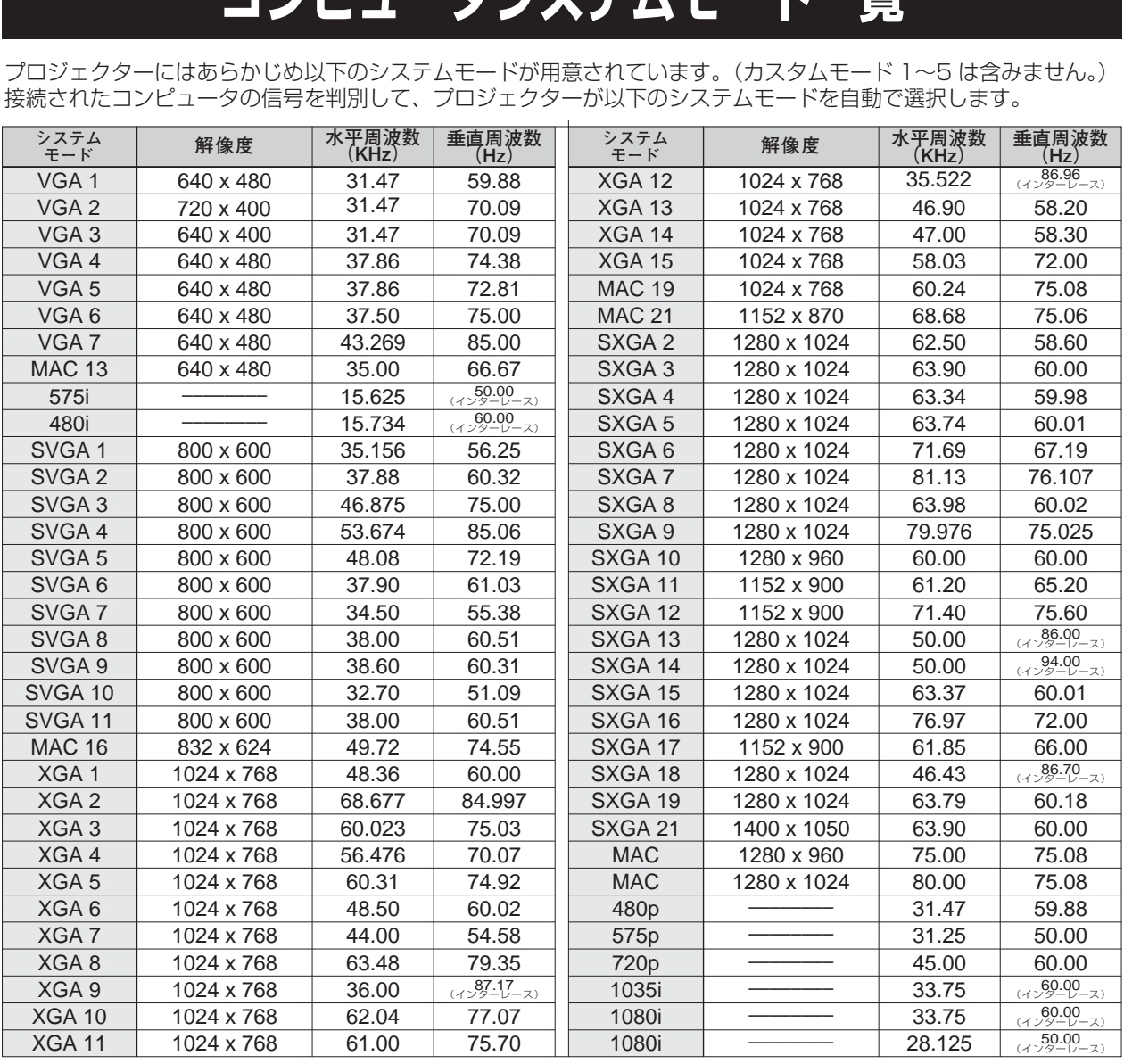

## **コンピュータシステムモード一覧**

## **コンピュータの信号がデジタルの場合**

DVI 入力端子からデジタル信号を入力する場合、以下のシステムモードに対応しています。

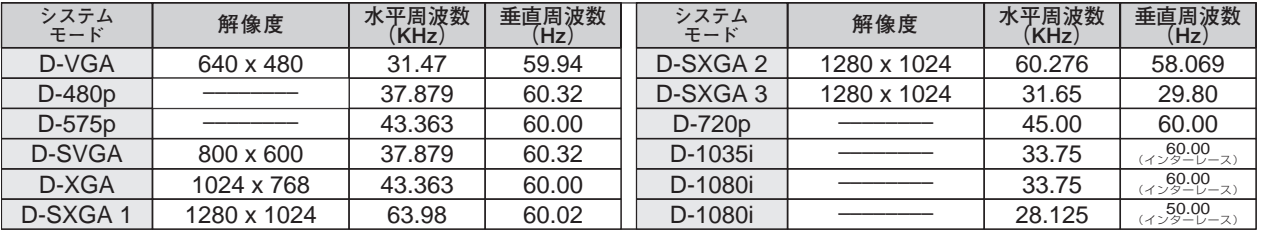

※ 仕様は改善のため予告なしに変更する場合があります。

- ※ SXGA、Mac21、Mac、720p、1035i、1080i の信号を投映するときは、線や文字がオリジナルの画像と多少異なる 場合があります。
- ※ ドットクロックが 140MHz 以上のコンピュータの信号には対応しておりません。
- ※ ご使用のコンピュータによっては、D-SXGA 1 および D-SXGA 2 、D-SXGA 3 の画像は正しく映らない場合があります。

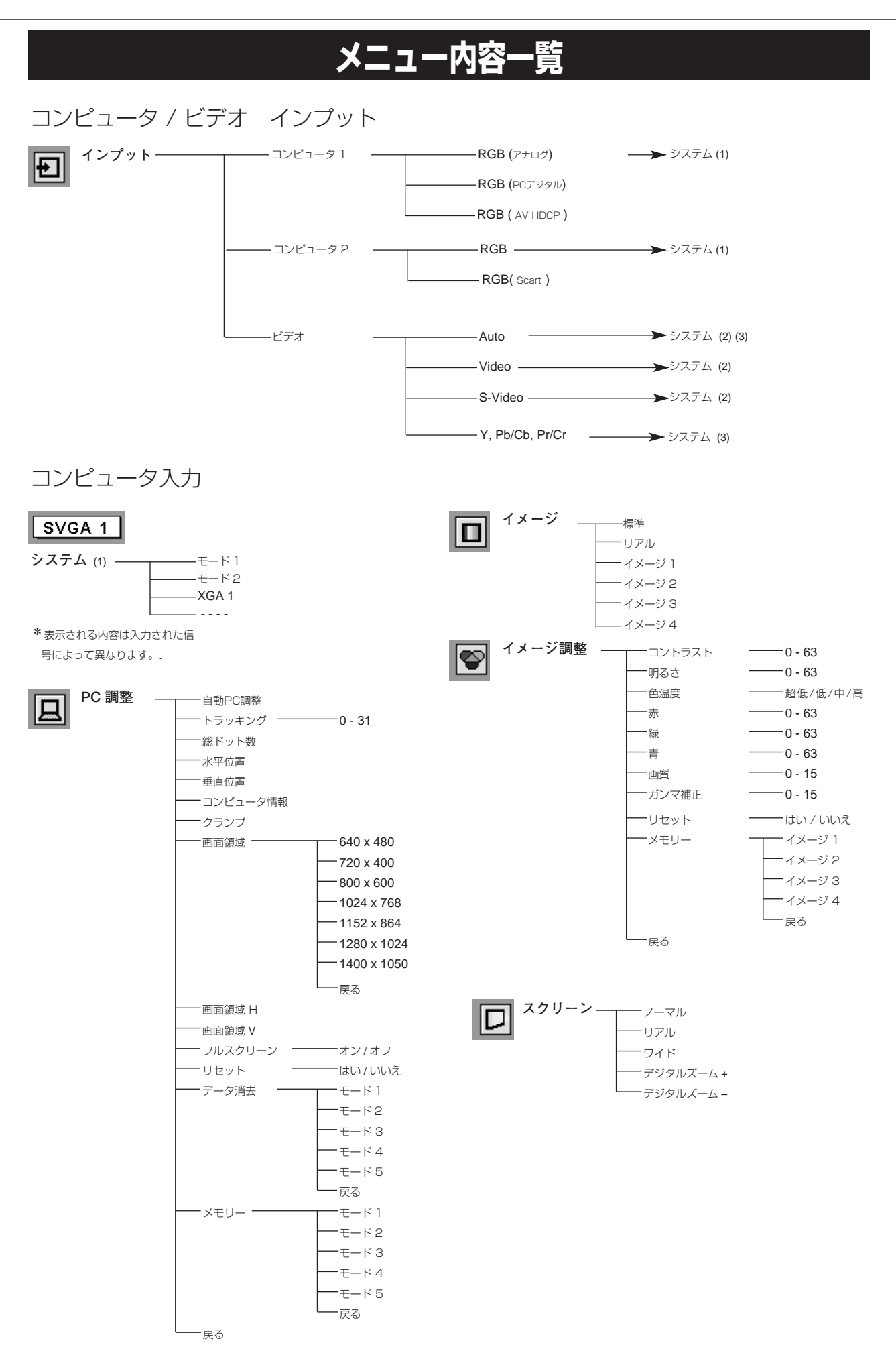

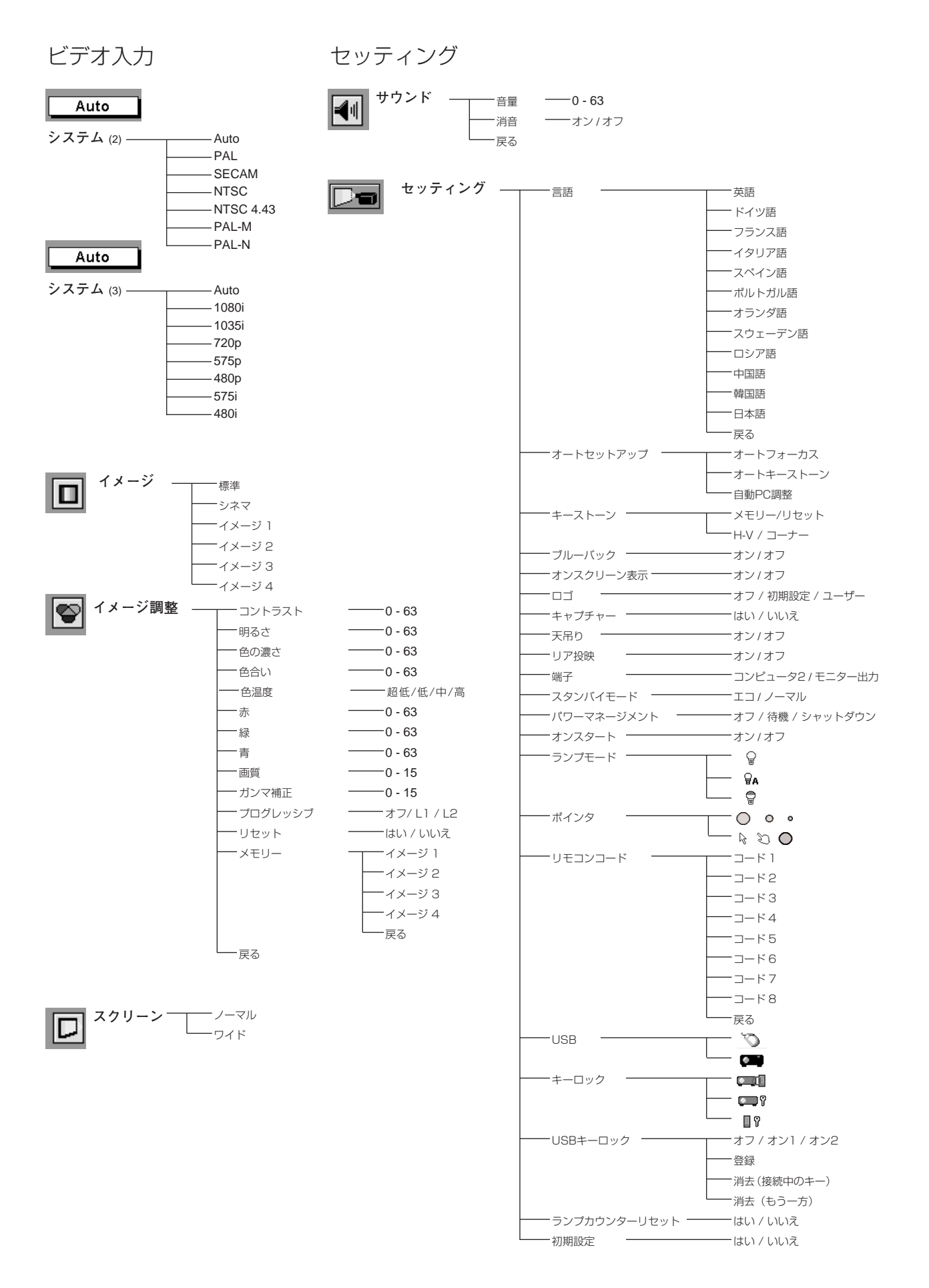

## **仕 様**

## **プロジェクター本体**

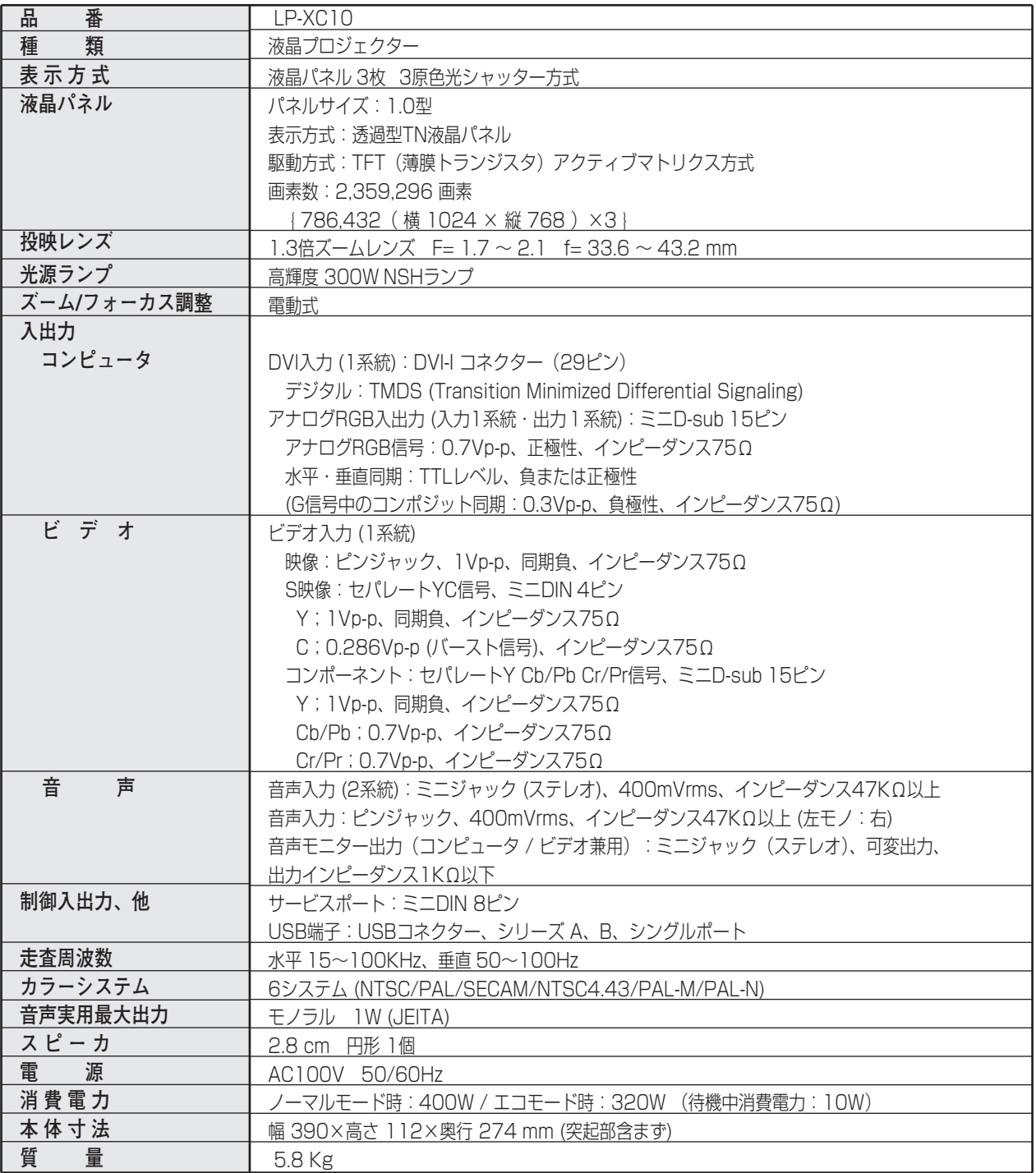

※ HDCPとは、High-bandwidth Digital Contents Protectionの略称で、DVIを経由して送られるデジタル映像の不正コピー を防止することを目的とした著作権保護用システムのことです。HDCPの規格は、Digital Content Protection, LLC という 団体によって、策定・管理されています。本機の DVI-I入力端子は、HDCP技術を用いてコピープロテクトされたデジタル映像 を再生投写することができます。HDCPの規格変更等が行われた場合、これらHDCP技術でコピープロテクトされたデジタル 映像のDVI-I端子での再生はできなくなる場合があります。

※ 液晶パネルの有効画素数は99.99%以上です。投映中0.01%以下の点灯したままの点や、消灯したままの点が見られる場合が あります。これは液晶パネルの特性で生じるもので故障ではありません。

### **リモコン**

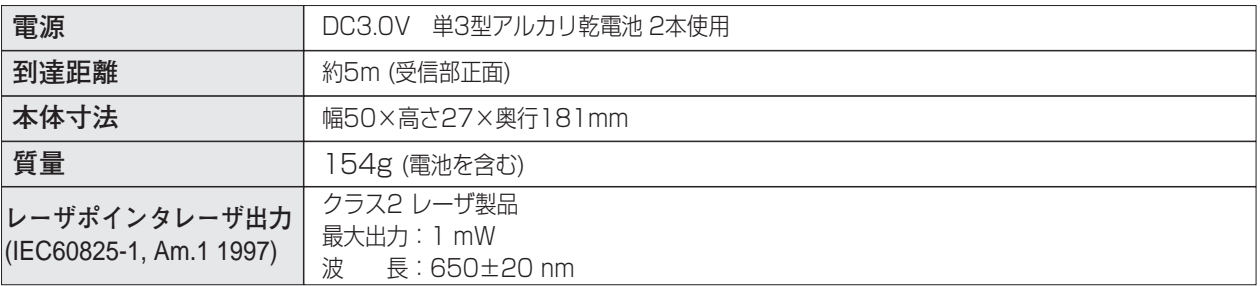

### **付属品**

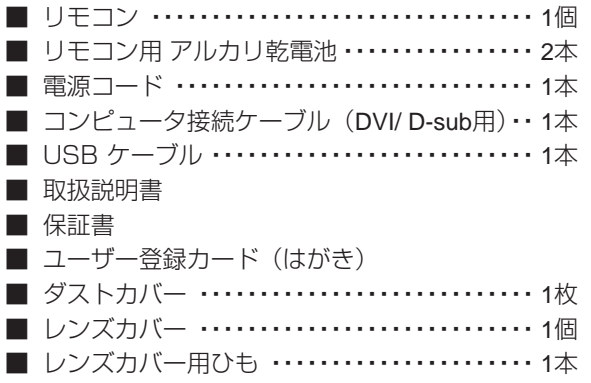

## **別売品**

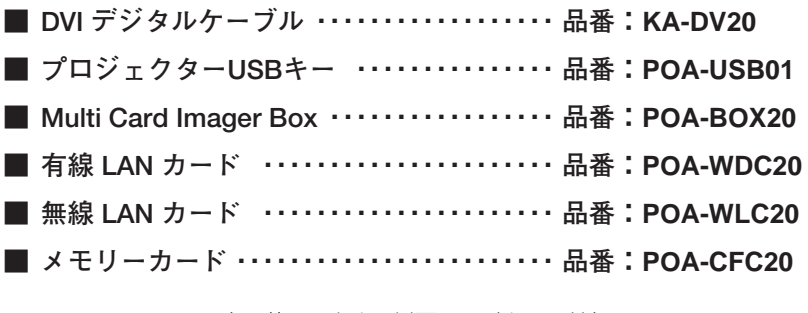

**Multi Card Imager** をご使用のとき、以下のモデルコードを PJ コントローラーの中でセットください。 詳しくは、**Multi Card Imager** の取扱説明書をご覧ください。 **モデル コード : 10-1-1**

※このプロジェクターは日本国内用に設計されております。電源電圧が異なる外国ではお使いいただけません。 ※仕様および外観は改善のため予告なく変更する場合があります。 ※説明書に記載のメーカー名および商品名は、各社の登録商標です。

## **端子の仕様**

#### **COMPUTER IN 2 / MONITOR OUT (コンピュータ入力 / モニター出力端子)**

コンピュータ入力および、モニター出力端子として動作します。モニター出力にすると、DVI-I 端子に入力されたコ ンピュータ(アナログ)信号を出力します。接続には、D-sub用コンピュータ接続ケーブルをご使用ください。

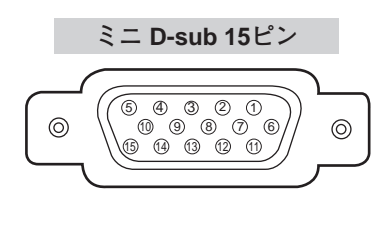

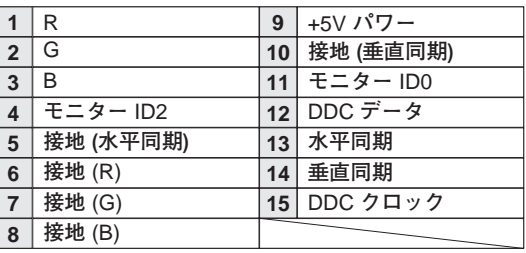

### **COMPUTER IN 1 / DVI-I (コンピュータ DVI-I 入力端子)**

DVI規格対応の端子を持つコンピュータからの信号(デジタル / アナログ)を接続するDVI-I端子です。接続には、 別売のDVI-I用コンピュータ接続ケーブルを使用します。D-sub出力端子(アナログ)のコンピュータへの接続には、 付属のDVI/D-sub用コンピュータ接続ケーブルを使って接続します。

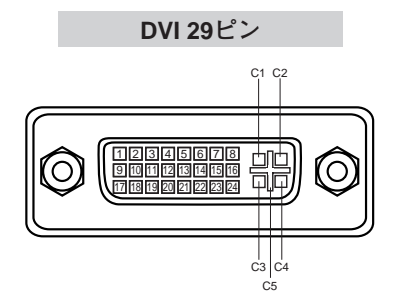

**アナログ コンタクト部**

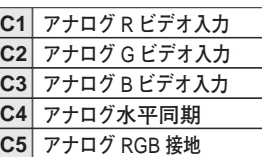

**デジタル コンタクト部**

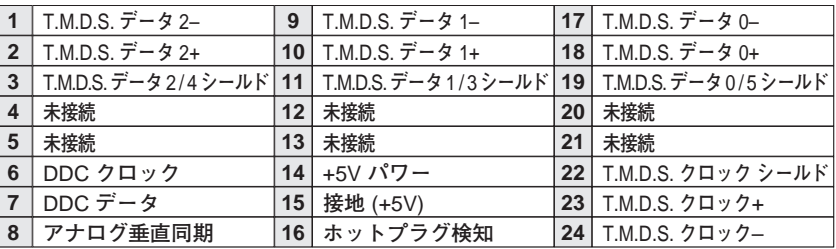

### **USB(ユニバーサルシリアルバス端子)**

USB規格対応の端子を持つコンピュータ機器との接続に使用する端子です。

**USB コネクター(シリーズ A)**

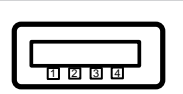

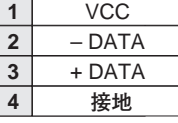

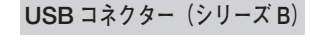

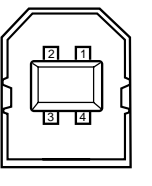

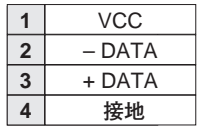

## **USB キーロック(別売オプションキーでの操作)**

### **USBキーロックを使ってプロジェクターの不正使用を防ぐ**

このUSBキーは、プロジェクターの操作に鍵をかけるものです。USBキーを使ってプロジェクターに鍵をかけると、 鍵所有者以外によるプロジェクターの操作はできません。第三者の操作によるプロジェクターの破損、またプロジェ クター本体の紛失防止にも役立ちます。

#### **TISB USB キーロック (鍵のかけかた)**

- $\bm{1}$  本機のUSB端子(14ページ、⑧参照)に、U<mark>SB</mark>キーを接続し ます。
	- ※ 初めてUSBキーを接続したとき、そのUSBキーが自動的 に「**1つ目**」に登録されます。
	- ※ USBキーを接続していないと、セッティングメニュー内の USBキーロックは選択できません。
- $2$  MENU ボタンを押してメニューバーを出し、ポイントボタン の左右でポインタをセッティングメニューのアイコンに合わ せます。

#### USB キーロックの設定|(鍵かけ内容の設定)

(上記1~2の手順に続いて)

- ポイントボタン下でポインタを「**USBキーロック**」のアイコ *3* ンに合わせ、ポイントボタンの左右で「**オン1**」、「**オン2**」を 選択します。
	- **・・・**USBキーを設定しません。通常の操作をすることがで **オフ** きます。
	- **・・・**USBキーの鍵としての効力は POWER ボタンで電源 **オン1** を切るまで有効です。電源を入れるたびに VSB の表 示が出ます。
	- **・・・**USBキーの鍵としての効力はACコードを抜くまで有 **オン2** 効です。一度ACコードを抜くと、その次に電源を入れ るときに <sup>?</sup> USB の表示が出ます。POWER ボタンで電 源の入り・切りをするだけで、ACコードを抜かないと きは、 VSB の表示は出ません。通常の操作をするこ とができます。

USBキーを接続せずに電源を入れると PUSB の表示が出て、約3分後に 自動的に電源が切れます。このとき、接続している信号からの映像は投映 されています。表示の出ている間にUSBキーを接続すると の表示 が出て、通常の操作をすることができます。

※ 動作中にUSBキーを抜いても自動的に電源は切れません。 USBキーの破損や第三者の操作を防ぐためにも、抜いてご使用される ことをおすすめします。

#### **USB キーの登録(2つ目の鍵を登録する)**

- ポイントボタン下でポインタを「**USBキーロック**」のアイコ *3* キーロックマーク (上記1~2の手順に続いて) ンに合わせ、SELECT ボタンを押します。登録メニュー画面 が表示されます。ポイントボタンの上下で矢印を「**登録**」に 合わせ、SELECT ボタンを押します。
- *4* USB端子に接続しているUSBキーを抜き、30秒以内に、新 しく登録するUSBキーを接続します。これで2つ目の鍵が使 えるようになります。

#### **登録キーの消去**

(上記1~2の手順に続いて)

- ポイントボタン下でポインタを「**USBキーロック**」のアイコ *3* ンに合わせ、SELECT ボタンを押します。登録メニュー画面 が表示されます。ポイントボタンの上下で矢印を「**消去(接 続中のキー)**」または「**消去(もう一方)**」に合わせ、SELECT ボタンを押します。
	- ※ 「消去」のときはUSBキーを交換する必要はありません。

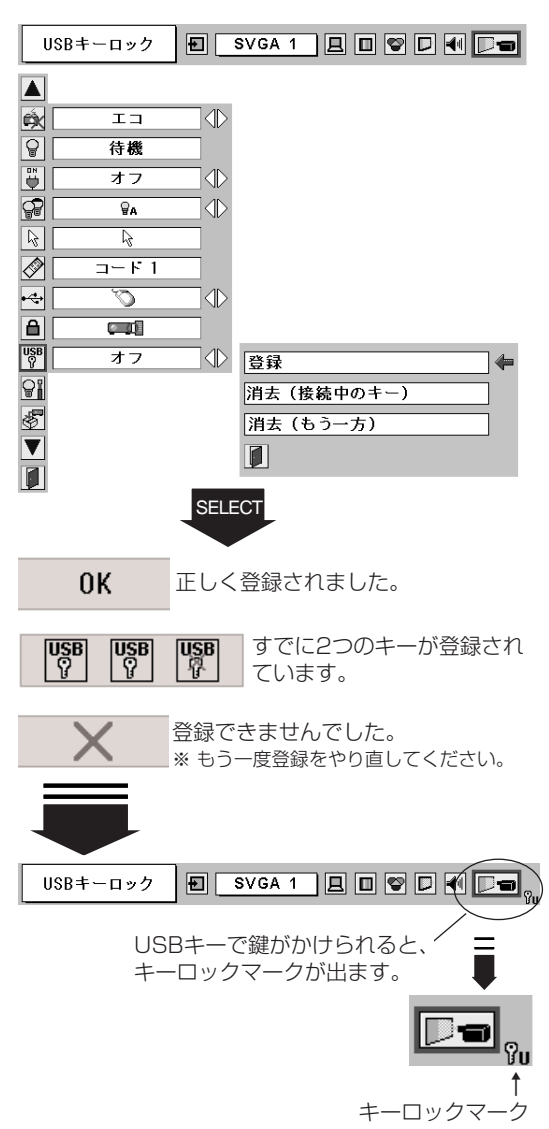

#### ✐ **ご注意** ✐

登録したUSBキーを紛失すると、プロジェク ターの操作ができなくなります。USBキーに ついてや紛失時などの詳細は、お買い上げの販 売店へご相談ください。

#### *◎* 2つ目のUSBキーを予備の鍵に *◎*

USBキーは2つまで登録することができます。 1つ目を通常使用する鍵としてお使いいただ き、2つ目は1つ目を紛失したときなどのため の予備の鍵としてお使いいただくことをおすす めします。

# **お客さまご相談窓口**

#### ■まずはお買い上げの販売店へ... 家電製品の修理のご依頼やご相談は、お買い上げの販売店へお申し出ください。

転居や贈答品でお困りの場合は、下記の修理相談窓口にお問い合わせください。

家電製品についての全般的なご相談は <総合相談窓口>

**受付時間**:9:00~17:00まで(1月1日~3日は休ませていただきます)

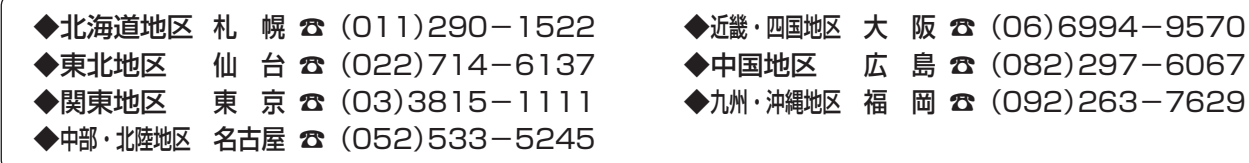

※郵便・FAXでご相談される場合は 三洋電機(株)お客さまセンター 〒570-8677 大阪府守口市京阪本通2-5-5

FAX(06)6994-9510

☆上記のお客さまご相談窓口の名称、電話番号は変更することがありますのでご了承ください。

修理サービスについてのご相談は <修理相談窓口> Ξ洋コンシューママーケティング(株)

**受付時間**: 月曜日~金曜日 [ 9:00~18:30 ] 土曜・日曜・祝日 [ 9:00~17:30 ]

出張修理のご依頼 その他の修理相談窓口—

東日本コールセンター 東京 ☎ (03)5302-3401

西日本コールセンター 大阪 ☎ (06)4250-8400

関東・首都圏および近畿地区以外にお住まいのお客さまは下記の電話をご利用いただけます。

◆北海道地区 札幌 ☎ (011)833-7888 ◆東北地区 仙台 ☎ (022)382-2213 ◆長野地区 長野 ☎ (0263)26-1772 ◆新潟地区 新潟 ☎ (025)285-2451 ◆福島地区 福島 ☎ (024)945-6811 ◆北陸地区 金沢 ☎ (076)237-6650 ◆中部地区 名古屋 ☎ (052)459-3456 ◆中国地区 広 島 ☎ (082)293-9333 ◆四国地区 高 松 ☎ (087)844-8321 ◆九州地区 福 岡 ☎ (092)922-9311 東日本コールセンターへの転送電話番号 — 西日本コールセンターへの転送電話番号 –

◆沖縄地区 沖縄 ☎ (098)944-5018 受付時間:月曜日~土曜日(日曜、祝日および当社休日を除く)[9:00~12:00、13:00~17:30]

※「持ち込み修理および部品」についてのご相談は、各地区サービスセンターで承っております。 受付時間:月曜日~土曜日(日曜、祝日を除く)9:00~17:30

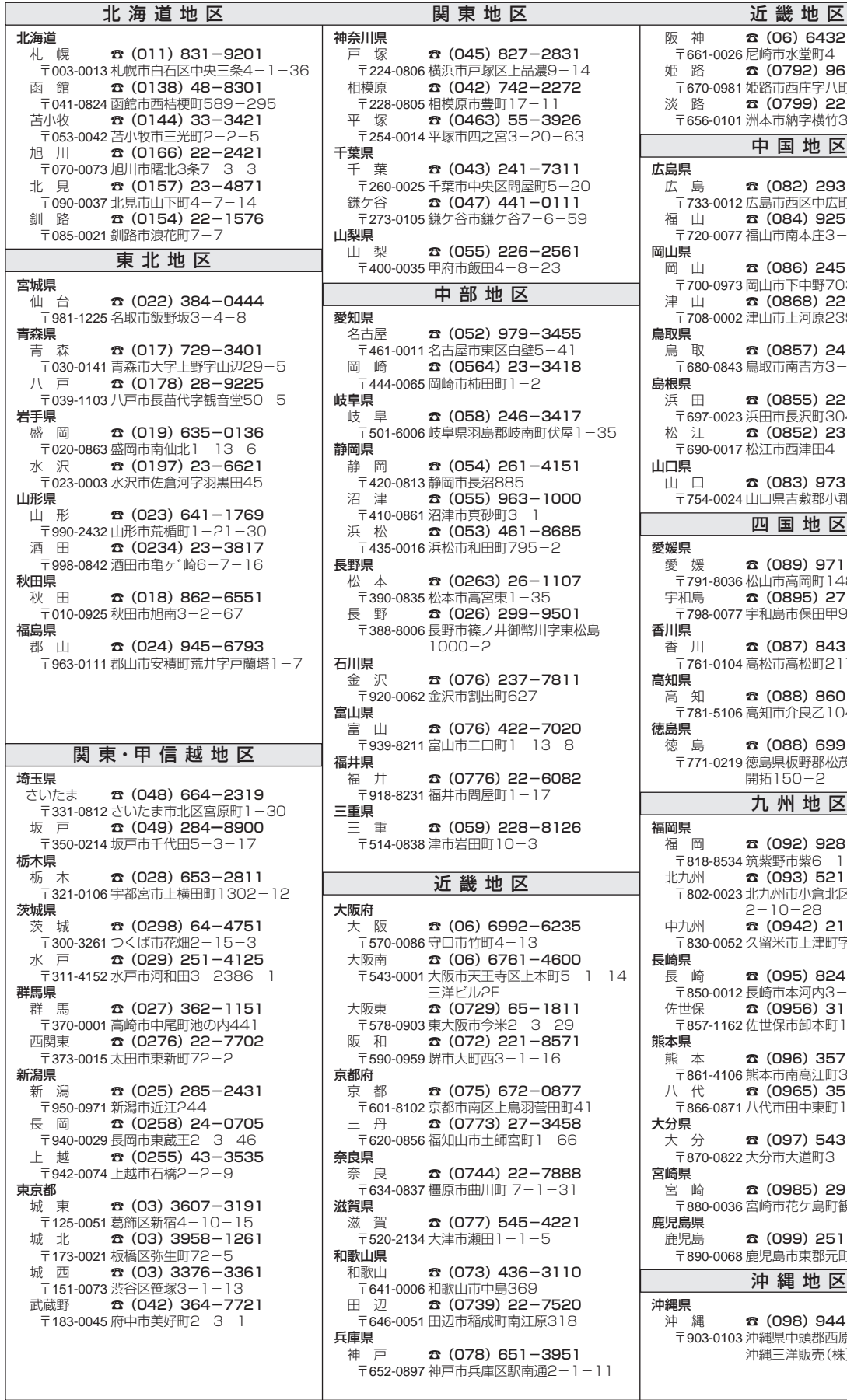

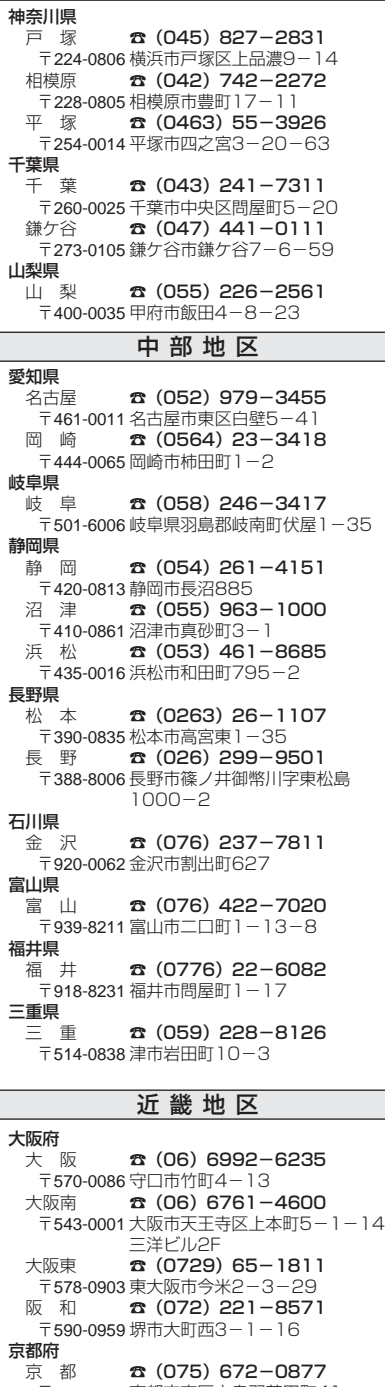

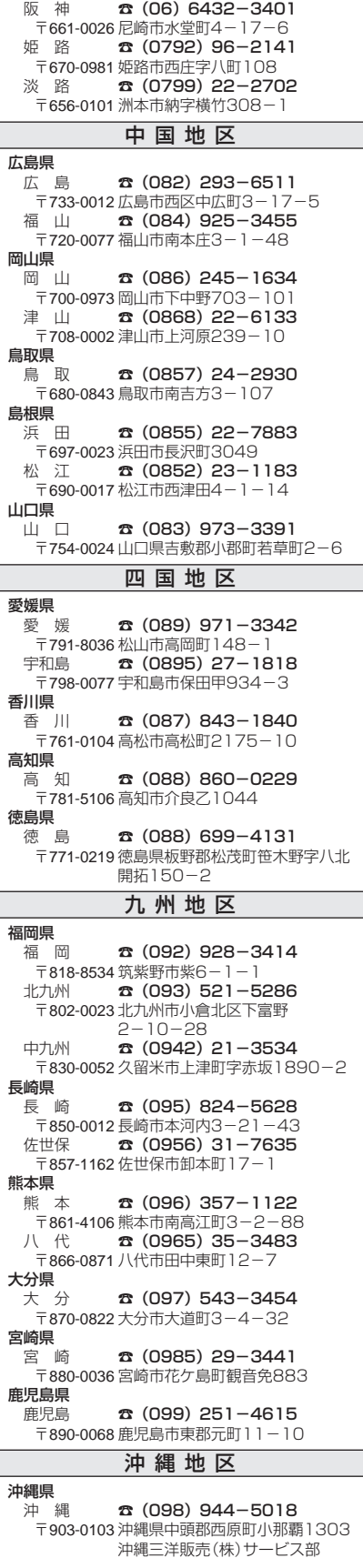

☆住所・電話番号は、ご通知なしに変更することがありますので、ご了承ください。

# **保証とアフターサービス**

#### ■この商品には保証書がついています

保証書は、お買い上げ販売店でお渡しします。お買い上げ日、 販売店名などの記入をお確かめの上、内容をよくお読みになり 大切に保管してください。

#### ■保証期間

保証期間はお買い上げ日より1 年間です。 (ただし、光源ランプは 6 ヶ月です)

#### ■保証期間中の修理

保証書の記載内容にしたがってお買い上げ販売店が修理いたし ます。詳しくは保証書をごらんください。

#### ■保証期間の過ぎたあとの修理

お買い上げの販売店にご相談ください。お客様のご要望により 有料修理いたします。

#### ■修理を依頼される前に

58ページの「故障かなと思ったら」にそって故障かどうかお確 かめください。それでも直らない場合は、ただちに電源プラグ をコンセントから抜き、お買い上げ販売店に修理をご依頼くだ さい。

■修理を依頼されるときに ご連絡いただきたいこと

- お客さまのお名前
- ご住所、お電話番号
- 商品の品番
- ●故障の内容(できるだけ詳しく)

#### ■補修用性能部品について

この商品の補修用性能部品(製品の機能を維持するために必要 な部品)の最低保有期間は、製造打ち切り後8 年です。

ご転居やご贈答の際、そのほかアフターサービスについてご不明の点がありましたら、 お買い上げ販売店または最寄りのお客さまご相談窓口にお問い合わせください。

![](_page_67_Picture_235.jpeg)

![](_page_67_Picture_236.jpeg)

三洋雷機株式会社

AVソリューションズカンパニー プロジェクタービジネスユニット 事業推進部 〒574 - 8534 大阪府大東市三洋町1 - 1